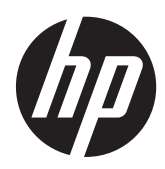

Notebook HP

Uživatelská příručka

© Copyright 2012 Hewlett-Packard Development Company, L.P.

Bluetooth je ochranná známka příslušného vlastníka a je užívána společností Hewlett-Packard v souladu s licencí. Logo SD je ochranná známka příslušného vlastníka.

Informace uvedené v této příručce se mohou změnit bez předchozího upozornění. Jediné záruky na produkty a služby společnosti HP jsou výslovně uvedeny v prohlášení o záruce, které je každému z těchto produktů a služeb přiloženo. Žádná ze zde uvedených informací nezakládá další záruky. Společnost HP není zodpovědná za technické nebo redakční chyby ani za opomenutí vyskytující se v tomto dokumentu.

První vydání: duben 2012

Číslo dokumentu: 682950-221

#### **Důležité informace o produktu**

Tato uživatelská příručka popisuje funkce, kterými je vybavena většina modelů. Některé funkce nemusí být ve vašem počítači k dispozici.

Chcete-li získat nejnovější informace v této příručce, kontaktujte technickou podporu. Technickou podporu pro Spojené státy naleznete na adrese [http://www.hp.com/go/](http://www.hp.com/go/contactHP) [contactHP.](http://www.hp.com/go/contactHP) Technickou podporu pro všechny ostatní státy naleznete na adrese [http://welcome.hp.com/country/us/en/](http://welcome.hp.com/country/us/en/wwcontact_us.html) wwcontact\_us.html

#### **Podmínky použití softwaru**

Instalací, kopírováním, stahováním nebo jiným používáním jakéhokoliv softwaru předinstalovaného na tomto počítači souhlasíte se smluvními podmínkami licenční smlouvy s koncovým uživatelem HP (EULA). Nepřijmete-li podmínky této licence, máte možnost vrácení celého nepoužitého produktu (hardwaru a softwaru) do 14 dnů oproti vrácení peněz, a to podle podmínek pro vrácení peněz v místě nákupu.

Pro další informace nebo žádost o vrácení peněz za počítač se obraťte na vašeho místního prodejce.

### **Bezpečnostní upozornění**

**VAROVÁNÍ!** Abyste snížili riziko úrazů způsobených teplem nebo přehřátí počítače, nepokládejte si počítač na klín a neblokujte větrací otvory. Používejte počítač výhradně na rovném tvrdém povrchu. Dejte pozor, aby proudění vzduchu nebránil jiný pevný povrch, jako například tiskárna, ani měkký povrch, například polštáře, silné pokrývky či šaty. Do kontaktu měkkým povrchem, jako jsou polštáře, silné pokrývky nebo šaty, ani do kontaktu s kůží nesmí za provozu přijít ani adaptér střídavého proudu. Počítač a adaptér střídavého proudu splňují limity pro teplotu uživatelem přístupných povrchů, které jsou definovány v mezinárodním standardu pro bezpečnost zařízení informačních technologií (IEC 60950).

## **Obsah**

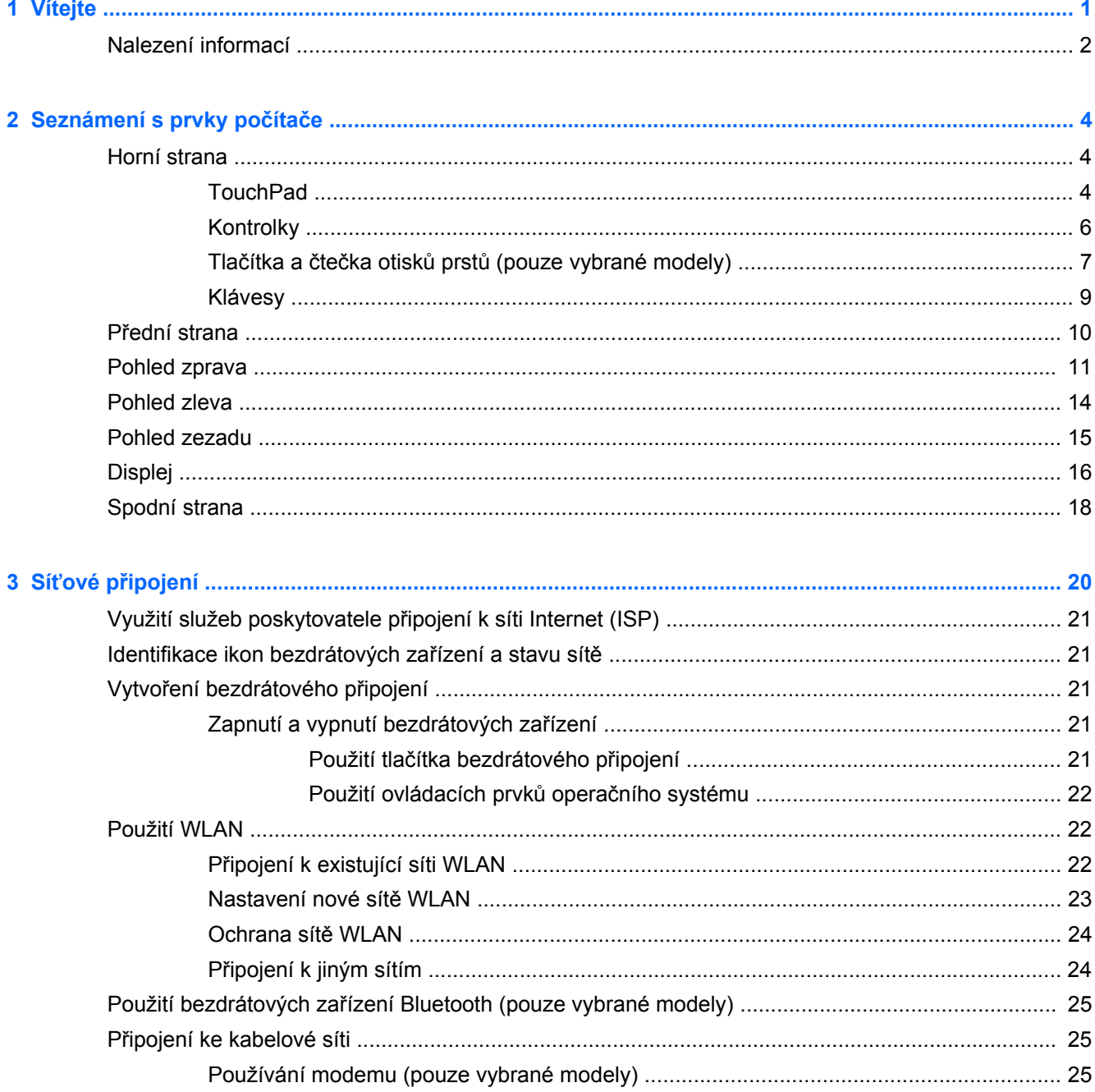

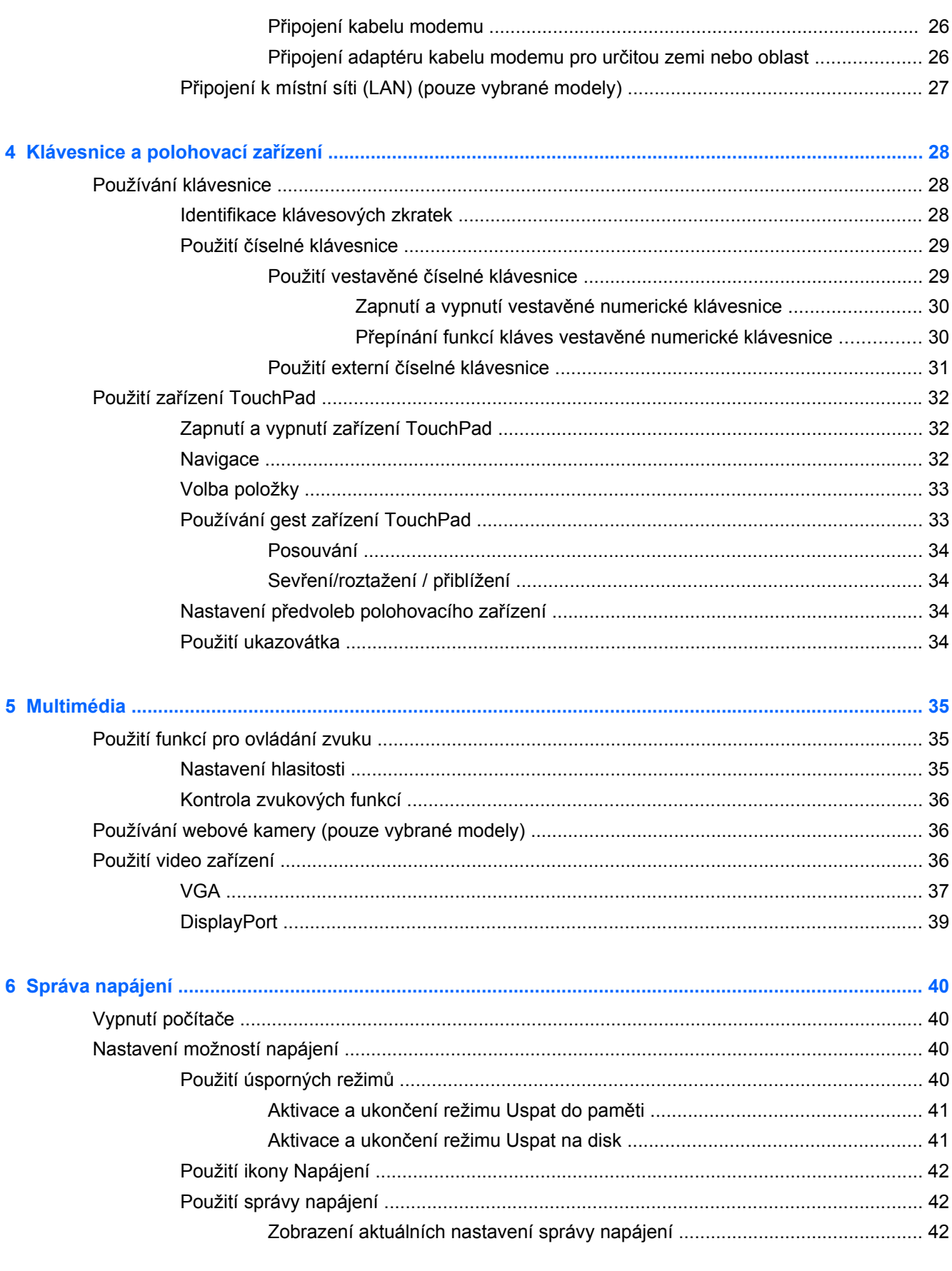

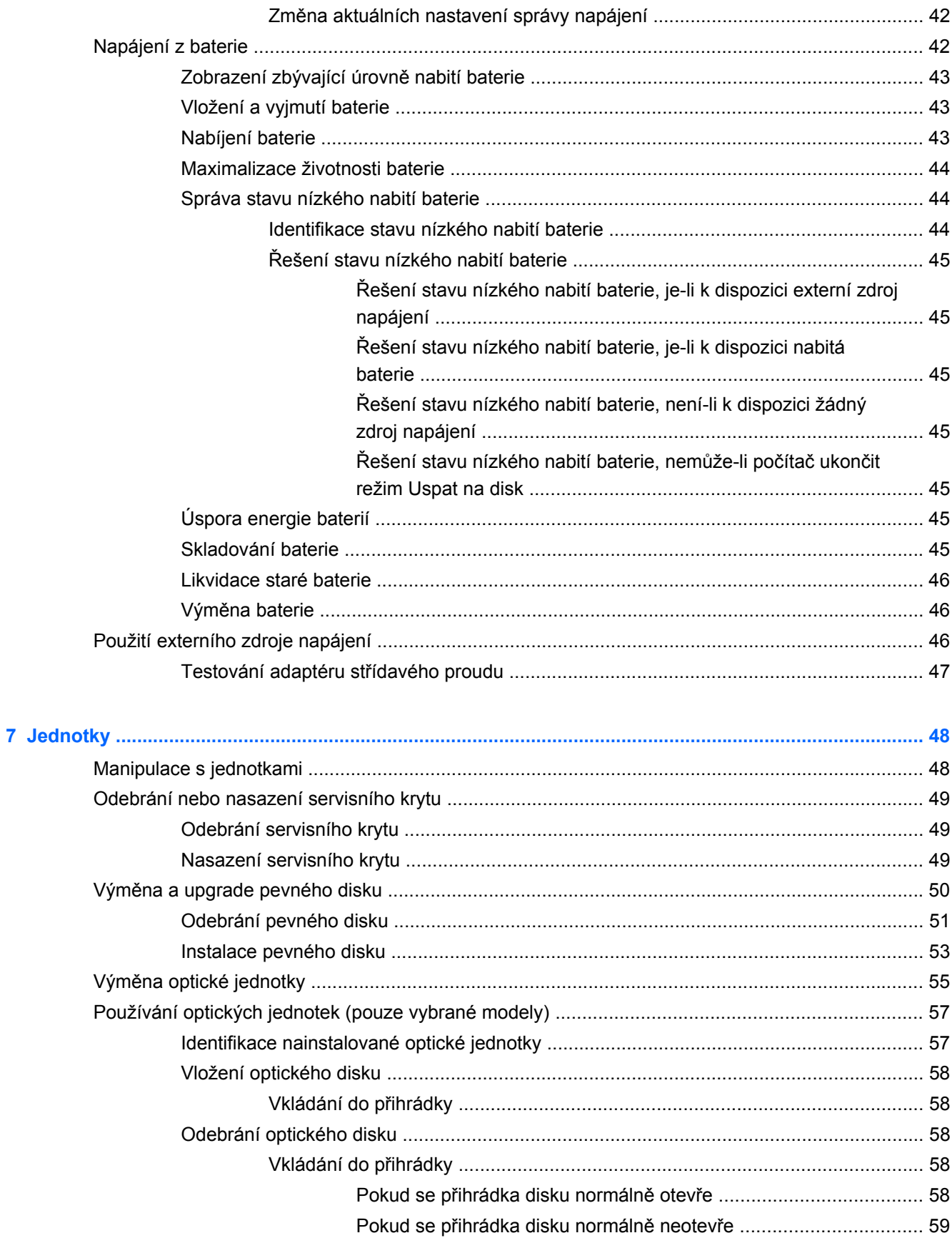

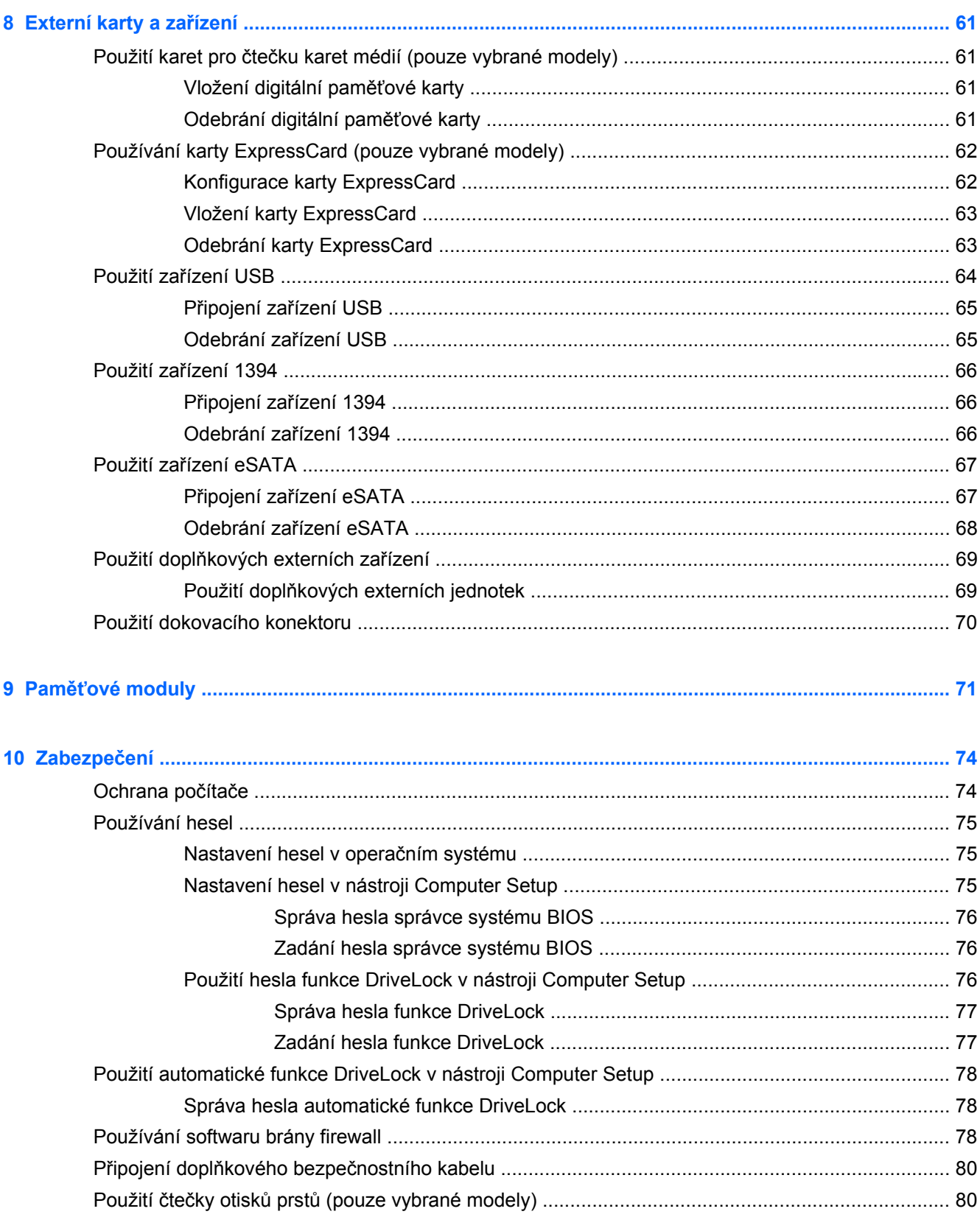

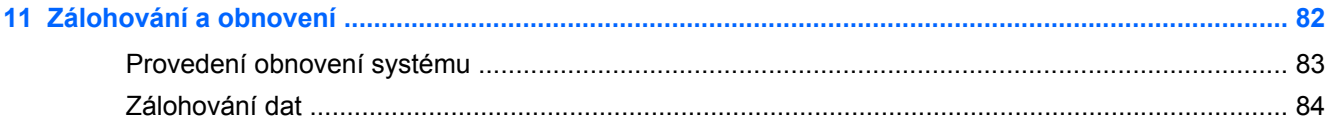

### 12 Nástroj Computer Setup (BIOS) a Advanced System Diagnostics (Rozšířená diagnostika

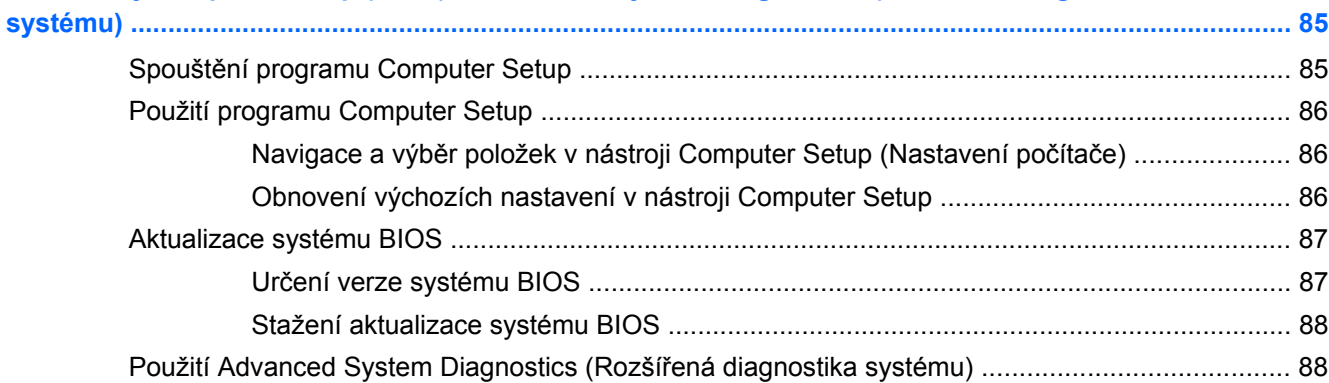

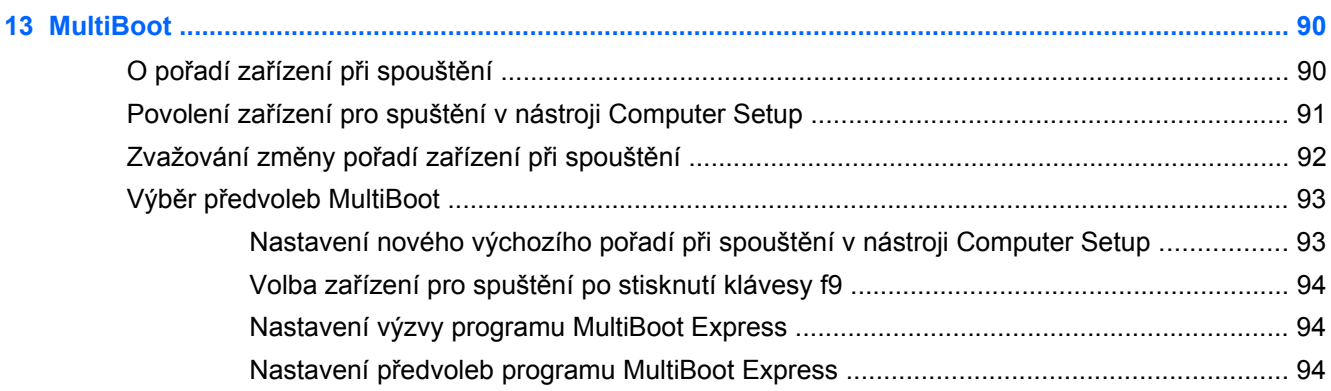

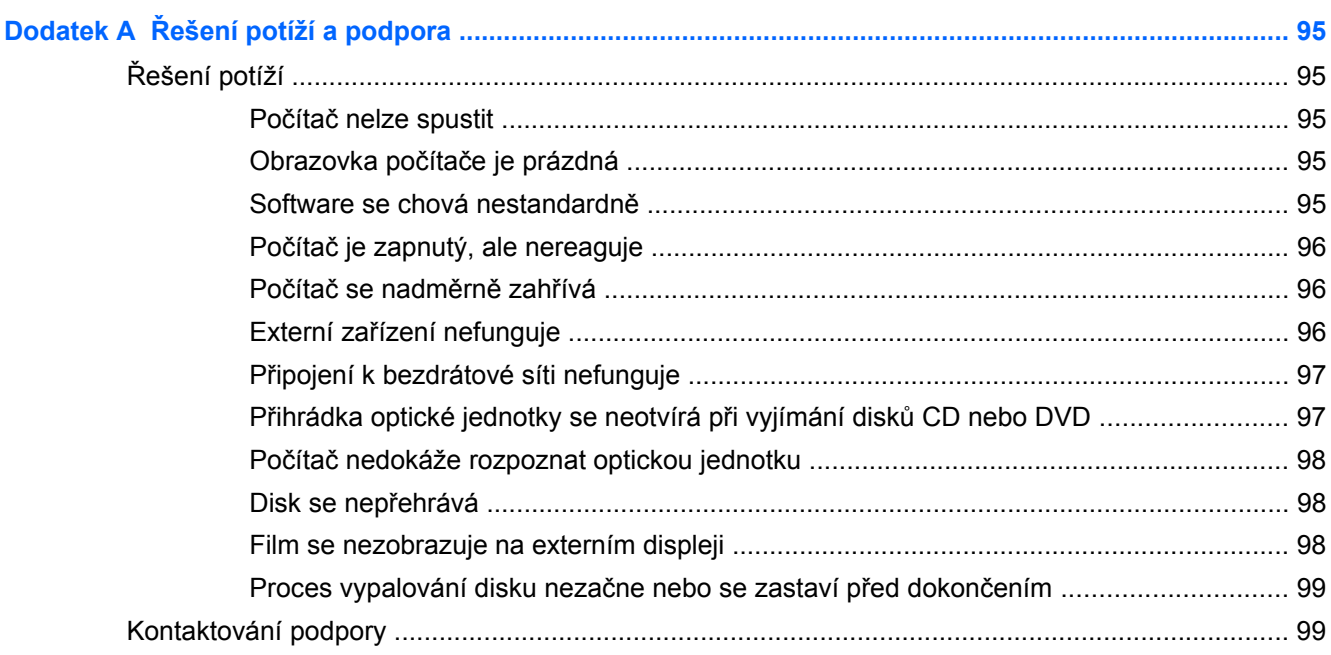

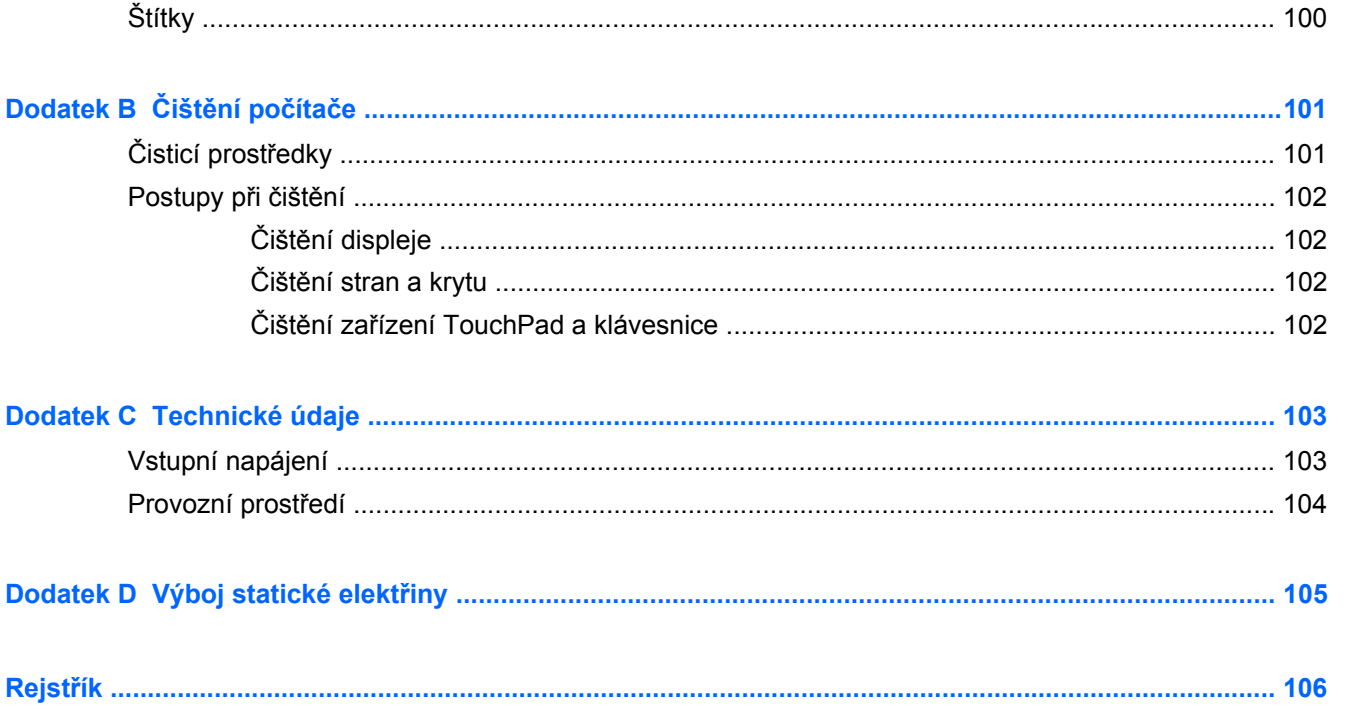

# <span id="page-10-0"></span>**1 Vítejte**

Po instalaci a registraci počítače proveďte následující kroky:

- **Připojení k Internetu** Nastavte připojení k bezdrátové nebo kabelové síti, abyste se mohli připojit k Internetu. Další informace naleznete v části Síťové př[ipojení na stránce 20](#page-29-0).
- **Seznamte se se svým počítačem** Informujte se o funkcích počítače. Další informace naleznete v částech [Seznámení s prvky po](#page-13-0)čítače na stránce 4 a [Klávesnice a polohovací](#page-37-0) zař[ízení na stránce 28.](#page-37-0)
- Seznamte se s nainstalovaným softwarem Prohlédněte si seznam softwaru předinstalovaného v počítači. Vyberte položky **Počítač > Více aplikací**.
- **POZNÁMKA:** Další informace o použití softwaru dodaného s počítačem získáte kliknutím na položky **Počítač > Nápověda**. Informace naleznete také v pokynech výrobce softwaru, které mohou být poskytnuty se softwarem, nebo na webové stránce výrobce.
- **Aktualizujte programy a ovladače** Pravidelně aktualizujte programy a ovladače na nejnovější verze. Po registraci počítače dojde k jeho automatické aktualizaci na nejnovější verze. Po registraci si můžete vybrat, zda chcete dostávat automatická upozornění na nové aktualizace. Automatická upozornění na aktualizace operačního systému jsou dostupná po dobu 90 dnů. Technickou podporu pro Spojené státy naleznete na adrese [http://www.hp.com/go/](http://www.hp.com/go/contactHP) [contactHP](http://www.hp.com/go/contactHP). Technickou podporu pro všechny ostatní státy naleznete na adrese [http://welcome.hp.com/country/us/en/wwcontact\\_us.html](http://welcome.hp.com/country/us/en/wwcontact_us.html).

## <span id="page-11-0"></span>**Nalezení informací**

Počítač je dodáván s různými zdroji informací, které vám pomohou provádět různé úlohy.

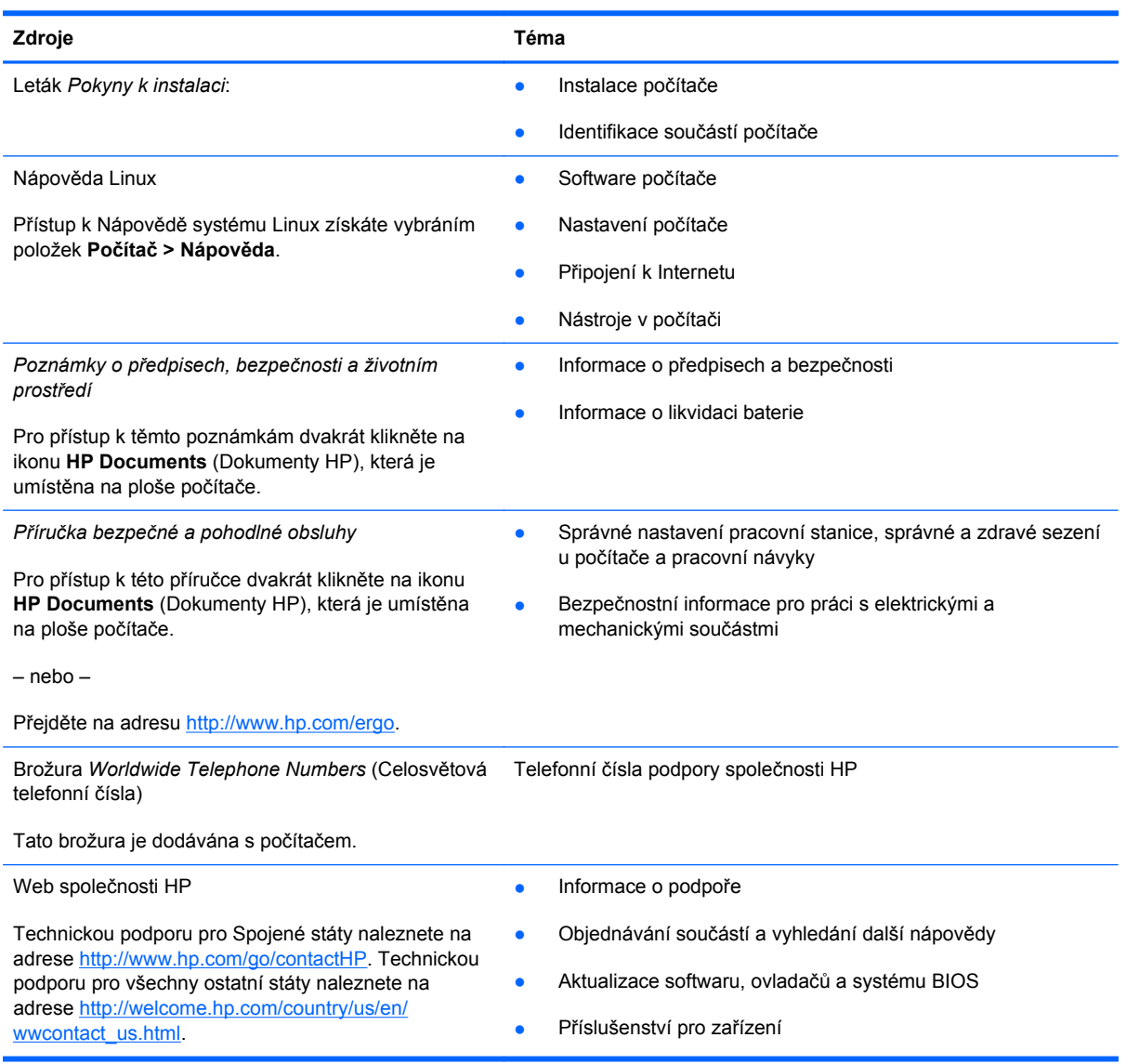

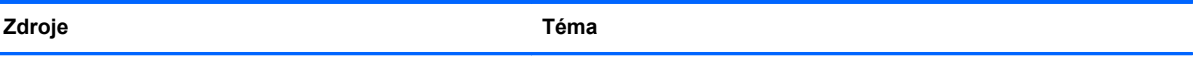

*Omezená záruka*\*

Informace o záruce

Přístup k informacím o záruce:

Dvakrát klikněte na ikonu **HP Documents** (Dokumenty HP) na ploše.

– nebo –

Přejděte na adresu [http://www.hp.com/go/](http://www.hp.com/go/orderdocuments) [orderdocuments.](http://www.hp.com/go/orderdocuments)

\*Omezenou záruku HP určenou výslovně pro váš produkt můžete najít v uživatelských příručkách v počítači a/nebo na CD/ DVD, které je součástí balení. V některých zemích/oblastech může být součástí balení vytištěná Omezená záruka HP. V zemích a oblastech, kde není záruka dodávána v tištěné formě, můžete požádat o tištěnou verzi na webu <http://www.hp.com/go/orderdocuments>nebo můžete napsat na adresu:

- **Severní Amerika**: Hewlett-Packard, MS POD, 11311 Chinden Blvd., Boise, ID 83714, USA
- **Evropa, Střední východ a Afrika**: Hewlett-Packard, POD, Via G. Di Vittorio, 9, 20063, Cernusco s/Naviglio (MI), Italy
- **Asie a Tichomoří**: Hewlett-Packard, POD, P.O. Box 200, Alexandra Post Office, Singapore 911507

Na žádosti o tištěnou kopii záruky uveďte číslo produktu, záruční lhůtu (je uvedena na servisním štítku), jméno a adresu.

**DŮLEŽITÉ:** NEVRACEJTE svůj produkt HP na výše uvedené adresy. Technickou podporu pro Spojené státy naleznete na adrese [http://www.hp.com/go/contactHP.](http://www.hp.com/go/contactHP) Technickou podporu pro všechny ostatní státy naleznete na adrese [http://welcome.hp.com/country/us/en/wwcontact\\_us.html](http://welcome.hp.com/country/us/en/wwcontact_us.html).

# <span id="page-13-0"></span>**2 Seznámení s prvky počítače**

## **Horní strana**

### **TouchPad**

**POZNÁMKA:** Váš počítač se může od ilustrace v této kapitole mírně lišit.

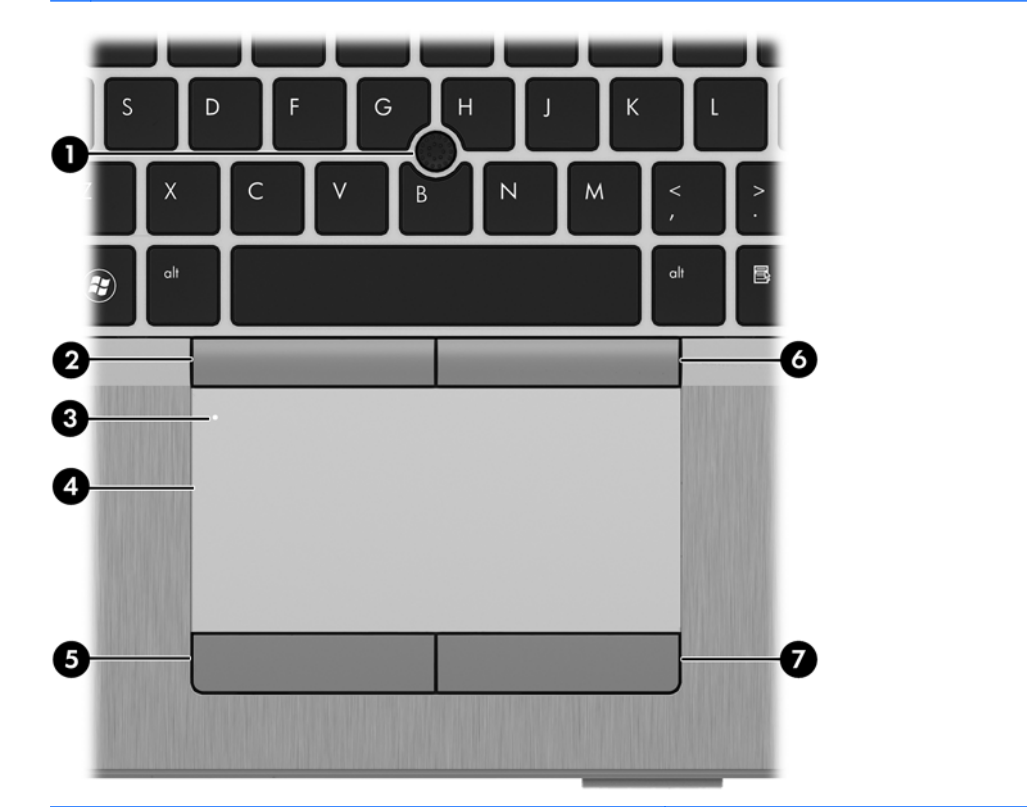

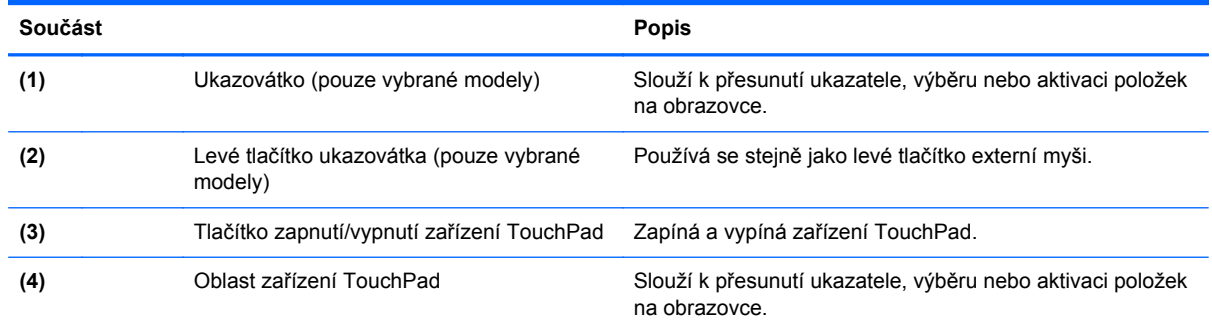

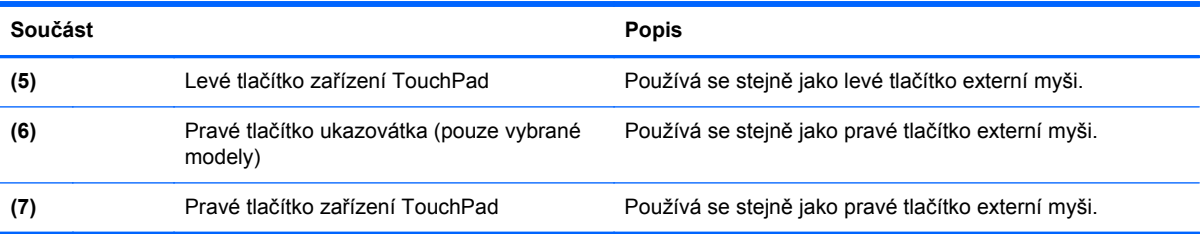

### <span id="page-15-0"></span>**Kontrolky**

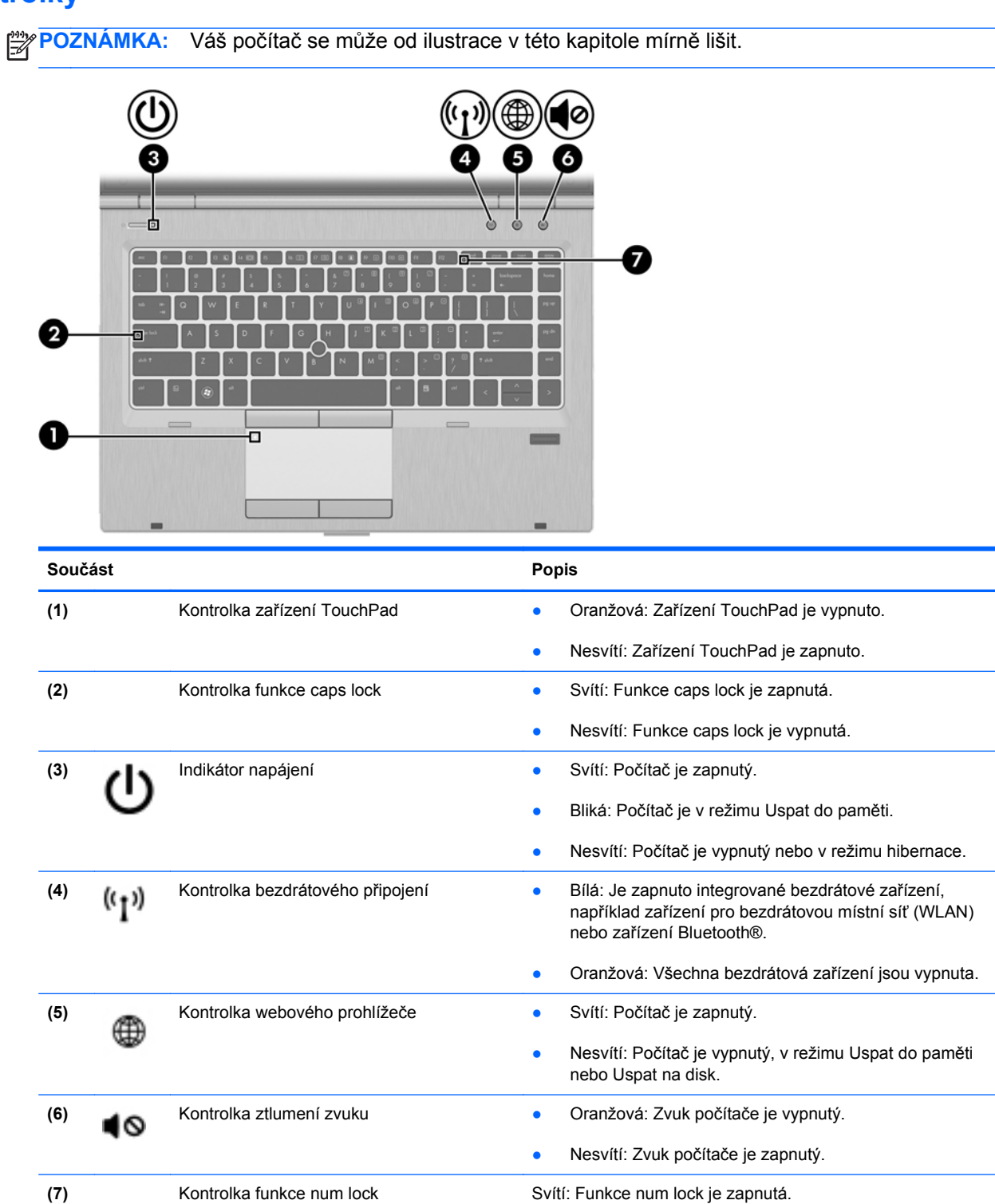

### <span id="page-16-0"></span>**Tlačítka a čtečka otisků prstů (pouze vybrané modely)**

POZNÁMKA: Váš počítač se může od ilustrace v této kapitole mírně lišit.

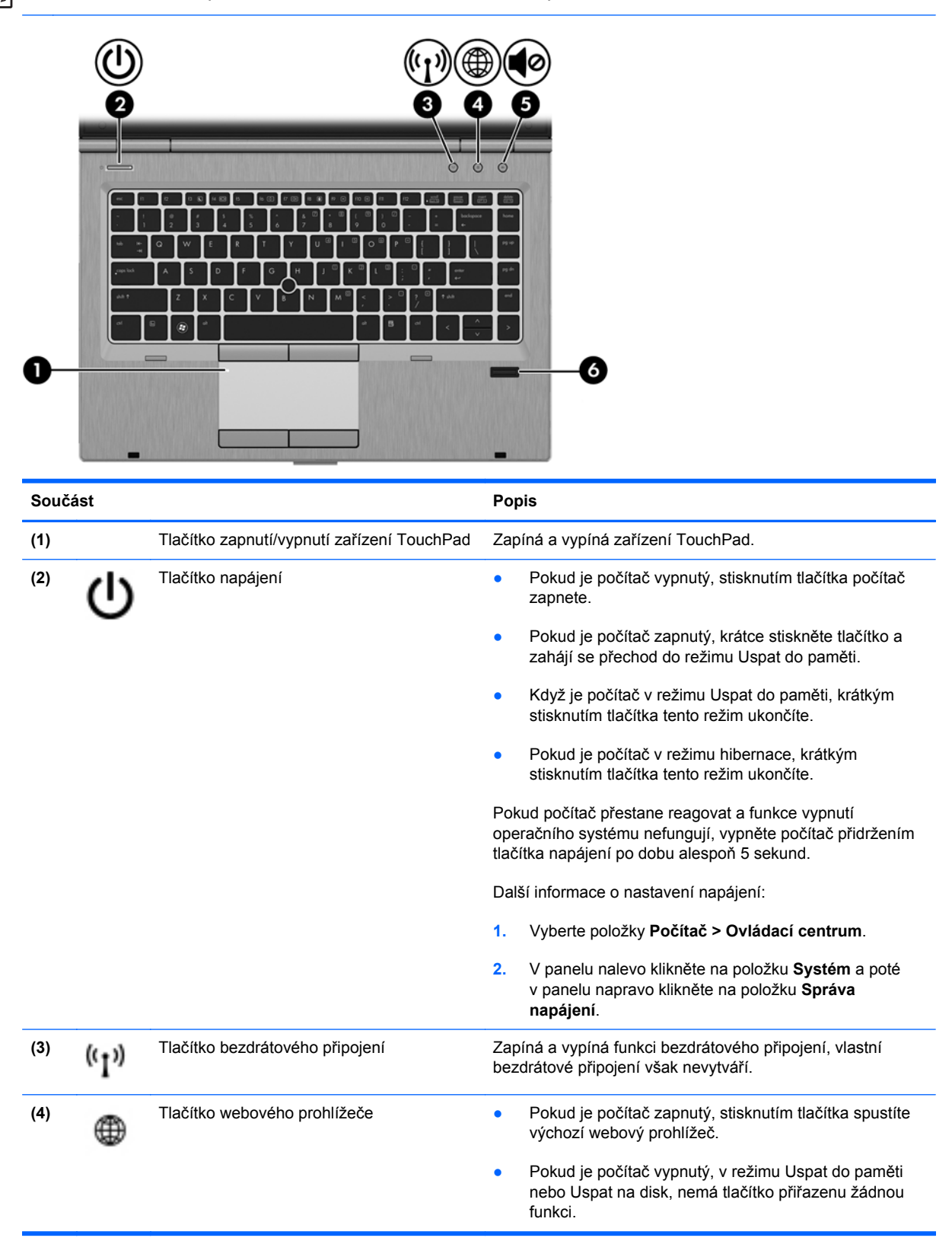

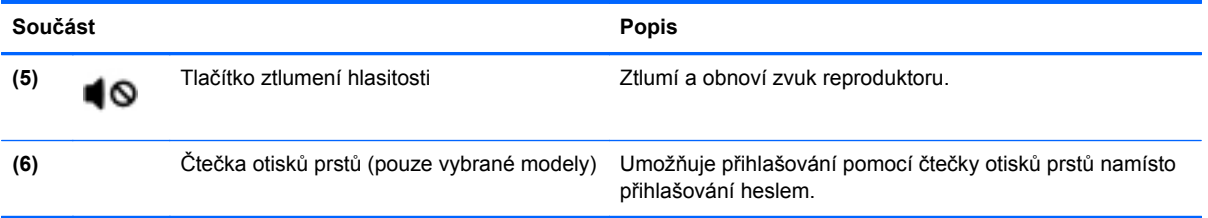

### <span id="page-18-0"></span>**Klávesy**

POZNÁMKA: Váš počítač se může od ilustrace v této kapitole mírně lišit.

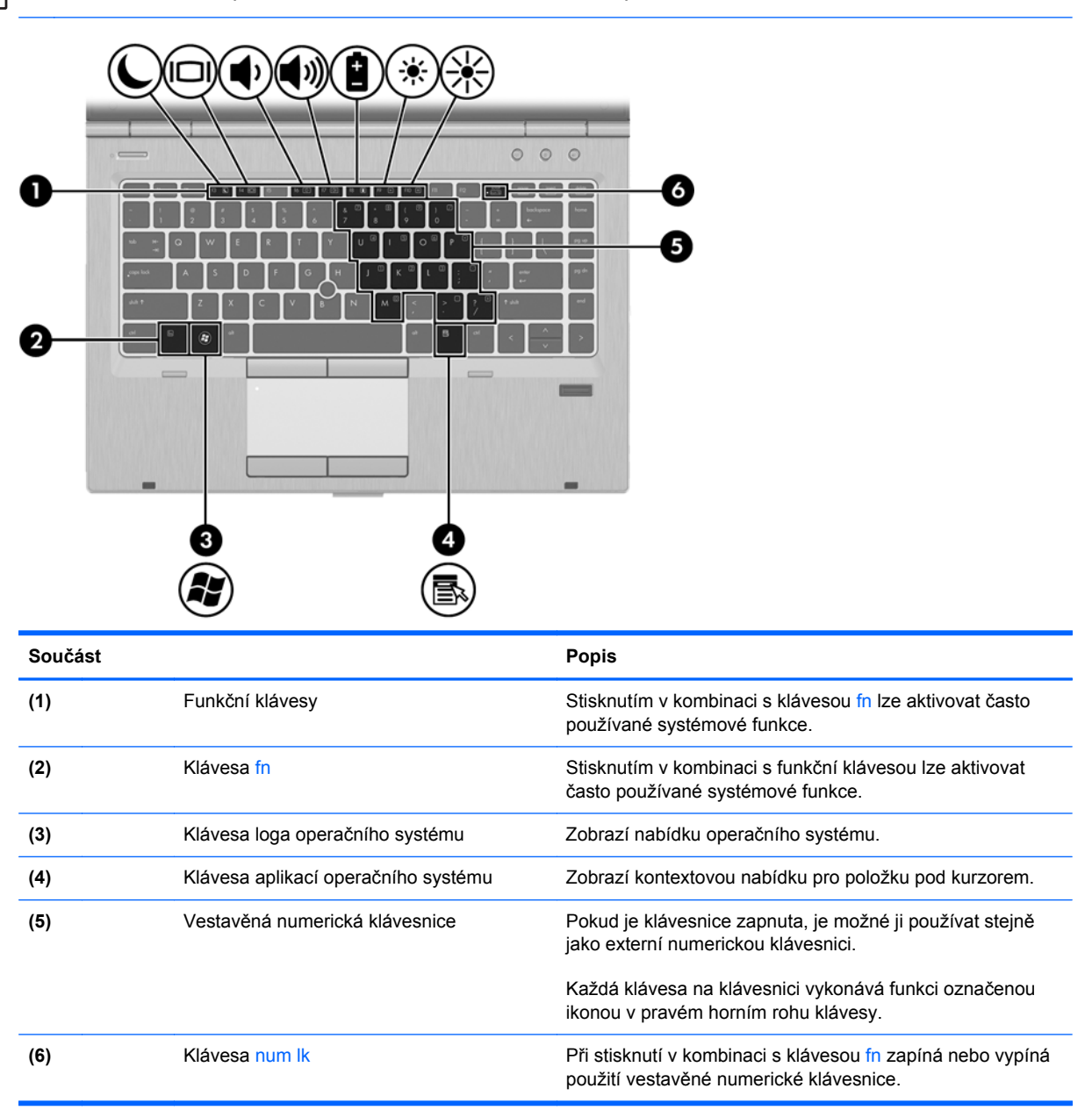

## <span id="page-19-0"></span>**Přední strana**

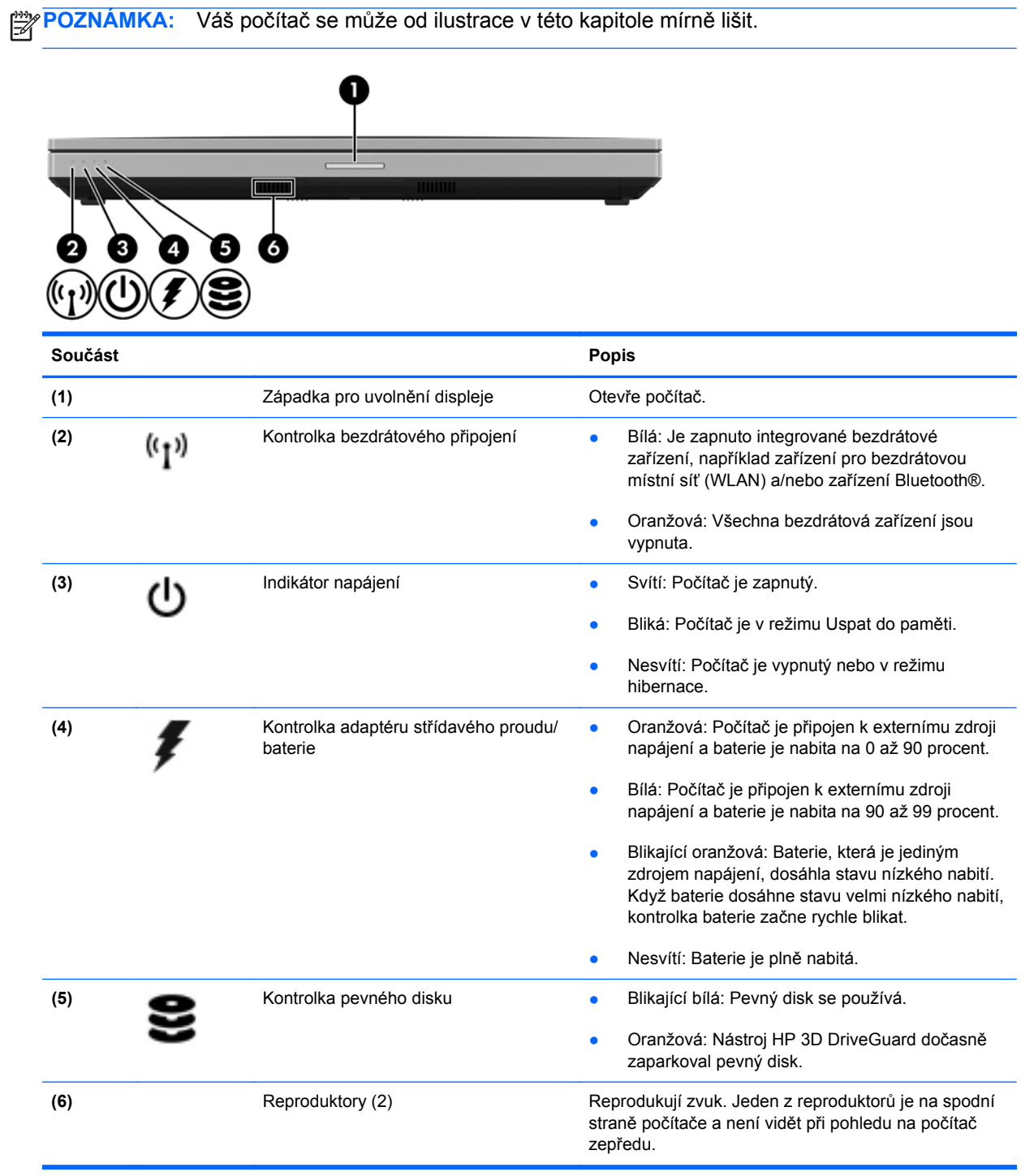

## <span id="page-20-0"></span>**Pohled zprava**

**POZNÁMKA:** Postupujte podle ilustrace, která nejpřesněji odpovídá vašemu počítači.

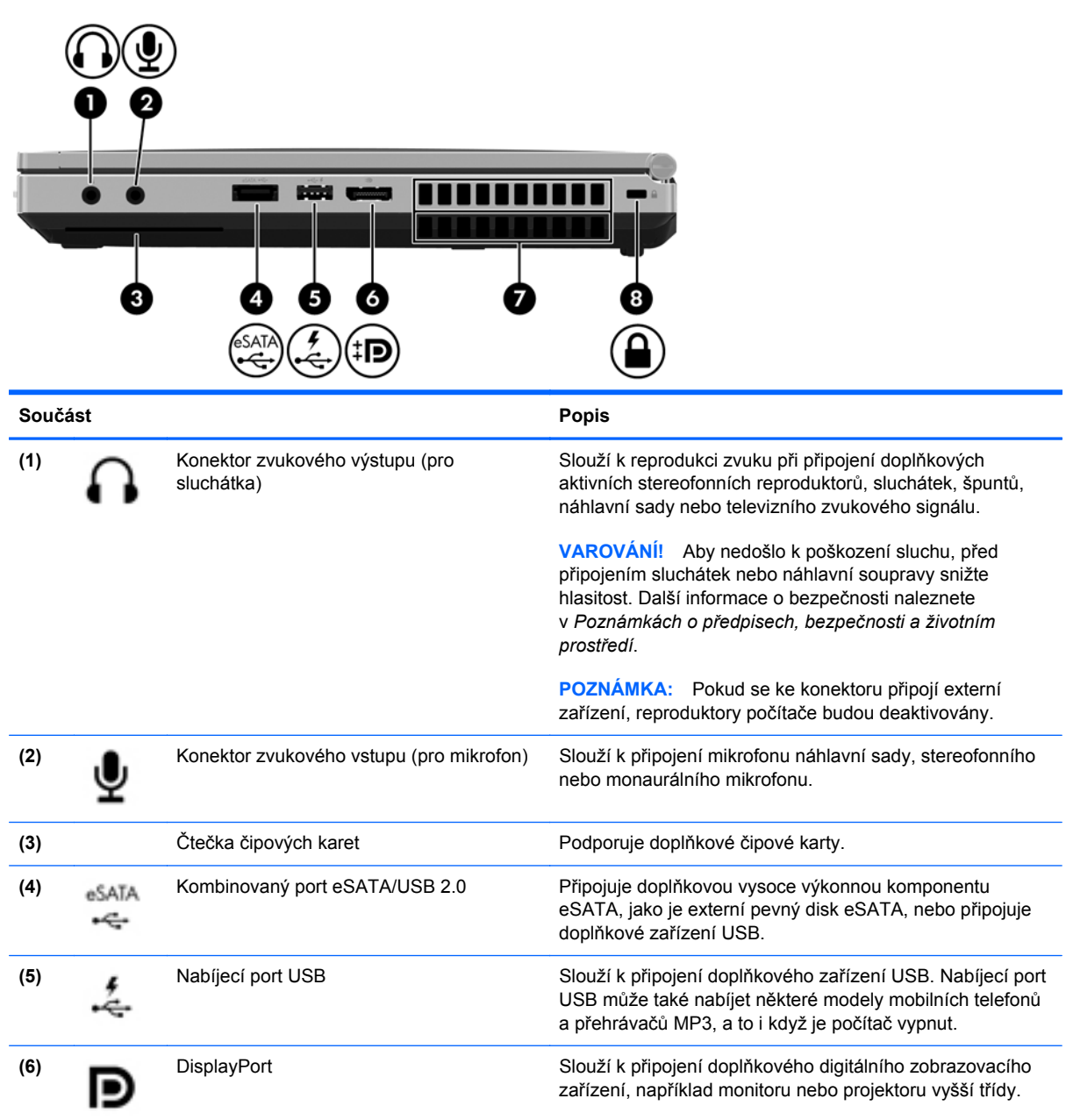

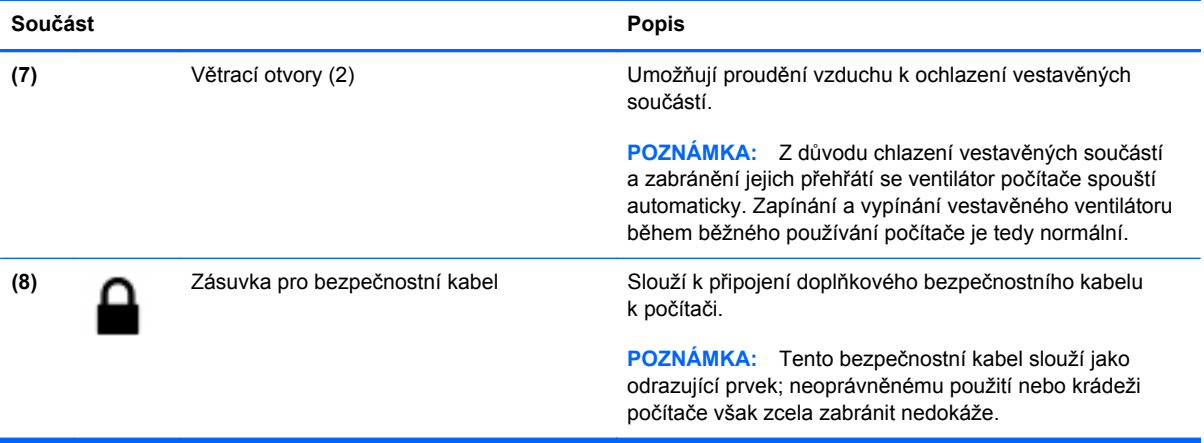

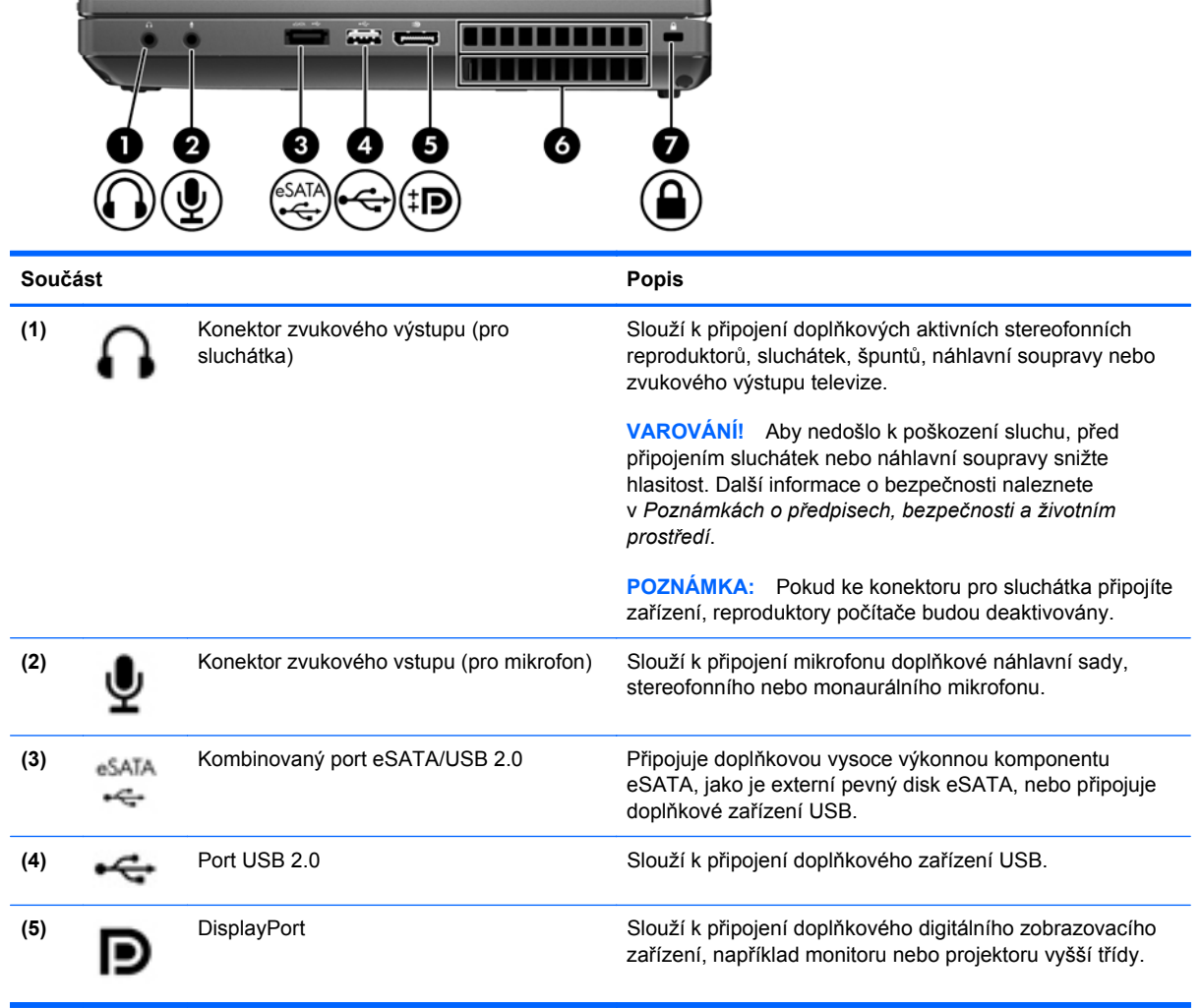

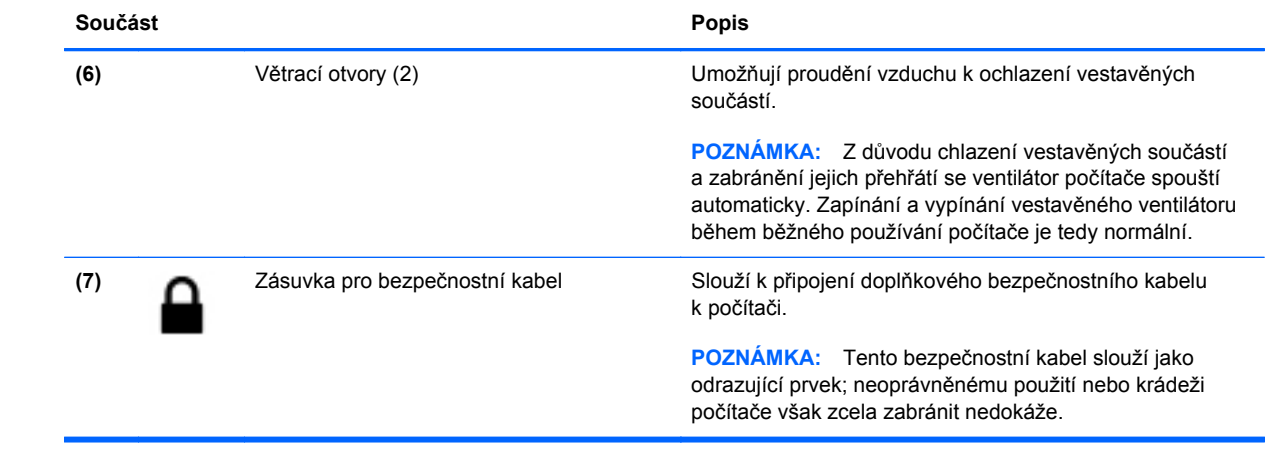

## <span id="page-23-0"></span>**Pohled zleva**

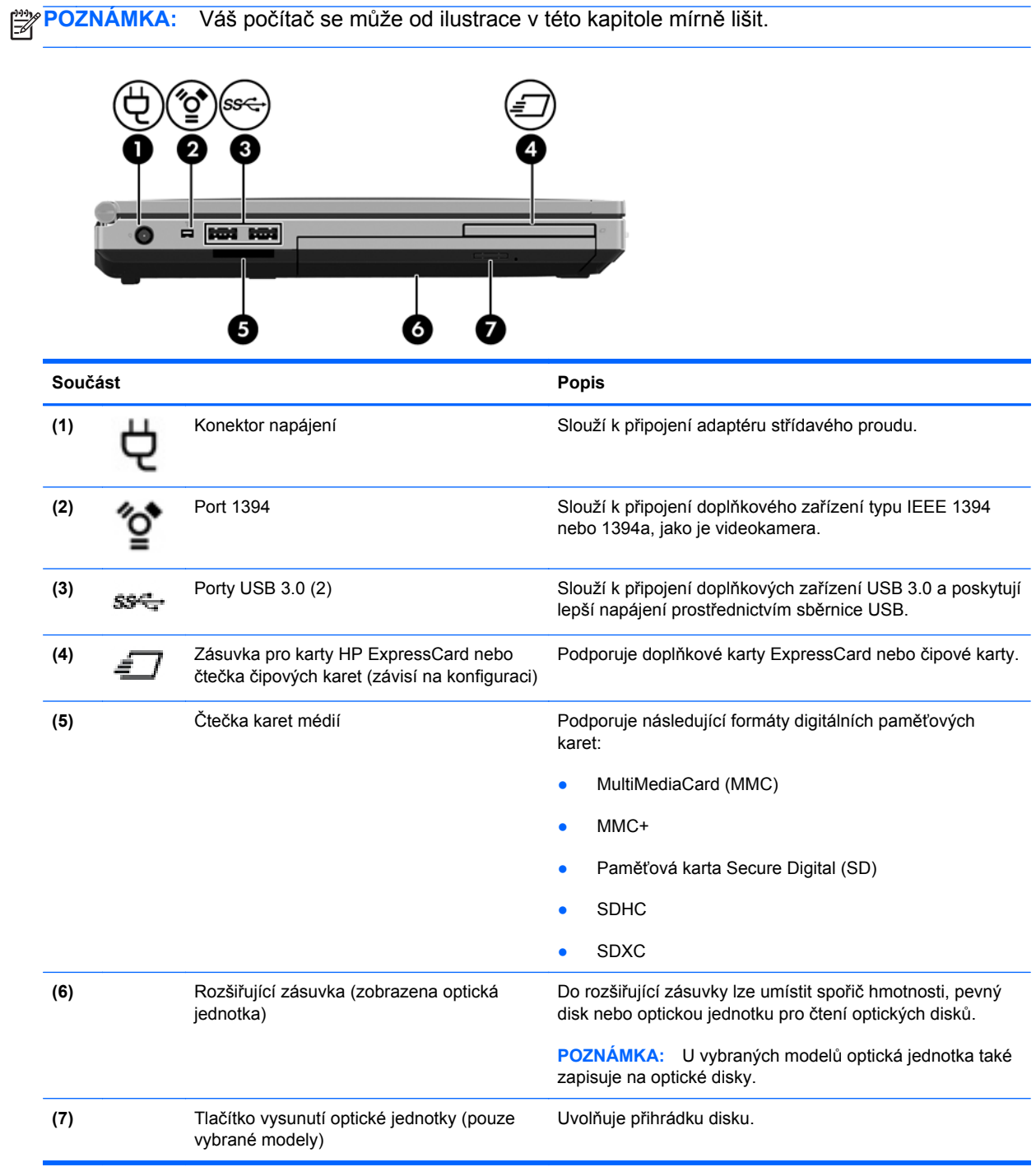

## <span id="page-24-0"></span>**Pohled zezadu**

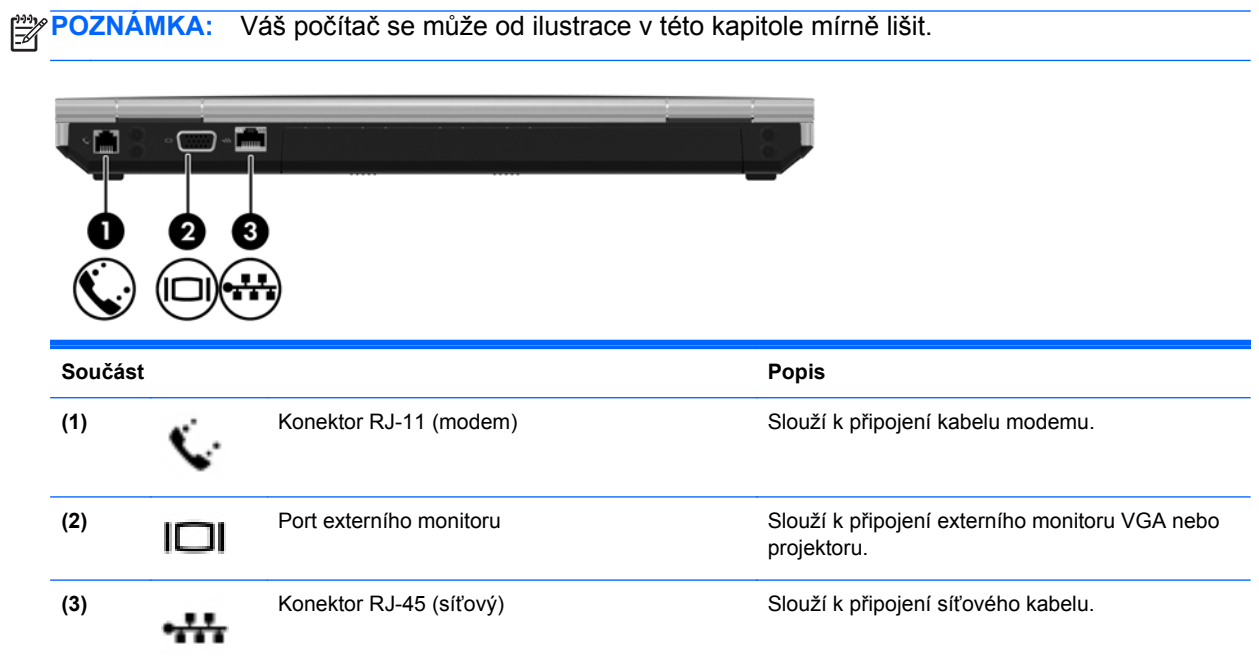

## <span id="page-25-0"></span>**Displej**

⊯ **POZNÁMKA:** Postupujte podle ilustrace, která nejpřesněji odpovídá vašemu počítači.

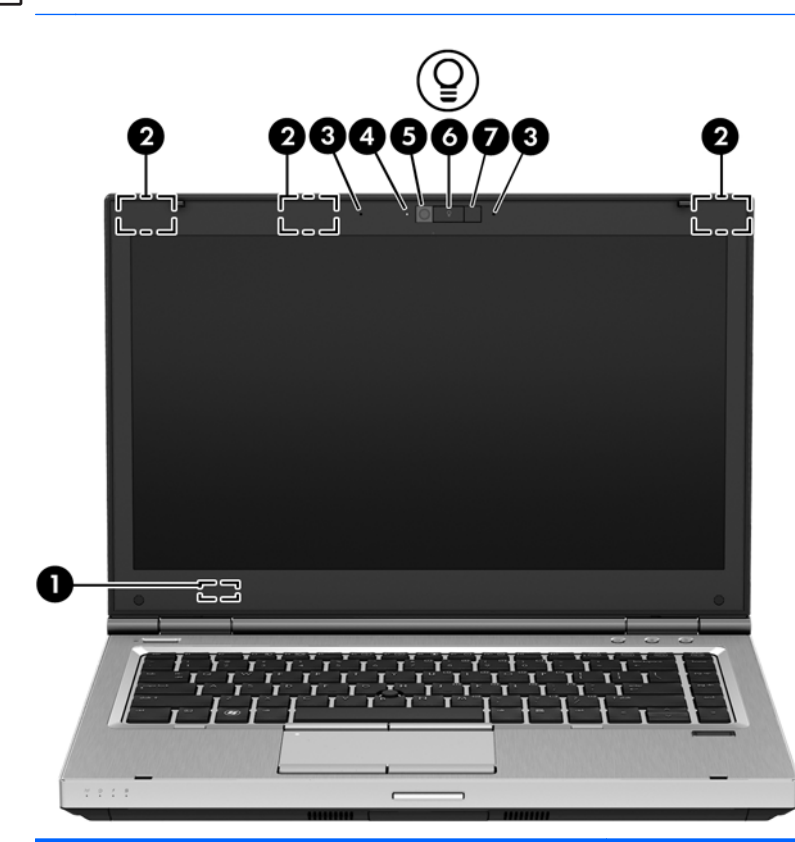

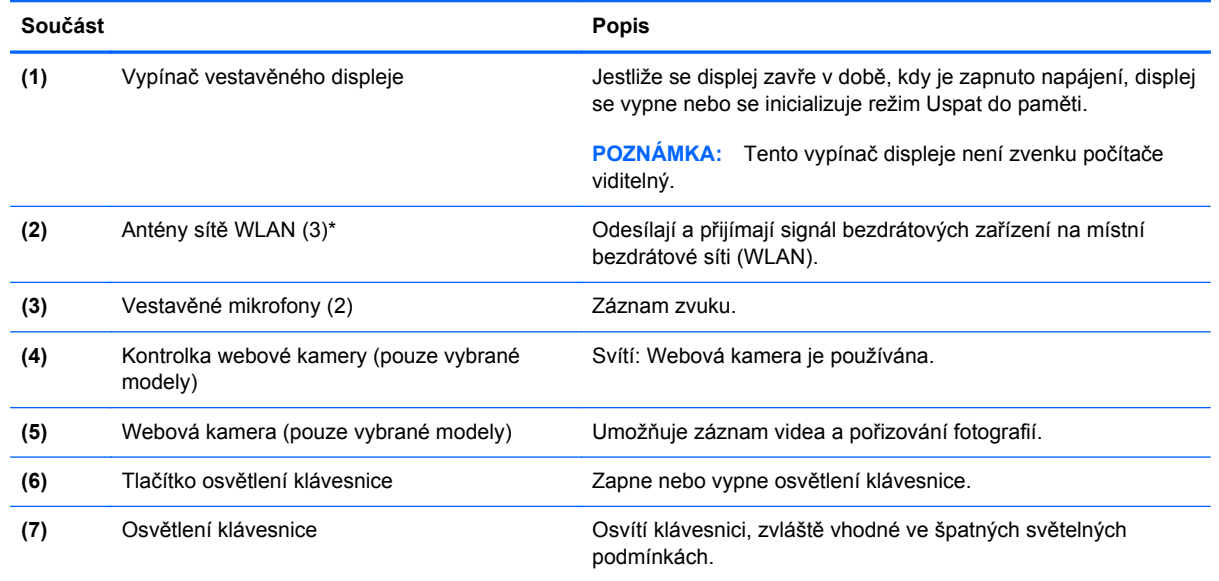

\*Antény jsou ukryté v počítači. Abyste dosáhli optimálního přenosu signálu, nezakrývejte oblasti bezprostředně okolo antén. Informace o předpisech pro bezdrátová zařízení platných pro danou zemi nebo oblast naleznete v příslušné části *Poznámek o předpisech, bezpečnosti a životním prostředí*.

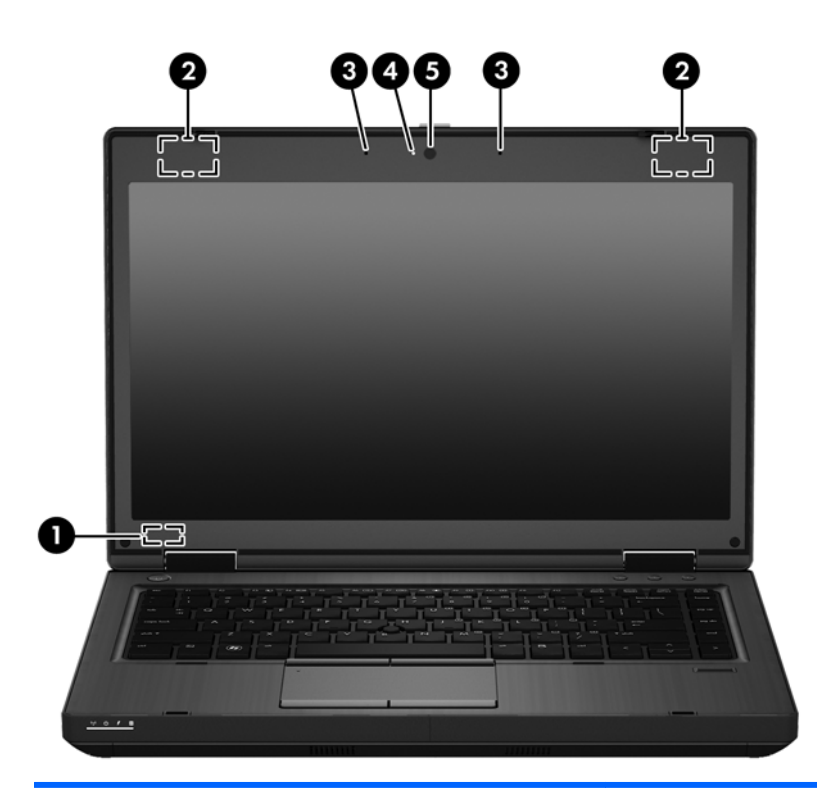

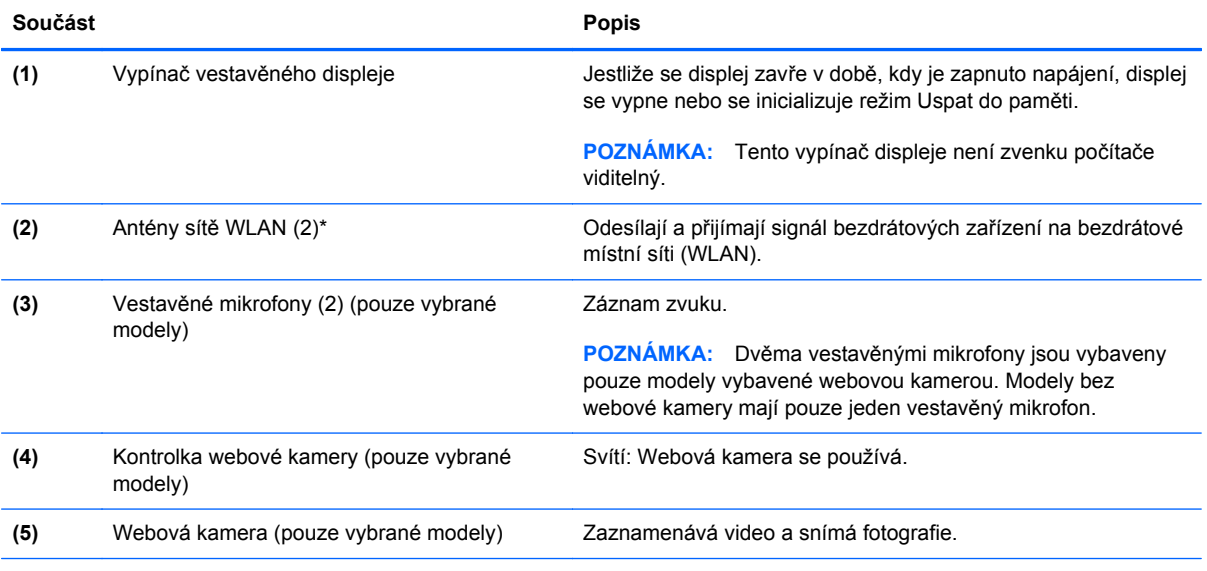

\*Antény jsou ukryté v počítači. Abyste dosáhli optimálního přenosu signálu, nezakrývejte oblasti bezprostředně okolo antén. Informace o předpisech pro bezdrátová zařízení platných pro danou zemi nebo oblast naleznete v příslušné části *Poznámek o předpisech, bezpečnosti a životním prostředí*.

## <span id="page-27-0"></span>**Spodní strana**

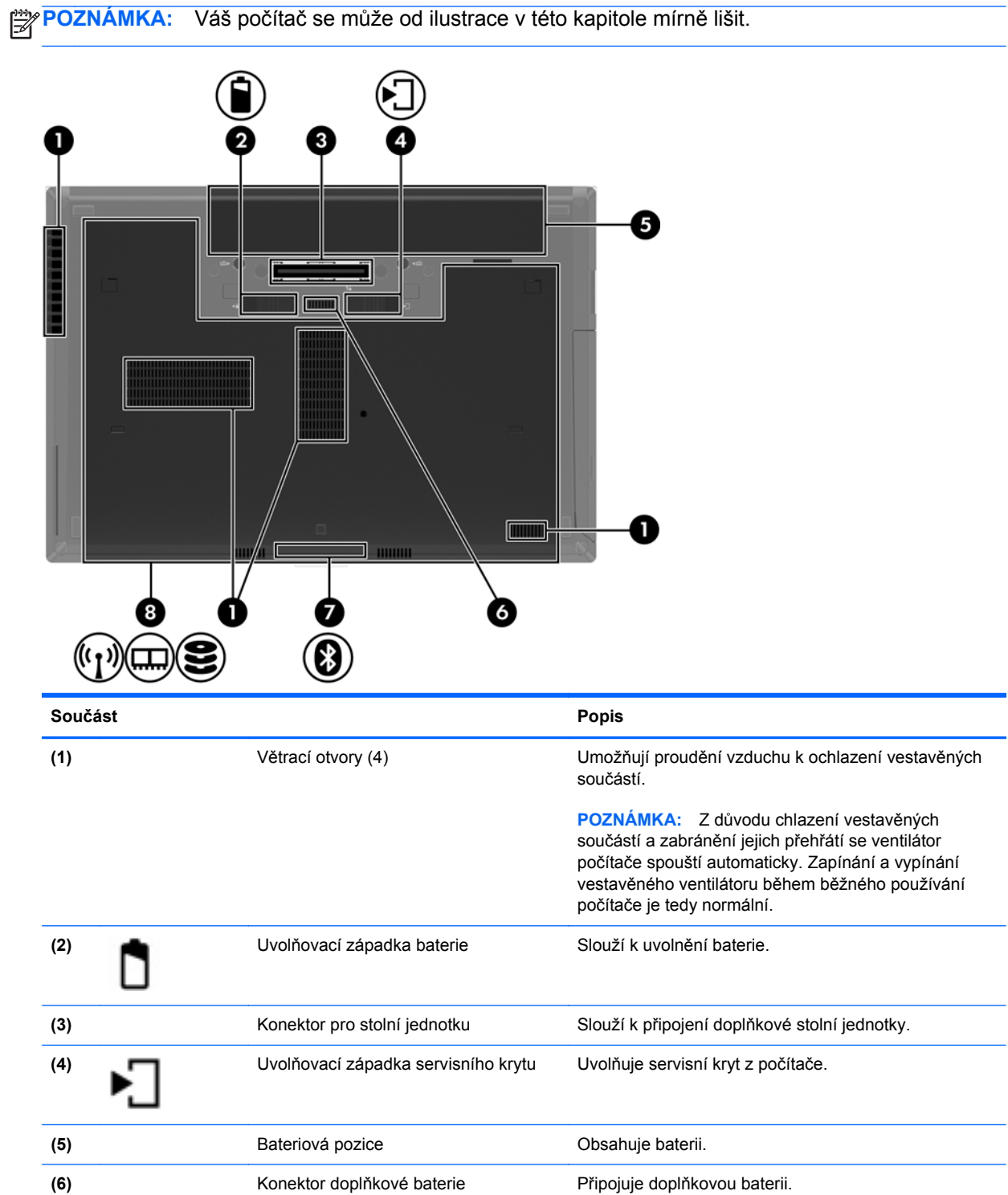

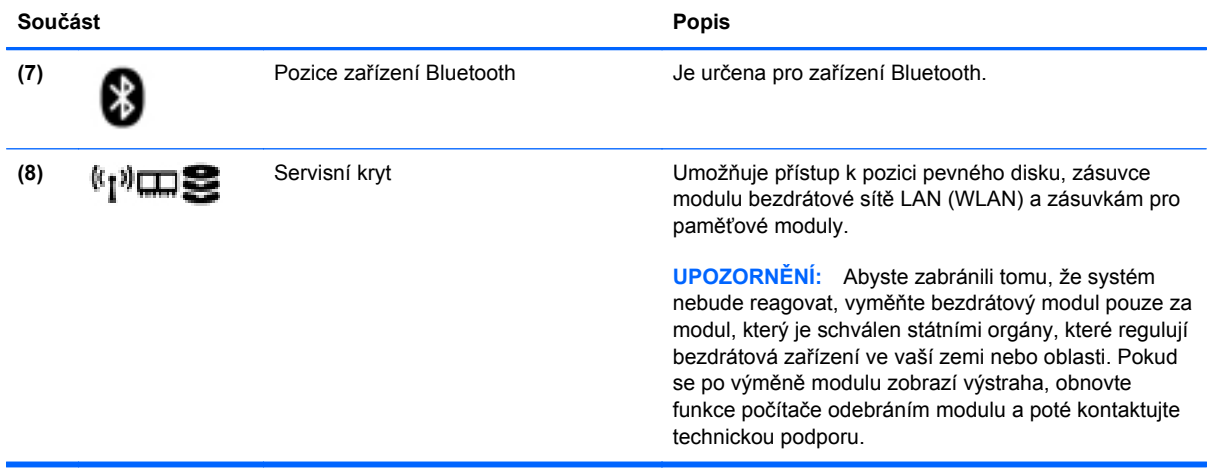

## <span id="page-29-0"></span>**3 Síťové připojení**

Váš počítač může podporovat jeden nebo oba z následujících typů připojení k Internetu:

- Bezdrátové připojení Pro mobilní přístup k Internetu můžete použít bezdrátové připojení. Další informace naleznete v částech Př[ipojení k existující síti WLAN na stránce 22](#page-31-0) nebo [Nastavení](#page-32-0) nové sítě [WLAN na stránce 23.](#page-32-0)
- Kabelové připojení Pro přístup k Internetu prostřednictvím kabelové sítě. Informace o připojení ke kabelové síti naleznete v části Př[ipojení ke kabelové síti na stránce 25.](#page-34-0)

**POZNÁMKA:** Hardwarové a softwarové funkce pro síť Internet se mohou lišit v závislosti na modelu počítače a oblasti.

## <span id="page-30-0"></span>**Využití služeb poskytovatele připojení k síti Internet (ISP)**

Abyste se mohli připojit k Internetu, je třeba si zřídit účet u poskytovatele služeb sítě Internet. Zakupte službu připojení k Internetu a modem u místního poskytovatele služby. Poskytovatel připojení k síti Internet vám pomůže s nastavením modemu, instalací síťového kabelu pro připojení bezdrátového počítače k modemu i s ověřením funkčnosti služby připojení k Internetu.

POZNÁMKA: Poskytovatel připojení k síti Internet vám přidělí ID uživatele a heslo pro přístup k Internetu. Zaznamenejte si tyto informace a uložte je na bezpečném místě.

## **Identifikace ikon bezdrátových zařízení a stavu sítě**

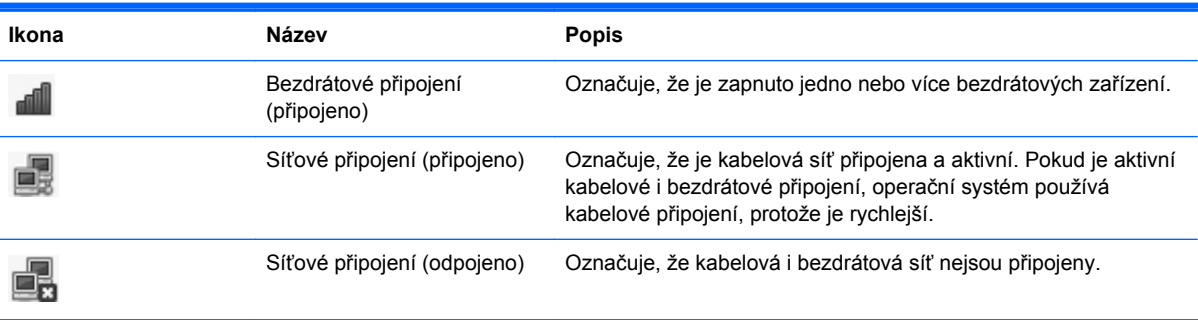

## **Vytvoření bezdrátového připojení**

Váš počítač může být vybaven některým z následujících bezdrátových zařízení:

- zařízení bezdrátové místní sítě (WLAN),
- zařízení Bluetooth®.

### **Zapnutí a vypnutí bezdrátových zařízení**

### **Použití tlačítka bezdrátového připojení**

Pomocí tlačítka bezdrátového připojení lze vypnout a zapnout ovladače bezdrátové sítě i Bluetooth zároveň. Mohou být individuálně ovládány prostřednictvím Ovládacího centra nebo nástroje Computer Setup.

**POZNÁMKA:** Informace o identifikaci typu a umístění tlačítka bezdrátového připojení na vašem počítači naleznete v části [Seznámení s prvky po](#page-13-0)čítače na stránce 4.

### <span id="page-31-0"></span>**Použití ovládacích prvků operačního systému**

Postup povolení nebo zakázání zařízení bezdrátové nebo kabelové sítě:

- **1.** Pravým tlačítkem klikněte na ikonu **Síťové připojení** v oznamovací oblasti na pravé straně hlavního panelu.
- **2.** Pro povolení nebo zakázání jednoho z následujících zařízení vyberte nebo zrušte výběr jedné z následujících možností:
	- **Povolit síť** (všechna síťová zařízení)
	- **Povolit bezdrátové**

### **Použití WLAN**

Bezdrátové připojení připojí počítač k sítím Wi-Fi neboli WLAN. Síť WLAN se skládá z dalších počítačů a příslušenství, které jsou spojeny bezdrátovým směrovačem nebo bezdrátovým přístupovým bodem.

POZNÁMKA: Při vytváření bezdrátového připojení nebo povolování přístupu uživatelů na síť bude vyžadováno, abyste zadali heslo root.

### **Připojení k existující síti WLAN**

**1.** Ujistěte se, že je zařízení WLAN zapnuto.

**POZNÁMKA:** Informace o identifikaci umístění tlačítka a kontrolky bezdrátového připojení na vašem počítači naleznete v části [Seznámení s prvky po](#page-13-0)čítače na stránce 4.

**2.** Klikněte na ikonu **Síťové připojení** v oznamovací oblasti na pravé straně hlavního panelu.

Dostupné bezdrátové sítě najdete v seznamu pod volbou **Bezdrátové sítě**.

**3.** Klikněte na požadovanou bezdrátovou síť.

Pokud je síť WLAN zabezpečená, budete vyzváni k zadání bezpečnostního kódu. Pro dokončení připojení zadejte kód a poté klikněte na **OK**.

**POZNÁMKA:** Chcete-li se připojit k síti, která není rozpoznána automaticky, klikněte na ikonu **Síťové připojení** a vyberte **Připojit se ke skryté bezdrátové síti**. Zadejte informace ESSID a nastavte parametry šifrování.

**POZNÁMKA:** Nejsou-li v seznamu uvedeny žádné sítě WLAN a vaše síť není skrytá, znamená to, že jste mimo dosah bezdrátového směrovače či přístupového bodu.

Pokud nevidíte síť, ke které se chcete připojit, klikněte pravým tlačítkem na ikonu **Síťové připojení** v oznamovací oblasti na pravé straně hlavního panelu a klikněte na možnost **Upravit připojení**.

### <span id="page-32-0"></span>**Nastavení nové sítě WLAN**

Požadované vybavení:

- Modem pro širokopásmové připojení (DSL nebo kabelový) **(1)** a služba vysokorychlostního připojení k Internetu pořízená od poskytovatele připojení k síti Internet
- Bezdrátový směrovač (nutno zakoupit zvlášť) **(2)**
- Počítač s bezdrátovým připojením **(3)**

Na následujícím obrázku je příklad konfigurace bezdrátové sítě, která je připojena k síti Internet.

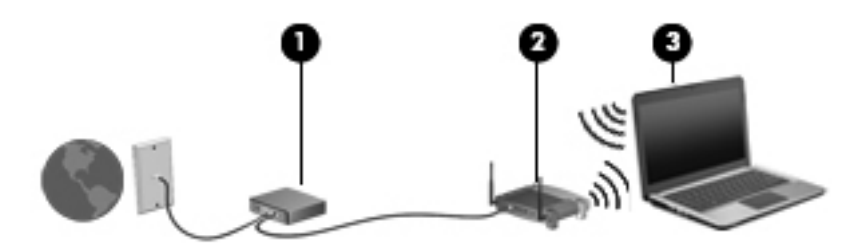

POZNÁMKA: Některé kabelové modemy obsahují vestavěný směrovač. Zjistěte u svého poskytovatele připojení k síti Internet, zda potřebujete samostatný směrovač.

POZNÁMKA: Při nastavování bezdrátového připojení se ujistěte, že jsou váš počítač a bezdrátový směrovač synchronizovány. Pro synchronizaci vašeho počítače a bezdrátového směrovače vypněte a znovu zapněte počítač i bezdrátový směrovač.

Síť je možné postupně rozšiřovat a prostřednictvím bezdrátového připojení nebo kabelu připojit do sítě další počítače, které získají přístup k síti Internet.

Informace o vytvoření sítě WLAN vám poskytne výrobce směrovače nebo poskytovatel služeb sítě Internet.

### <span id="page-33-0"></span>**Ochrana sítě WLAN**

Pokud vytváříte síť WLAN nebo se chystáte připojit k existující síti WLAN, vždy zapněte funkce zabezpečení, abyste ochránili síť před neoprávněným přístupem. Sítě WLAN na veřejných místech a přístupových bodech, jakými jsou například kavárny a letiště, nemusí mít zabezpečení žádné. Pokud se obáváte o bezpečnost vašeho počítače, omezte síťové aktivity pouze na nedůležité e-maily a základní surfování po Internetu.

Bezdrátové signály dosahují mimo síť, proto mohou jiná zařízení WLAN nechráněné signály zachytit. Můžete však učinit následující opatření na ochranu své sítě WLAN:

- **Používejte bránu firewall** Brána firewall kontroluje data i žádosti o data, které jsou odesílány do vaší sítě, a blokuje jakékoliv podezřelé položky. Brány firewall jsou k dispozici v softwarových i hardwarových variantách. Některé sítě využívají kombinace obou typů.
- **Šifrování bezdrátové komunikace** Tento počítač podporuje tři protokoly šifrování:
	- Šifrování WPA (Wi-Fi Protected Access)
	- Šifrování WPA2 (Wi-Fi Protected Access II)
	- WEP (Wired Equivalent Privacy)

POZNÁMKA: Společnost HP doporučuje používat protokol WPA2, který je z těchto tří protokolů nejpokročilejší. Použití šifrování WEP se nedoporučuje, jelikož je snadné je překonat.

- WPA (Wi-Fi Protected Access) a WPA2 (Wi-Fi Protected Access II) využívají bezpečnostní standardy k šifrování a dešifrování dat přenášených sítí. Protokoly WPA i WPA2 dynamicky generují nový klíč pro každý paket a také generují různou sadu klíčů pro každý počítač na síti. Aby to bylo možné:
	- Šifrování WPA využívá standard AES (Advanced Encryption Standard) a protokol TKIP (Temporal Key Integrity Protocol).
	- Šifrování WPA2 využívá protokol CCMP (Cipher Block Chaining Message Authentication Code Protocol), který je novým protokolem AES.
- Protokol WEP (Wired Equivalent Privacy) šifruje data před přenosem klíčem WEP. Ostatní nebudou moci síť WLAN využívat bez správného klíče.

### **Připojení k jiným sítím**

Pokud přesunete počítač do dosahu jiné WLAN, operační systém se pokusí o připojení k této síti. Pokud je pokus úspěšný, váš počítač se automaticky připojí k nové síti. V případě, že operační systém novou síť nerozpozná, proveďte stejný postup, jaký jste použili pro připojení ke své síti WLAN.

## <span id="page-34-0"></span>**Použití bezdrátových zařízení Bluetooth (pouze vybrané modely)**

Zařízení Bluetooth poskytuje bezdrátové spojení na krátké vzdálenosti, které nahrazuje spojení kabelem, jež se tradičně používá ke spojení elektronických zařízení, jako jsou:

- **Počítače**
- **Telefony**
- Zvuková zařízení

Síla Bluetooth je v přenosech informací pro synchronizaci mezi vaším počítačem a bezdrátovým zařízením. Omezením této technologie a operačního systému je nemožnost konzistentně připojovat dva nebo více počítačů tak, aby sdílely Internet pomocí sítě Bluetooth.

Zařízení Bluetooth podporují vytvoření spojení peer-to-peer a umožňují uživateli vytvořit osobní síť (PAN) mezi zařízeními Bluetooth. Informace o konfiguraci a používání zařízení Bluetooth naleznete v nápovědě softwaru zařízení Bluetooth.

## **Připojení ke kabelové síti**

### **Používání modemu (pouze vybrané modely)**

Modem musí být připojen k analogové telefonní lince pomocí 6kolíkového telefonního kabelu RJ-11 (prodává se zvlášť). V některých zemích či oblastech je nutné použít ke kabelu modemu speciální adaptér. Konektory pro připojení digitálních pobočkových ústředen jsou podobné analogovým telefonním konektorům, ale nejsou určené pro použití s modemem.

**VAROVÁNÍ!** Pro snížení rizika úrazu elektrickým proudem a poškození zařízení nezapojujte kabel modemu nebo telefonní kabel do konektoru RJ-45 (síťový).

Pokud je kabel modemu vybaven obvodem pro potlačení rušení **(1)**, který chrání proti rušení televizním a rádiovým signálem, nasměrujte konec kabelu obsahující obvod **(2)** k počítači.

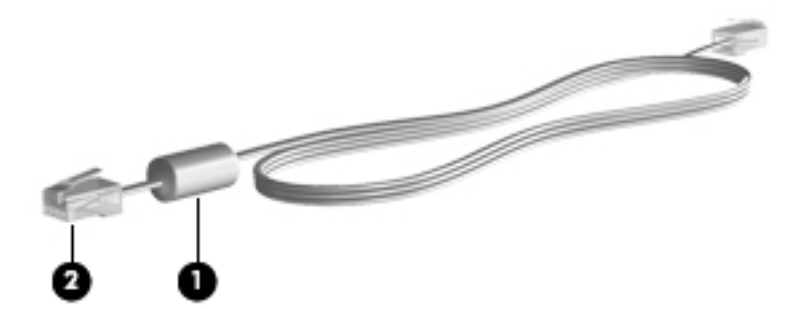

### <span id="page-35-0"></span>**Připojení kabelu modemu**

- **1.** Zapojte kabel modemu do konektoru modemu **(1)** na počítači.
- **2.** Zapojte kabel modemu do telefonní zásuvky RJ-11 **(2)**.

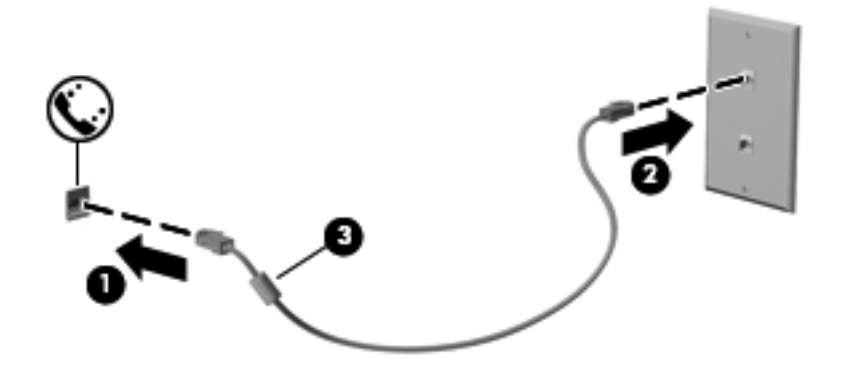

#### **Připojení adaptéru kabelu modemu pro určitou zemi nebo oblast**

Telefonní konektory se mohou v jednotlivých zemích nebo oblastech lišit. Pokud chcete použít modem a kabel modemu v jiné zemi či oblasti než tam, kde jste zakoupili počítač, musíte si pořídit adaptér kabelu modemu vhodný pro danou zemi či oblast.

Pro připojení modemu k analogové telefonní lince, která nepoužívá telefonní konektor RJ-11, postupujte dle těchto kroků:

- **1.** Zapojte kabel modemu do konektoru modemu **(1)** na počítači.
- **2.** Zapojte kabel modemu do adaptéru kabelu modemu **(2)**.
- **3.** Zapojte adaptér kabelu modemu **(3)** do telefonního zásuvky.

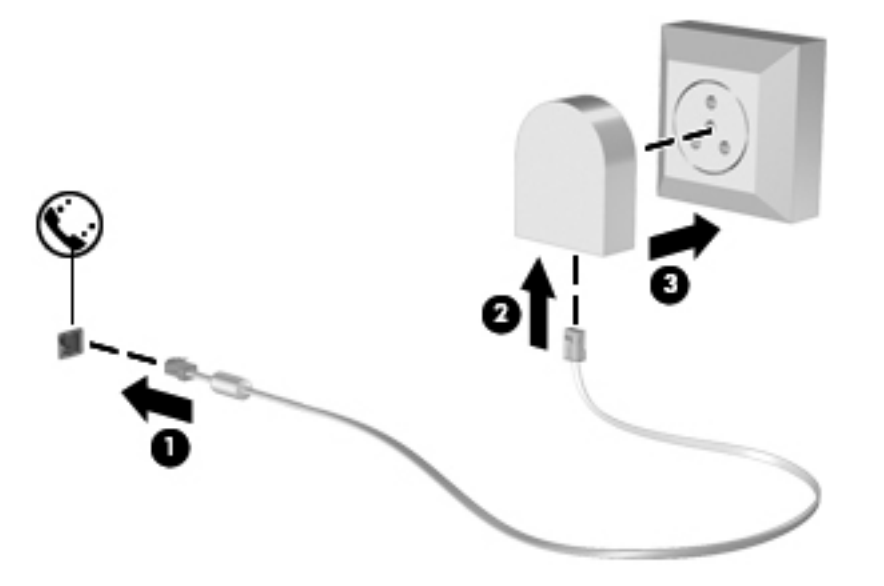
# **Připojení k místní síti (LAN) (pouze vybrané modely)**

Připojení k místní síti (LAN) vyžaduje síťový kabel s 8kolíkovým konektorem RJ-45 (prodává se zvlášť). Pokud je síťový kabel vybaven obvodem pro potlačení rušení **(1)**, který chrání proti rušení televizním a rádiovým signálem, nasměrujte konec kabelu obsahující obvod **(2)** k počítači.

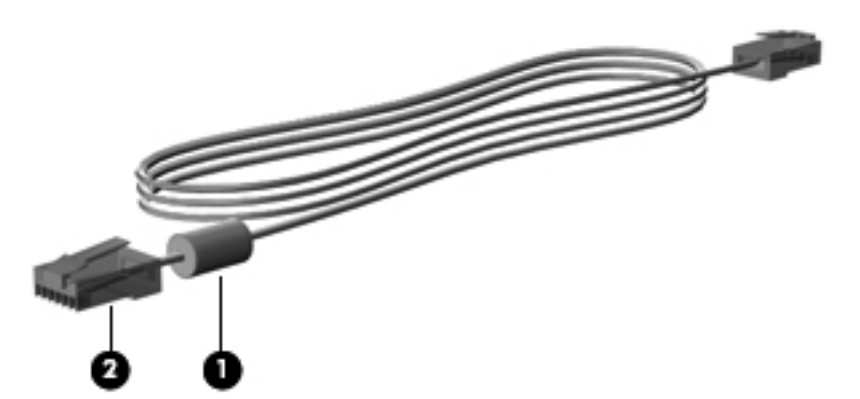

Postup připojení síťového kabelu:

- **1.** Zapojte síťový kabel do síťového konektoru **(1)** na počítači.
- **2.** Zapojte druhý konec kabelu do zásuvky sítě na stěně **(2)** nebo do směrovače (není na obrázku).

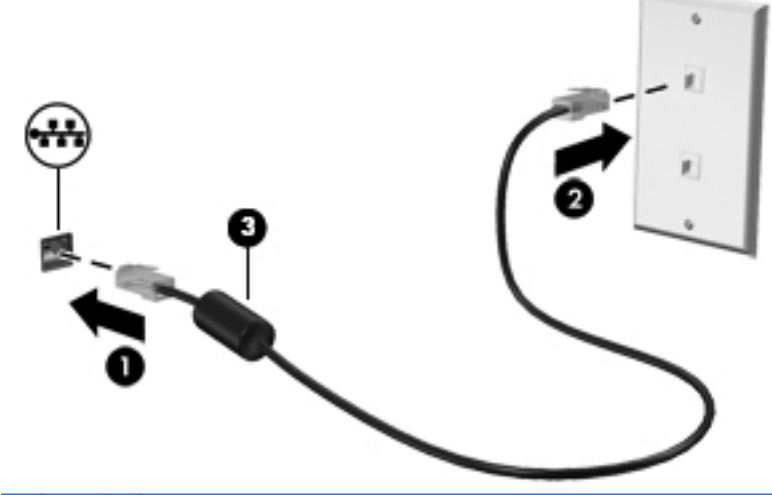

**VAROVÁNÍ!** Pro snížení rizika úrazu elektrickým proudem a poškození zařízení nezapojujte kabel modemu nebo telefonní kabel do konektoru RJ-45 (síťový).

# <span id="page-37-0"></span>**4 Klávesnice a polohovací zařízení**

# **Používání klávesnice**

# **Identifikace klávesových zkratek**

**POZNÁMKA:** Váš počítač se může od ilustrace v této kapitole mírně lišit.

Klávesová zkratka je kombinace klávesy fn **(1)** a jedné z funkčních kláves **(2)**.

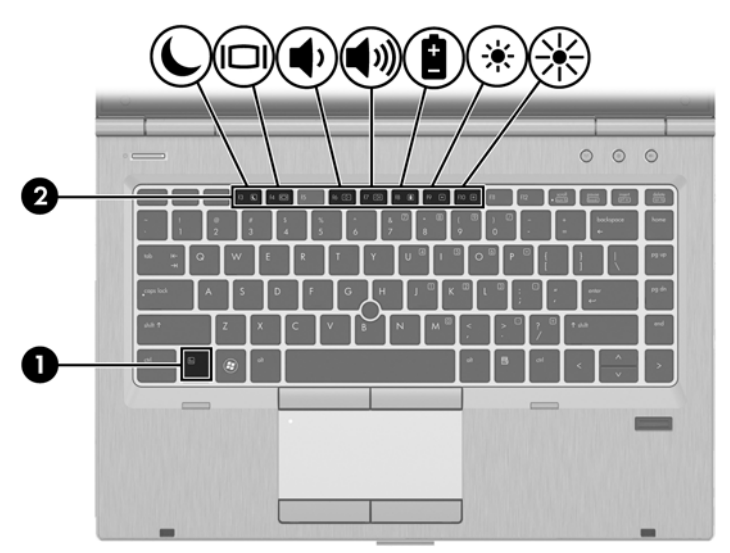

Použití klávesové zkratky:

**▲** Krátce stiskněte klávesu fn a potom krátce stiskněte druhou klávesu kombinace klávesové zkratky.

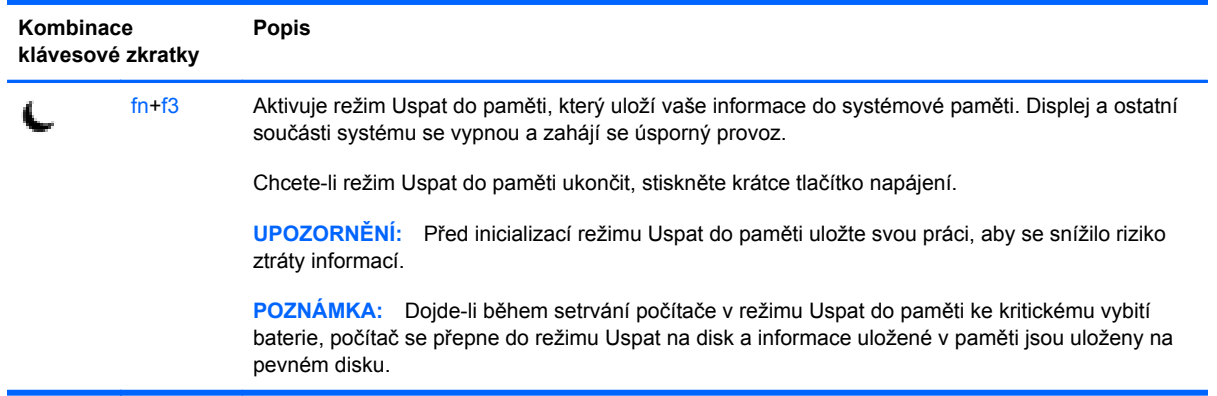

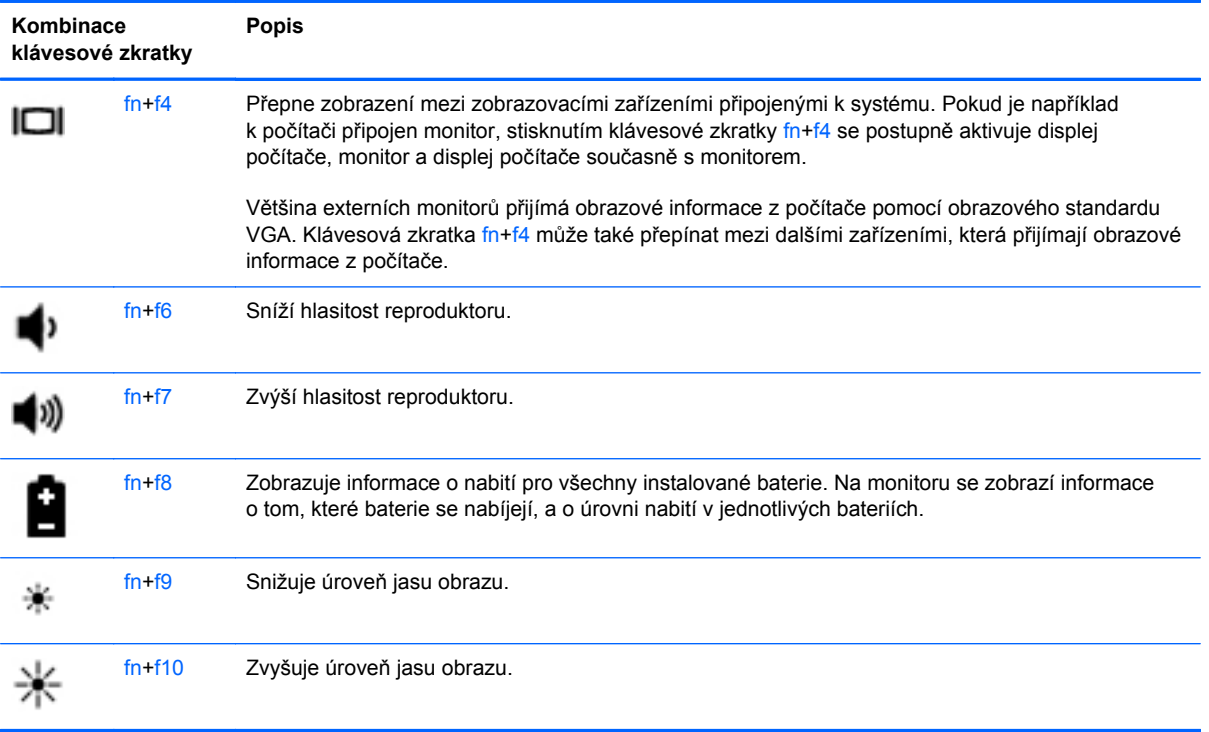

# **Použití číselné klávesnice**

Počítač je vybaven vestavěnou číselnou klávesnicí. Počítač také podporuje doplňkovou externí numerickou klávesnici nebo doplňkovou externí klávesnici, která zahrnuje i číselnou klávesnici.

### **Použití vestavěné číselné klávesnice**

**POZNÁMKA:** Váš počítač se může od ilustrace v této kapitole mírně lišit.  $\mathbb{R}$ 

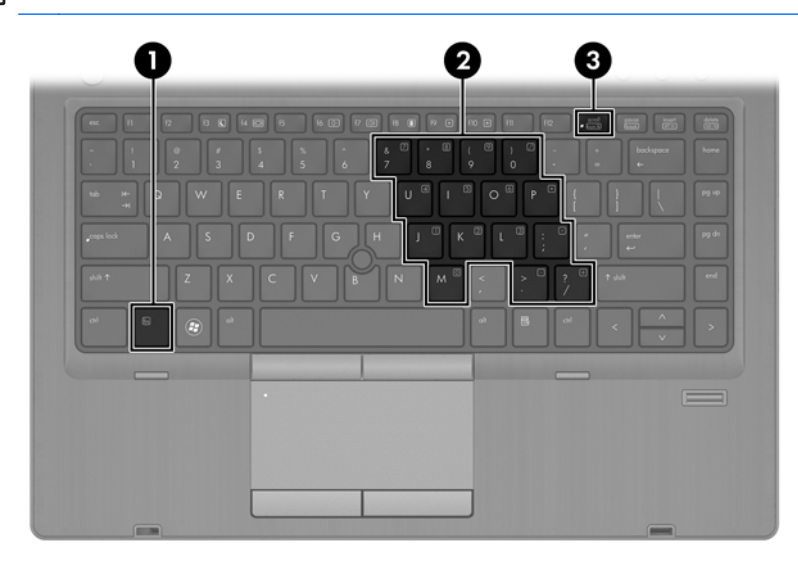

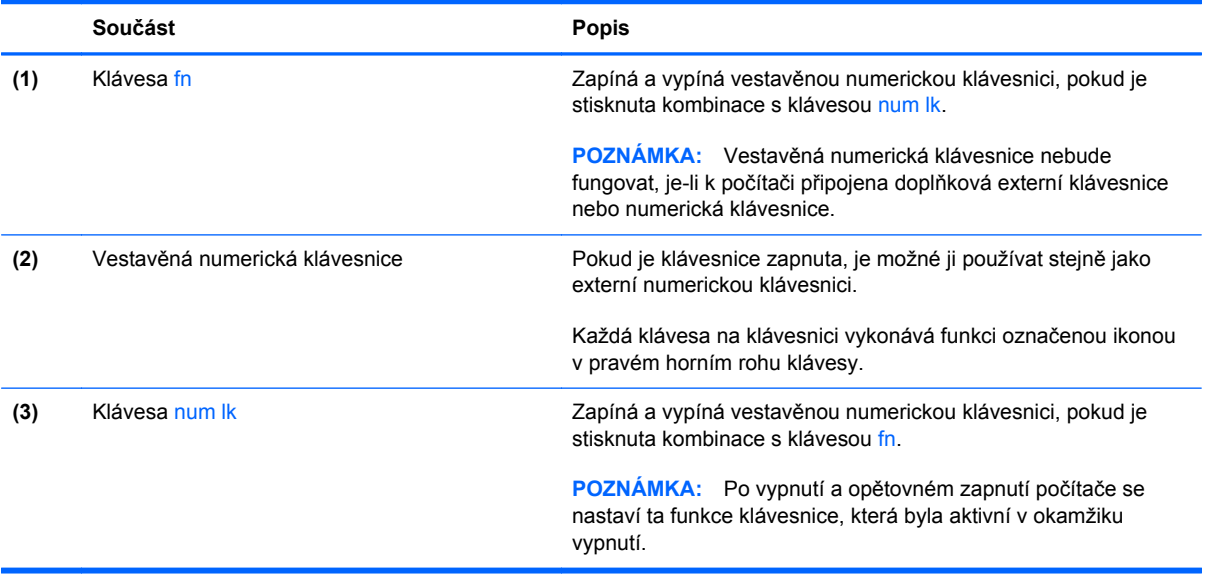

#### **Zapnutí a vypnutí vestavěné numerické klávesnice**

Vestavěnou numerickou klávesnici zapnete stisknutím kombinace kláves fn+num lk. Opětovným stisknutím kombinace kláves fn+num lk klávesnici vypnete.

**POZNÁMKA:** Pokud je k počítači připojena externí klávesnice nebo numerická klávesnice, vestavěná numerická klávesnice je vypnuta.

#### **Přepínání funkcí kláves vestavěné numerické klávesnice**

U kláves na vestavěné numerické klávesnici lze dočasně přepínat mezi standardními a číselnými funkcemi:

- Chcete-li použít navigační funkci v době, kdy je numerická klávesnice vypnuta, přidržte klávesu fn a současně stiskněte danou klávesu numerické klávesnice.
- Použití kláves na numerické klávesnici jako standardních kláves v době, kdy je numerická klávesnice zapnuta:
	- Malými písmeny můžete psát, pokud přidržíte klávesu fn.
	- Chcete-li psát velkými písmeny, přidržte kombinaci kláves fn+shift.

#### **Použití externí číselné klávesnice**

Činnost kláves na většině externích numerických klávesnic závisí na stavu funkce num lock. (V nastavení od výrobce je funkce num lock vypnuta.) Například:

- Pokud je funkce num lock zapnuta, slouží většina kláves číselné klávesnice k zadávání číslic.
- Pokud je funkce num lock vypnuta, lze klávesy číselné klávesnice obvykle používat jako klávesy se šipkami nebo klávesy page up či page down.

Pokud je funkce num lock na externí klávesnici zapnutá, indikátor režimu num lock na počítači bude svítit. Pokud je funkce num lock na externí klávesnici vypnutá, indikátor režimu num lock na počítači bude vypnutý.

Zapnutí nebo vypnutí režimu num lock při práci s externí číselnou klávesnicí:

**▲** Stiskněte klávesu num lk na externí klávesnici, ne na klávesnici počítače.

# **Použití zařízení TouchPad**

Chcete-li posunout ukazatel, přejeďte po zařízení TouchPad jedním prstem v požadovaném směru. Levé a pravé tlačítko zařízení TouchPad mají stejné funkce jako tlačítka externí myši.

**POZNÁMKA:** Kromě polohovacích zařízení dodaných s počítačem můžete používat také externí myš USB (zakoupenou samostatně), kterou připojíte k jednomu z portů USB na počítači.

# **Zapnutí a vypnutí zařízení TouchPad**

Pokud chcete zařízení TouchPad vypnout nebo zapnout, dvakrát rychle klepněte na tlačítko pro zapnutí/vypnutí zařízení TouchPad.

Následující tabulka zobrazuje a popisuje ikony zařízení TouchPad.

# **Navigace**

Chcete-li posunout ukazatel, přejeďte po zařízení TouchPad jedním prstem v požadovaném směru.

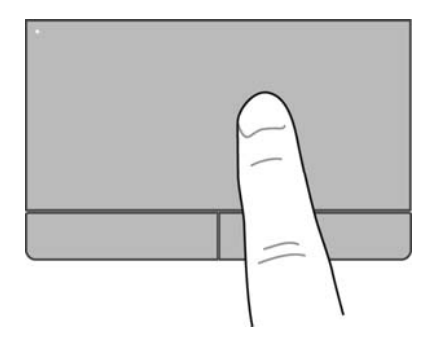

# **Volba položky**

Používejte pravé a levé tlačítko zařízení TouchPad jako odpovídající tlačítka externí myši.

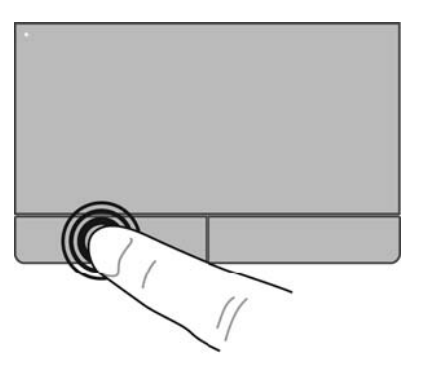

## **Používání gest zařízení TouchPad**

Zařízení TouchPad podporuje celou řadu gest. Aktivujte gesta TouchPad tím, že položíte současně dva prsty na zařízení TouchPad.

**POZNÁMKA:** Gesta zařízení TouchPad nejsou podporována ve všech programech.

Zobrazení Informací o každém z gest:

- **1.** Vyberte položky **Počítač > Více aplikací**.
- **2.** V levém podokně klikněte na položku **Systém** a poté v pravém podokně klikněte na ikonu zařízení **TouchPad** .
- **3.** Na kartě **Device Settings** (Nastavení zařízení) klikněte na zařízení a poté klikněte na možnost **Settings** (Nastavení).
- **4.** Klikněte na gesto, o kterém se chcete dozvědět více.

Zapnutí a vypnutí gest:

- **1.** Vyberte položky **Počítač > Více aplikací**.
- **2.** V levém podokně klikněte na položku **Systém** a poté v pravém podokně klikněte na ikonu zařízení **TouchPad** .
- **3.** Na kartě **Device Settings** (Nastavení zařízení) klikněte na zařízení a poté klikněte na možnost **Settings** (Nastavení).
- **4.** Vyberte zaškrtávací políčko vedle gesta, které chcete zapnout nebo vypnout.
- **5.** Klikněte na tlačítko **Použít** a potom na tlačítko **OK**.

#### **Posouvání**

Posouvání se používá pro pohyb nahoru a dolů nebo do stran po stránce nebo obrázku. Posouvejte tak, že položíte dva prsty na zařízení TouchPad a potáhnete s nimi přes zařízení TouchPad směrem nahoru, dolů, doleva nebo doprava.

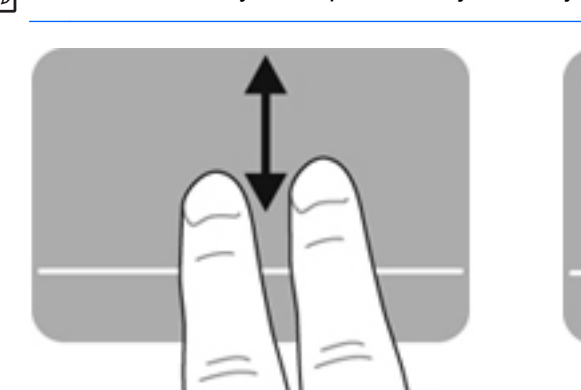

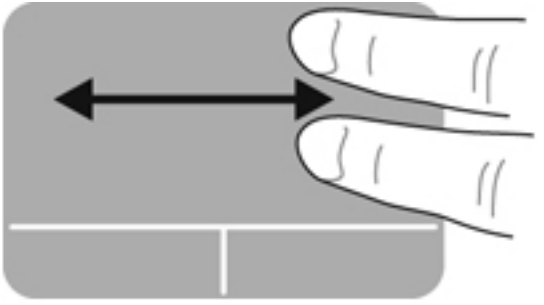

#### **Sevření/roztažení / přiblížení**

Sevření/roztažení umožňuje zvětšit nebo zmenšit obrázky či text.

**POZNÁMKA:** Rychlost posouvání je dána rychlostí pohybu prstů.

- Zobrazení zvětšíte tak, že umístíte dva prsty vedle sebe na zařízení TouchPad a poté je roztáhnete od sebe.
- Zobrazení zmenšíte tak, že umístíte dva prsty od sebe na zařízení TouchPad a poté je stáhnete k sobě.

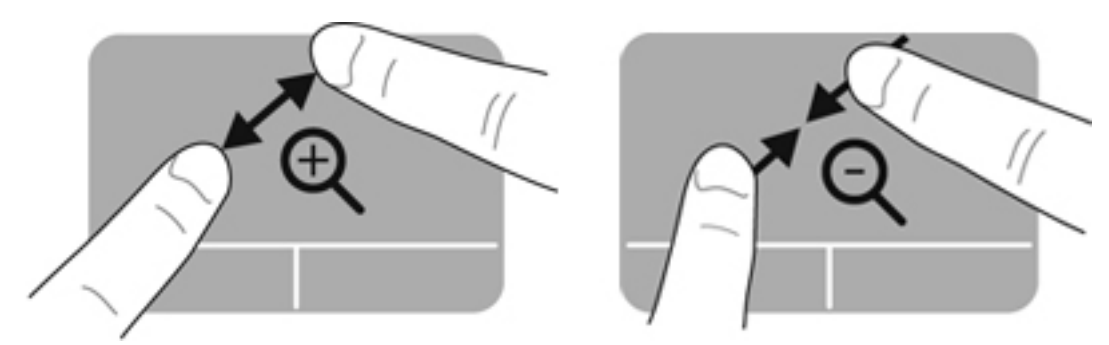

### **Nastavení předvoleb polohovacího zařízení**

Pokud chcete upravit konfiguraci tlačítek, klikněte na položky pro rychlost, možnosti ukazatele atd.

- **1.** Vyberte položky **Počítač > Ovládací centrum**.
- **2.** V levém podokně klikněte na položku **Hardware** a poté v pravém podokně klikněte na položku **Myš**.

### **Použití ukazovátka**

Stisknutím ukazovátka v požadovaném směru posuňte ukazatel na obrazovce. Levé a pravé tlačítko ukazovátka používejte stejným způsobem jako levé a pravé tlačítko externí myši.

# **5 Multimédia**

Váš počítač obsahuje následující:

- Integrované reproduktory
- Integrované mikrofony
- Integrovanou webovou kameru
- Předinstalovaný multimediální software
- Multimediální tlačítka nebo klávesy

# **Použití funkcí pro ovládání zvuku**

Počítač vám umožňuje používat řadu funkcí pro ovládání zvuku:

- Přehrávání hudby.
- Záznam zvuku.
- Stahování hudby z Internetu.
- Vytváření multimediálních prezentací.
- Přenos zvuku a obrázků pomocí programů pro rychlé zasílání zpráv.
- Příjem rádia ve formě datového toku.
- Vytváření (vypalování) zvukových CD pomocí instalované optické jednotky (pouze vybrané modely) nebo pomocí externí optické jednotky (nutno zakoupit zvlášť).

### **Nastavení hlasitosti**

Hlasitost lze nastavit pomocí následujících:

- tlačítek hlasitosti
- **•** klávesových zkratek hlasitosti
- kláves ovládání hlasitosti

**VAROVÁNÍ!** Aby nedošlo k poškození sluchu, před připojením sluchátek nebo náhlavní soupravy snižte hlasitost. Další informace o bezpečnosti naleznete v *Poznámkách o předpisech, bezpečnosti a životním prostředí*.

POZNÁMKA: Hlasitost lze též ovládat prostřednictvím operačního systému a některých programů.

POZNÁMKA: Informace o ovládacích prvcích hlasitosti vašeho počítače naleznete v částech [Seznámení s prvky po](#page-13-0)čítače na stránce 4 a [Klávesnice a polohovací za](#page-37-0)řízení na stránce 28.

### **Kontrola zvukových funkcí**

Pro kontrolu zvukového systému na vašem počítači postupujte dle následujícího:

- **1.** Vyberte položky **Počítač > Ovládací centrum**.
- **2.** V levém podokně klikněte na položku **Hardware** a poté v pravém podokně klikněte na položku **Zvuk**.
- **3.** Každý ze zvuků můžete otestovat kliknutím na kartu **Sound Effects** (Zvukové efekty) a výběrem jedné z možností pod **Choose an alert sound** (Vybrat zvuk upozornění).

Pokud chcete zkontrolovat funkce záznamu na vašem počítači, postupujte následovně:

- **1.** Vyberte položky **Počítač > Ovládací centrum**.
- **2.** V levém podokně klikněte na položku **Hardware** a poté v pravém podokně klikněte na položku **Zvuk**.
- **3.** Klikněte na kartu **Input** (Vstup) a poté vyberte možnost **Microphone** (Mikrofon) nebo **Line-in** (Externí vstup) v místní nabídce vedle **Connector** (Konektor).
- **4.** Posunutím posuvníku **Input volume** (Hlasitost vstupu) nastavte požadovanou hlasitost vstupu.

POZNÁMKA: Abyste dosáhli nejlepších výsledků při nahrávání, mluvte přímo do mikrofonu a zaznamenávejte zvuk v prostředí, kde není žádný hluk v pozadí.

Chcete-li potvrdit nebo změnit nastavení zvuku počítače klikněte pravým tlačítkem na ikonu **Zvuk** v oznamovací oblasti v pravé části hlavního panelu.

# **Používání webové kamery (pouze vybrané modely)**

Některé počítače jsou vybaveny integrovanou webovou kamerou, která je umístěna v horní části displeje. S předinstalovaným softwarem Cheese můžete použít webovou kameru pro sejmutí fotografie nebo zaznamenání videa. Můžete zobrazit náhled a uložit fotografii nebo video.

Software webové kamery vám umožňuje experimentovat s následujícími funkcemi:

- Záznam a sdílení videa
- Odesílání videa ve formě datového toku v softwaru pro rychlé zasílání zpráv
- Pořizování fotografií

**POZNÁMKA:** Další informace o používání webové kamery získáte kliknutím na Nápověda v softwaru Cheese.

# **Použití video zařízení**

Váš počítač má následující externí video porty:

- **VGA**
- **DisplayPort**

### **VGA**

Port externího monitoru neboli port VGA je analogovým rozhraním, které slouží k připojení externího zobrazovacího zařízení VGA, jako například externího monitoru VGA nebo projektoru VGA, k počítači.

**▲** Chcete-li připojit zobrazovací zařízení VGA, připojte kabel zařízení k portu externího monitoru.

Přepínejte zobrazení na zobrazovacích zařízeních připojených k počítači stisknutím kláves fn  $+**f4**$ .

**POZNÁMKA:** Stisknutím kláves fn+f4 můžete přepínat mezi nastaveními. Můžete přepínat mezi obrazovkou notebooku, externím displejem v kombinaci s obrazovkou notebooku nebo jedním z externích monitorů. Externí monitory můžete připojit jak k portu DisplayPort, tak i k portu VGA. V danou chvíli však může být aktivní pouze jeden externí monitor.

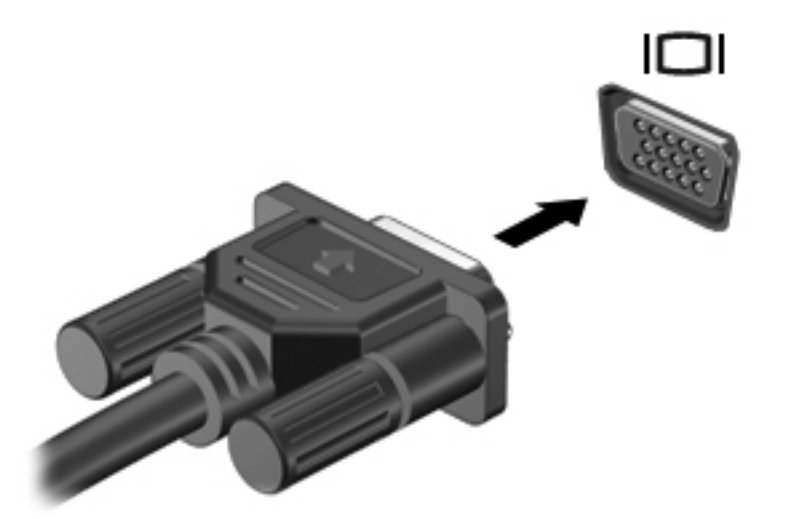

Pokud po stisknutí kláves fn+f4 není externí monitor rozpoznán, postupujte následovně:

**POZNÁMKA:** Pokud používáte grafickou kartu AMD, postupujte podle pokynů v následující části.

- **1.** Klikněte na ikonu **Gnome Display Applet** v oznamovací oblasti na pravé straně hlavního panelu.
- **2.** Vyberte položku **Configure Display Settings** (Konfigurace nastavení obrazovky).
- **3.** Klikněte na možnost **Detect Monitors** (Rozpoznat monitory).
- **4.** Klikněte na přepínač **On** vpravo od rozložení obrazovky. Pokud není rozpoznán výchozí monitor, nastavte rozlišení a frekvenci obnovení podle technických údajů externího monitoru. V případě potřeby změňte otočení. Pokud displej vyžaduje zrcadlení, zaškrtněte možnost **Mirror Screens** (Zrcadlit obrazovky).

POZNÁMKA: Pokud chcete přepnout monitor do zobrazení na šířku, klikněte na možnost **Default** (Výchozí).

- **5.** Klikněte na tlačítko **Apply** (Použít).
- **6.** Klikněte na tlačítko **Close** (Zavřít).

Pokud po stisknutí kláves fn+f4 není externí monitor rozpoznán a pokud používáte grafickou kartu AMD, postupujte následovně:

- **1.** Vyberte položky **Počítač > Více aplikací > Systém > ATI Catalyst Control Center (as Superuser)** (Ovládací centrum ATI Catalyst (jako hlavní uživatel)).
- **2.** Zadejte heslo root.
- **3.** V pravém okně vyberte **Display Manager** (Správce zobrazení).
- **4.** Klikněte na tlačítko **Detect connected displays** (Rozpoznat připojené displeje).
- **5.** Můžete změnit nastavení vašeho zobrazení kliknutím na zaškrtávací pole vašeho monitoru a vybráním karty **Display properties** (Vlastnosti zobrazení) nebo **Multi-Display** (Více zobrazení).
- **6.** Po konfiguraci nastavení klikněte na možnost **Apply** (Použít) a poté klikněte na možnost **OK**. Počítač může vyžadovat restart.

# **DisplayPort**

DisplayPort připojuje kompatibilní digitální zobrazovací zařízení, například monitor nebo projektor vyšší třídy. DisplayPort má lepší výkon než port externího monitoru VGA a zlepšuje digitální konektivitu.

**▲** Chcete-li připojit digitální zobrazovací zařízení, připojte kabel zařízení k portu DisplayPort.

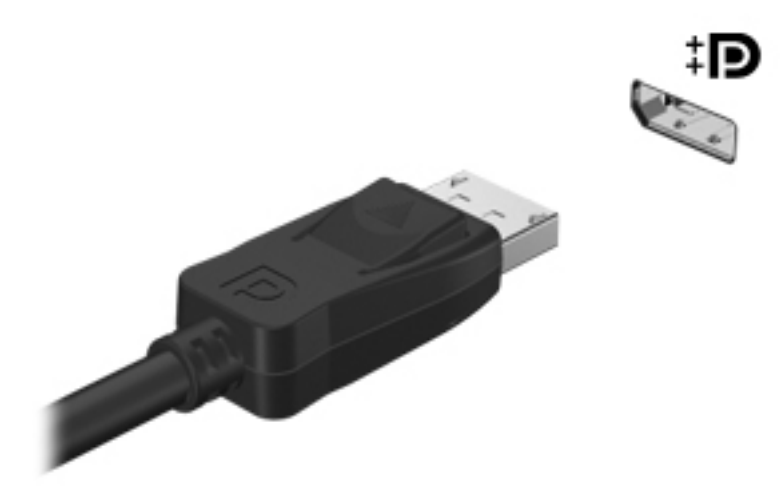

**POZNÁMKA:** Přepínejte zobrazení na zobrazovacích zařízeních připojených k počítači stisknutím kláves fn+f4.

POZNÁMKA: Kabel zařízení odpojte tak, že stisknete dolů pojistku konektoru a kabel odpojíte od počítače.

# **6 Správa napájení**

# **Vypnutí počítače**

**UPOZORNĚNÍ:** Při vypnutí počítače budou neuložená data ztracena.

Příkaz Vypnout ukončí všechny spuštěné programy, včetně operačního systému, a následně vypne displej i počítač.

Počítač vypínejte v jakékoliv z následujících situací:

- Potřebujete vyměnit baterii nebo manipulovat se součástmi uvnitř počítače
- Připojujete externí hardwarové zařízení jinam než k portu USB
- Počítač nebude používán a bude odpojen od externího zdroje napájení po delší dobu

Chcete-li vypnout počítač, postupujte následovně:

POZNÁMKA: Pokud se počítač nachází v režimu Uspat do paměti nebo Uspat na disk, je třeba tento režim nejprve ukončit.

- **1.** Uložte práci a ukončete všechny spuštěné programy.
- **2.** Vyberte položky **Počítač > Vypnout > Vypnout**.

Pokud počítač přestane reagovat a nelze jej vypnout předchozími postupy, vyzkoušejte následující nouzová řešení v uvedeném pořadí, dokud se nepodaří počítač vypnout:

- Přidržte tlačítko napájení alespoň 5 sekund.
- Odpojte počítač od externího zdroje napájení a poté odeberte baterii.

# **Nastavení možností napájení**

### **Použití úsporných režimů**

Počítač má dva režimy pro úsporu energie nastavené výrobcem: Uspat do paměti a Uspat na disk.

Při aktivaci režimu Uspat do paměti indikátory napájení zablikají a obsah obrazovky zmizí. Rozdělaná práce se uloží do paměti, což umožní ukončit režim Uspat do paměti rychleji než režim Uspat na disk. Nachází-li se počítač v režimu Uspat do paměti delší dobu, nebo se během tohoto režimu baterie téměř vybije, přejde počítač do režimu Uspat na disk.

Při aktivaci režimu Uspat na disk se vaše práce uloží do souboru režimu na pevném disku a počítač se vypne.

**UPOZORNĚNÍ:** Aby nedošlo ke snížení kvality zvuku nebo videa, narušení funkcí přehrávání zvuku nebo videa nebo ztrátě dat, neaktivujte režim Uspat do paměti nebo režim Uspat na disk během čtení nebo zapisování na optický disk nebo na externí kartu médií.

POZNÁMKA: Pokud se počítač nachází v režimu Uspat do paměti nebo Uspat na disk, nelze inicializovat žádný typ síťového připojení ani využívat žádné funkce počítače.

#### **Aktivace a ukončení režimu Uspat do paměti**

Systém je od výrobce nastaven tak, aby aktivoval režim Uspat do paměti po určité době nečinnosti, pokud je napájen baterií či externím napájením.

Nastavení a časové limity napájení lze změnit v okně Správa napájení v okně Ovládací centrum.

Je-li počítač zapnutý, lze režim Uspat do paměti aktivovat kterýmkoli z následujících způsobů:

- Stiskněte krátce tlačítko napájení.
- Zavřete displej.

**POZNÁMKA:** Tento postup funguje pouze tehdy, když je počítač napájen z baterie.

- Vyberte položky **Počítač > Vypnout > Uspat do paměti**.
- Klikněte na ikonu **Napájení** v pravém rohu hlavního panelu a poté klikněte na **Uspat do paměti**.

Ukončení režimu Uspat do paměti:

**▲** Stiskněte krátce tlačítko napájení.

Při ukončení režimu Uspat do paměti se indikátory napájení rozsvítí a vaše práce se obnoví na obrazovce, kde jste naposledy pracovali.

#### **Aktivace a ukončení režimu Uspat na disk**

Systém je z výroby nastaven tak, aby se režim Uspat na disk aktivoval po určité době nečinnosti, pokud je napájen z baterie a z externího napájení, nebo je-li baterie téměř vybitá.

Nastavení a časové limity napájení lze změnit v okně Správa napájení v okně Ovládací centrum.

Je-li počítač zapnutý, lze režim Uspat na disk aktivovat kterýmkoli z následujících způsobů:

- Stiskněte krátce tlačítko napájení.
- Vyberte položky **Počítač > Vypnout > Uspat na disk**.
- Klikněte na ikonu **Napájení** v pravém rohu hlavního panelu a poté klikněte na možnost **Uspat na disk**.

Ukončení režimu Uspat na disk:

**▲** Stiskněte krátce tlačítko napájení.

Při ukončení režimu Uspat na disk se indikátory napájení rozsvítí a vaše práce se obnoví na obrazovce, kde jste naposledy pracovali.

# **Použití ikony Napájení**

Ikona **Napájení** je umístěna v oznamovací oblasti na pravé straně hlavního panelu. Ikona **Napájení** umožňuje rychlý přístup k nastavení napájení, zobrazení zbývající úrovně nabití baterie a výběr jiného schématu napájení.

- Pro zobrazení zbývajících procent nabití baterie klikněte na ikonu **Napájení** a poté klikněte na položku **Informace**.
- Chcete-li zobrazit nastavení Správy napájení klikněte na ikonu **Napájení** a poté na možnost **Nastavení**.

# **Použití správy napájení**

Správa napájení je soubor nastavení systému, který řídí, jak počítač využívá napájení. Správa napájení může pomoci šetřit energii, maximalizovat výkon nebo vyvážit spotřebu a výkon.

Nastavení správy napájení si můžete upravit.

#### **Zobrazení aktuálních nastavení správy napájení**

**▲** Pravým tlačítkem klikněte na ikonu **Napájení** v oznamovací oblasti úplně vpravo na hlavním panelu a poté na položku **Nastavení**.

#### **Změna aktuálních nastavení správy napájení**

- **1.** Pravým tlačítkem klikněte na ikonu **Napájení** v oznamovací oblasti úplně vpravo na hlavním panelu a poté na položku **Nastavení**.
- **2.** Změňte nastavení na kartě **Při napájení ze sítě**, **Napájení z baterie** a **Obecné** dle potřeby.

# **Napájení z baterie**

Pokud je v počítači nabitá baterie a počítač není připojen k externímu zdroji napájení, bude počítač napájen z baterie. Pokud je v počítači nabitá baterie a počítač je připojen k externímu zdroji napájení střídavým proudem, bude počítač napájen střídavým proudem.

Pokud počítač obsahuje nabitou baterii a aktuálně používá externí zdroj napájení prostřednictvím adaptéru střídavého proudu, po odpojení adaptéru střídavého proudu přejde na napájení z baterie.

POZNÁMKA: Jas displeje se po odpojení napájení střídavým proudem automaticky sníží, aby se prodloužila životnost baterie. Informace o zvýšení nebo snížení jasu displeje naleznete v části [Klávesnice a polohovací za](#page-37-0)řízení na stránce 28.

Baterie může být podle způsobu používání počítače uložena v počítači či mimo něj. Pokud baterii ponecháte v počítači, bude se kdykoli po připojení k externímu zdroji napájení střídavým proudem dobíjet, čímž je chráněna vaše práce v případě výpadku proudu. Pokud je však počítač vypnutý a není připojen k externímu zdroji, baterie se bude pomalu vybíjet.

**VAROVÁNÍ!** Za účelem snížení možného bezpečnostního rizika používejte s tímto počítačem pouze baterii dodanou s počítačem, náhradní baterii od společnosti HP nebo kompatibilní baterii zakoupenou od společnosti HP.

Životnost baterie se mění v závislosti na nastavení možností napájení, programech spuštěných na počítači, jasu displeje, externích zařízeních připojených k počítači a dalších faktorech.

# <span id="page-52-0"></span>**Zobrazení zbývající úrovně nabití baterie**

**▲** Přesuňte ukazatel nad ikonu **Napájení** v oznamovací oblasti na pravé straně hlavního panelu.

## **Vložení a vyjmutí baterie**

Vložení baterie:

- **1.** Otočte počítač spodní stranou nahoru a položte jej na rovný povrch bateriovou pozicí směrem k vám.
- **2.** Zasunujte baterii do bateriové pozice **(1)**, dokud se nezajistí na místě.

Západka pro uvolnění baterií **(2)** baterii automaticky zajistí.

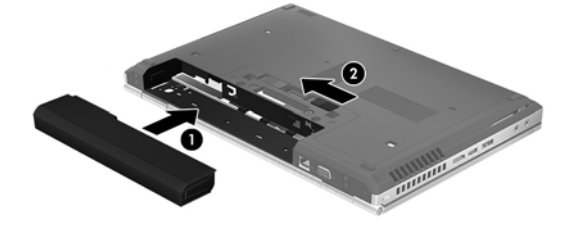

Vyjmutí baterie:

**UPOZORNĚNÍ:** Odebrání baterie, která je jediným zdrojem napájení počítače, může vést ke ztrátě dat. Abyste tomu předešli, uložte svou práci a aktivujte režim Uspat na disk nebo počítač vypněte pomocí operačního systému a až poté odeberte baterii.

- **1.** Otočte počítač spodní stranou nahoru a položte jej na rovný povrch bateriovou pozicí směrem k vám.
- **2.** Posunutím západky pro uvolnění baterie **(1)** uvolněte baterii.
- **3.** Vyjměte baterii z počítače **(2)**.

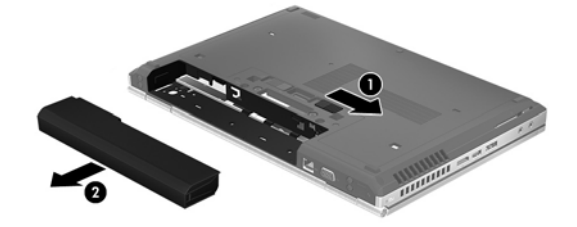

## **Nabíjení baterie**

**VAROVÁNÍ!** Nenabíjejte baterii počítače na palubě letadla.

Baterie se nabíjí, kdykoliv je počítač připojen do sítě pomocí adaptéru střídavého proudu nebo doplňkového adaptéru.

Baterie se nabíjí, když je počítač zapnut i vypnut. Nabíjení však proběhne rychleji, když bude počítač vypnut.

Nabíjení může trvat déle v případě, že nabíjíte novou baterii, baterie nebyla používána dva týdny a déle nebo je baterie v porovnání s teplotou v místnosti mnohem teplejší nebo chladnější.

Doporučení týkající se prodloužení životnosti baterie a zpřesnění indikace stavu baterií:

Pokud nabíjíte novou baterii, zapněte počítač až po jejím úplném nabití.

POZNÁMKA: Pokud je při nabíjení baterie počítač zapnutý, měřič baterie v oznamovací oblasti může ukazovat stoprocentní nabití ještě před plným nabitím baterie.

- Před začátkem nabíjení zajistěte, aby se baterie během normálního používání vybila přibližně pod 5 % úrovně plného nabití.
- Pokud baterie nebyla používána jeden měsíc a déle, místo nabití baterie proveďte její kalibraci.

### **Maximalizace životnosti baterie**

Maximalizace životnosti baterie:

- **1.** Vyberte položky **Počítač > Ovládací centrum**.
- **2.** V levém podokně klikněte na položku **Systém** a poté v pravém podokně klikněte na položku **Správa napájení**.
- **3.** Na kartě **Napájení z baterie**:
	- Nastavte posuvník doprava od **Uspat počítač, je-li neaktivní po:** na 30 minut.
	- Vyberte možnost **Uspat do paměti** nebo **Uspat na disk** v dialogovém okně vpravo vedle **When laptop lid is closed** (Když je víko notebooku zavřeno).
	- Vyberte možnost **Uspat na disk** nebo **Vypnout** v dialogovém okně vpravo vedle **When battery power is critically low** (Když je nabití baterie kriticky nízké).
- **4.** Nastavte posuvník doprava od **Přepnout displej do režimu spánku, je-li neaktivní po:** na 15 minut a zaškrtněte políčko vedle možnosti **Snížit jas podsvícení**.
- **5.** Vyberte zaškrtávací pole vedle **Ztmavit displej při nečinnosti**.
- **6.** Klikněte na tlačítko **Close** (Zavřít).

**UPOZORNĚNÍ:** Odebrání baterie, která je jediným zdrojem napájení počítače, může vést ke ztrátě dat. Abyste tomu předešli, uložte si práci a spusťte režim Uspat na disk nebo počítač vypněte a až poté odeberte baterii.

### **Správa stavu nízkého nabití baterie**

Informace uvedené v této části popisují výstrahy a odezvy systému nastavené výrobcem. Některé výstrahy a odezvy systému na nízkou úroveň nabití baterií je možné změnit pomocí Správy napájení v Ovládacím centru. Nastavení Správy napájení nemají vliv na činnost kontrolek.

#### **Identifikace stavu nízkého nabití baterie**

Pokud je počítač napájen pouze z baterie a ta je téměř vybitá, nastane následující:

- Pokud je povolen režim Uspat na disk a počítač je zapnutý nebo v režimu Uspat do paměti, počítač aktivuje režim Uspat na disk.
- Pokud je režim Uspat na disk zakázaný a počítač je zapnutý nebo v režimu Uspat do paměti, počítač zůstane chvíli v tomto režimu a potom se vypne, čímž se ztratí veškerá neuložená data.

### **Řešení stavu nízkého nabití baterie**

#### **Řešení stavu nízkého nabití baterie, je-li k dispozici externí zdroj napájení**

- **▲** Připojte počítač k externímu zdroji napájení pomocí jednoho z následujících zařízení:
	- Adaptér střídavého proudu
	- Doplňkové dokovací nebo rozšiřující zařízení
	- Doplňkový adaptér napájení zakoupený jako příslušenství u společnosti HP

#### **Řešení stavu nízkého nabití baterie, je-li k dispozici nabitá baterie**

- **1.** Vypněte počítač nebo aktivujte režim Uspat na disk.
- **2.** Vybitou baterii nahraďte baterií nabitou.
- **3.** Zapněte počítač.

#### **Řešení stavu nízkého nabití baterie, není-li k dispozici žádný zdroj napájení**

- **•** Aktivujte režim Uspat na disk.
- Uložte data a vypněte počítač.

#### **Řešení stavu nízkého nabití baterie, nemůže-li počítač ukončit režim Uspat na disk**

Pokud počítač nemá dostatek energie k opuštění režimu Uspat na disk, proveďte tyto kroky:

- **1.** Vyměňte vybitou baterii za nabitou nebo připojte adaptér střídavého proudu k počítači a externímu napájení.
- **2.** Ukončete režim Uspat na disk krátkým stisknutím tlačítka napájení.

# **Úspora energie baterií**

- Ukončete nečinné aplikace pracující s modemem a všechna nepoužívaná bezdrátová i kabelová připojení k místní síti (LAN).
- Odpojte nepoužívaná externí zařízení, která nejsou připojena k externímu zdroji napájení.
- Ukončete činnost, deaktivujte nebo odeberte nepoužívané externí karty médií.
- Snižte jas displeje.
- Pokud počítač nepoužíváte, aktivujte režim Uspat do paměti nebo Uspat na disk nebo počítač vypněte.

#### **Skladování baterie**

**UPOZORNĚNÍ:** Chcete-li omezit riziko poškození baterie, nevystavujte ji dlouhodobě vysokým teplotám.

Pokud počítač nebude používán a bude odpojen od externího zdroje napájení déle než 2 týdny, odeberte baterii a uložte ji odděleně.

Chcete-li prodloužit životnost skladované baterie, skladujte ji na chladném a suchém místě.

POZNÁMKA: Uloženou baterii byste měli kontrolovat každých 6 měsíců. Pokud je nabití baterie menší než 50 %, nabijte ji dříve, než ji uložíte.

Jestliže byla baterie skladována po dobu jednoho měsíce nebo déle, proveďte před použitím její kalibraci.

### **Likvidace staré baterie**

**VAROVÁNÍ!** Aby nedošlo k požáru nebo popálení, nepokoušejte se baterii rozebírat, rozbíjet nebo propichovat; nezkratujte její elektrické kontakty; nevystavujte ji ohni ani ji nenořte do vody.

Informace o likvidaci baterií najdete v *Poznámkách o předpisech, bezpečnosti a životním prostředí*.

#### **Výměna baterie**

Životnost baterie se mění v závislosti na nastavení možností napájení, programech spuštěných na počítači, jasu displeje, externích zařízeních připojených k počítači a dalších faktorech.

Další informace o baterii můžete najít kliknutím na ikonu **Baterie** v oznamovací oblasti na pravé straně hlavního panelu. Poté klikněte na položku **Baterie laptopu**.

POZNÁMKA: Abyste zajistili, že máte vždy tu správnou baterii, doporučuje společnost HP zakoupit novou baterii tehdy, když se kontrolka kapacity baterie změní na zeleno-žlutou.

# **Použití externího zdroje napájení**

POZNÁMKA: Informace o připojení k napájení střídavým proudem uvádí leták Pokyny pro instalaci, který je součástí balení vašeho počítače.

Externí napájení střídavým proudem se provádí prostřednictvím schváleného adaptéru střídavého proudu nebo doplňkového dokovacího či rozšiřujícího zařízení.

**VAROVÁNÍ!** Ke snížení možných bezpečnostních rizik používejte pouze adaptér střídavého proudu dodaný s počítačem, náhradní adaptér střídavého proudu od společnosti HP nebo kompatibilní adaptér střídavého proudu zakoupený jako příslušenství od společnosti HP.

K externímu zdroji napájení připojte počítač za některé z následujících podmínek:

**VAROVÁNÍ!** Nenabíjejte baterii na palubě letadla.

- Při nabíjení nebo kalibraci baterie
- Při instalaci nebo úpravě systémového softwaru
- Při zápisu informací na disk CD nebo DVD

Při připojení počítače k externímu zdroji napájení nastanou tyto události:

- Baterie se začne nabíjet.
- Je-li počítač zapnut, změní se vzhled ikony **Baterie** v oznamovací oblasti.

Při odpojení počítače od externího zdroje napájení střídavým proudem nastanou tyto události:

- Počítač začne používat napájení z baterie.
- Jas displeje se automaticky sníží, aby se prodloužila životnost baterie.

# **Testování adaptéru střídavého proudu**

Vyzkoušejte adaptér střídavého proudu, pokud počítač při připojení ke střídavému proudu vykazuje jakýkoliv z následujících symptomů:

- Počítač se nezapíná.
- Displej se nezapíná.
- Indikátory napájení jsou vypnuty.

Testování adaptéru střídavého proudu:

- **1.** Vypněte počítač.
- **2.** Odeberte z počítače baterii.
- **3.** Připojte adaptér střídavého proudu k počítači a poté do zásuvky střídavého proudu.
- **4.** Zapněte počítač.
	- Pokud se **rozsvítí** indikátory napájení, adaptér střídavého proudu funguje správně.
	- Pokud zůstanou indikátory napájení **zhasnuty**, adaptér střídavého proudu nefunguje a měl by být vyměněn.

Informace o získání náhradního adaptéru střídavého proudu vám poskytne technická podpora.

# **7 Jednotky**

# **Manipulace s jednotkami**

**UPOZORNĚNÍ:** Diskové jednotky jsou velmi citlivé a je třeba s nimi manipulovat opatrně. Před manipulací s diskovými jednotkami si nejprve přečtěte následující bezpečnostní pokyny. Další upozornění jsou uvedena v příslušných pokynech.

Dodržujte následující bezpečnostní opatření:

- Před přemístěním počítače, který je připojen k externímu pevnému disku, aktivujte režim Uspat do paměti a počkejte, dokud údaje nezmizí z displeje, nebo řádně odpojte externí pevný disk.
- Než začnete manipulovat s jednotkou, zbavte se elektrostatického náboje tím, že se dotknete nelakovaného kovového povrchu jednotky.
- Nedotýkejte se kolíků konektorů na vyměnitelné jednotce nebo na počítači.
- Zacházejte s jednotkou opatrně. Neupusťte ji, ani na ni nepokládejte žádné předměty.
- Před odebráním nebo vložením jednotky vypněte počítač. Pokud si nejste jisti, zda je počítač vypnutý, v režimu Uspat do paměti nebo Uspat na disk, zapněte ho a poté vypněte pomocí operačního systému.
- Nevkládejte jednotku do pozice nadměrnou silou.
- Během zápisu optické jednotky na disk nepoužívejte klávesnici počítače ani s počítačem nijak nemanipulujte. Proces zápisu je velmi citlivý na vibrace.
- Je-li jediným zdrojem napájení baterie, zajistěte před zahájením zápisu na médium její dostatečné nabití.
- Nevystavujte jednotku extrémním teplotám nebo vlhkosti.
- Zabraňte polití jednotky tekutinou. Nepoužívejte na jednotku čisticí přípravky.
- Před odebráním jednotky z pozice, přenášením, předáním jednotky k přepravě nebo jejím uskladněním odeberte z jednotky médium.
- Posíláte-li jednotku poštou, zabalte ji do ochranné bublinkové fólie nebo jiného vhodného obalu a balíček označte štítkem "FRAGILE".
- Nevystavujte jednotku účinkům magnetického pole. Magnetická pole vyzařují také některá bezpečnostní zařízení, například zařízení pro kontrolu procházejících osob na letištích a ruční detektory. Jezdící pásy na letišti a obdobná bezpečnostní zařízení, která kontrolují příruční zavazadla, využívají místo magnetického pole rentgenové paprsky, které nepoškozují jednotky.

# <span id="page-58-0"></span>**Odebrání nebo nasazení servisního krytu**

**UPOZORNĚNÍ:** Zabránění ztrátě dat a narušení stability systému:

Než začnete měnit nebo přidávat paměťový modul nebo jednotku pevného disku, uložte svou práci a vypněte počítač.

Pokud si nejste jisti, zda je počítač vypnutý nebo v režimu hibernace, zapněte jej stisknutím tlačítka napájení. Potom počítač vypněte prostřednictvím nabídky operačního systému.

### **Odebrání servisního krytu**

Odeberte servisní kryt pro přístup k zásuvce pro paměťový modul, pevnému disku, štítku se směrnicemi a dalším součástem.

Odebrání servisního krytu:

- **1.** Odeberte baterii (viz [Vložení a vyjmutí baterie na stránce 43\)](#page-52-0).
- **2.** Natočte bateriovou pozici směrem k sobě, posuňte uvolňovací západku servisního krytu **(1)** doleva, odšroubujte šroub (pokud je šroub použit) **(2)** a poté dalším posunutím uvolňovací západky **(3)** uvolněte servisní kryt.
- **3.** Servisní kryt odeberte tak, že jej posunete k přední části počítače **(4)** a zvednete jej **(5)**.

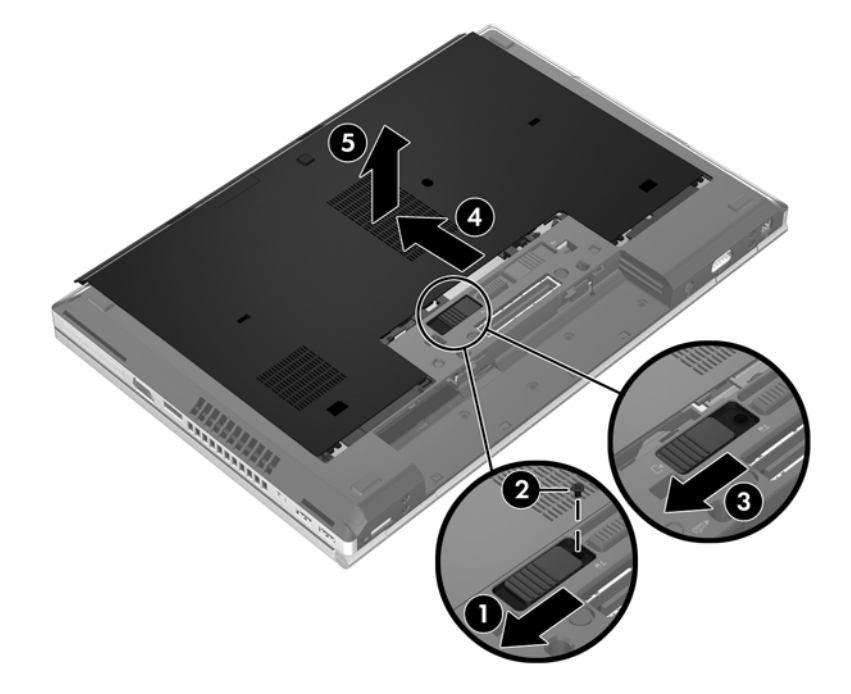

### **Nasazení servisního krytu**

Po přístupu k zásuvce pro paměťový modul, pevnému disku, štítku se směrnicemi a jiným součástem opět nasaďte servisní kryt.

Nasazení servisního krytu:

- **1.** Naklopte servisní kryt dolů a zarovnejte přední hranu servisního krytu s přední hranou počítače **(1)**.
- **2.** Vložte západky pro zarovnání **(2)** na zadní hraně servisního krytu do výřezů v počítači.
- **3.** Posuňte servisní kryt směrem k bateriové pozici tak, aby zapadl na místo.
- **4.** Otočte počítač bateriovou pozicí směrem k vám a posuňte uvolňovací západku servisního krytu doleva **(3)**. Pokud chcete, můžete vložit a dotáhnout doplňkový šroub **(4)**, který bude držet servisní kryt na místě. Zajistěte servisní kryt **(5)** posunutím uvolňovací západky doprava.

**POZNÁMKA:** Pokud chcete použít doplňkový šroub, je uložen uvnitř servisního krytu.

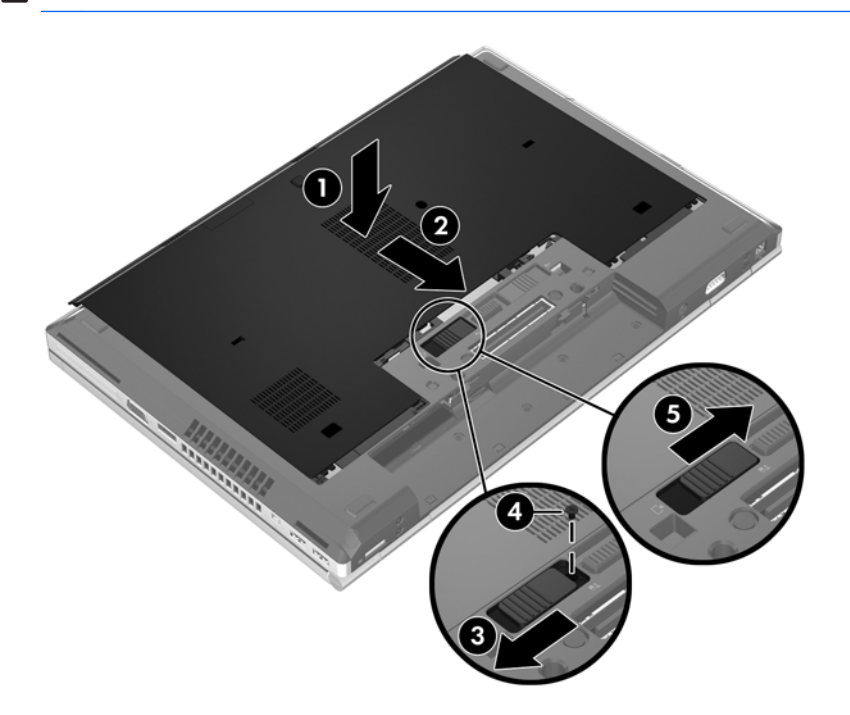

**5.** Vložte baterii (viz [Vložení a vyjmutí baterie na stránce 43\)](#page-52-0).

# **Výměna a upgrade pevného disku**

**UPOZORNĚNÍ:** Zabránění ztrátě dat a narušení stability systému:

Před odebráním pevného disku z pozice jednotky pevného disku nejprve vypněte počítač. Neodebírejte pevný disk ze zapnutého počítače nebo pokud je v režimu Uspat do paměti nebo v režimu Uspat na disk.

Pokud si nejste jisti, zda je počítač vypnutý nebo v režimu Uspat na disk, zapněte jej stisknutím tlačítka napájení. Potom počítač vypněte prostřednictvím nabídky operačního systému.

# **Odebrání pevného disku**

Odebrání pevného disku ze zařízení EliteBook:

**POZNÁMKA:** Čtečka čipových karet je umístěna nad pevným diskem. Z tohoto důvodu je pro získání přístupu k pevnému disku nutné nejprve odebrat čtečku čipových karet.

- **1.** Uložte data a vypněte počítač.
- **2.** Odpojte napájení střídavým proudem a všechna externí zařízení připojená k počítači.
- **3.** Odeberte baterii (viz [Vložení a vyjmutí baterie na stránce 43\)](#page-52-0).
- **4.** Odeberte servisní kryt (viz [Odebrání servisního krytu na stránce 49\)](#page-58-0).
- **5.** Zatáhněte za plastovou příchytku (nebo okrouhlý výstupek) **(1)** směrem ke středu počítače. Tím uvolníte čtečku čipových karet z počítače.
- **6.** Otočte čtečku čipových karet **(2)** směrem ke středu počítače tak, aby se zastavila v šikmé poloze.

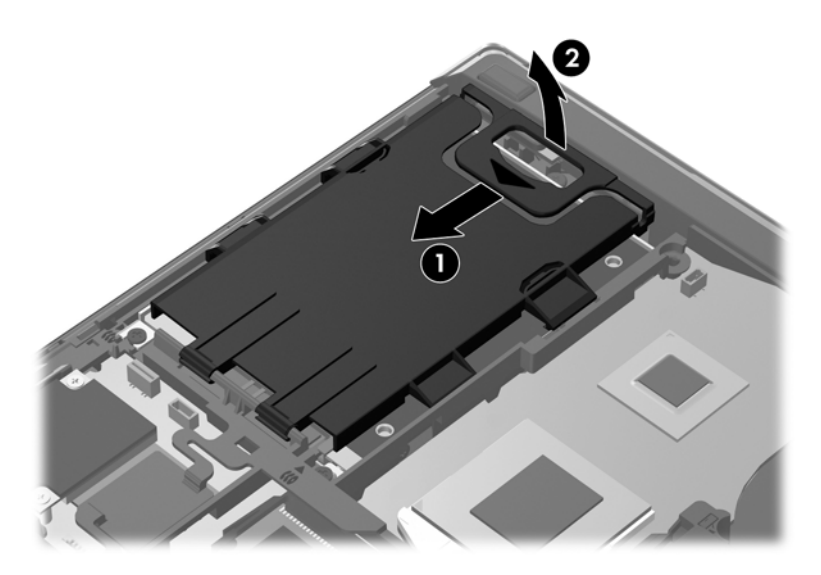

- **7.** Uvolněte 3 šrouby jednotky pevného disku **(1)**.
- **8.** Zatáhněte za plastovou příchytku pevného disku **(2)** směrem ke straně počítače a odpojte tak pevný disk od konektoru.

**9.** Pomocí plastové příchytky **(3)** zvedněte jednotku pevného disku na straně konektoru tak, aby byla jednotka šikmo, a odeberte jednotku **(4)** z počítače.

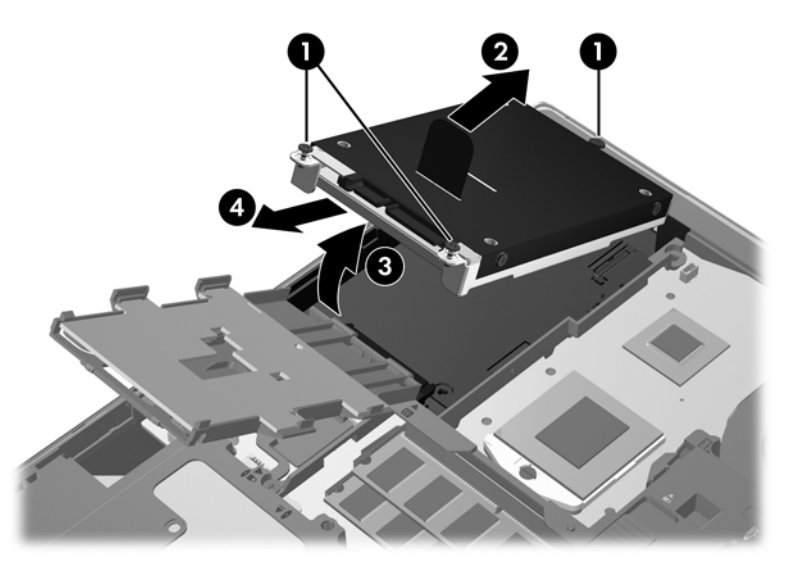

Odebrání pevného disku ze zařízení ProBook:

- **1.** Uložte data a vypněte počítač.
- **2.** Odpojte napájení střídavým proudem a všechna externí zařízení připojená k počítači.
- **3.** Odeberte baterii (viz [Vložení a vyjmutí baterie na stránce 43\)](#page-52-0).
- **4.** Odeberte servisní kryt (viz [Odebrání servisního krytu na stránce 49\)](#page-58-0).
- **5.** Uvolněte 3 šrouby jednotky pevného disku **(1)**.
- **6.** Zatáhněte za plastovou příchytku pevného disku **(2)** směrem ke straně počítače a odpojte tak pevný disk od konektoru.
- **7.** Pomocí plastové příchytky **(3)** zvedněte jednotku pevného disku na straně konektoru tak, aby byla jednotka šikmo, a odeberte jednotku **(4)** z počítače.

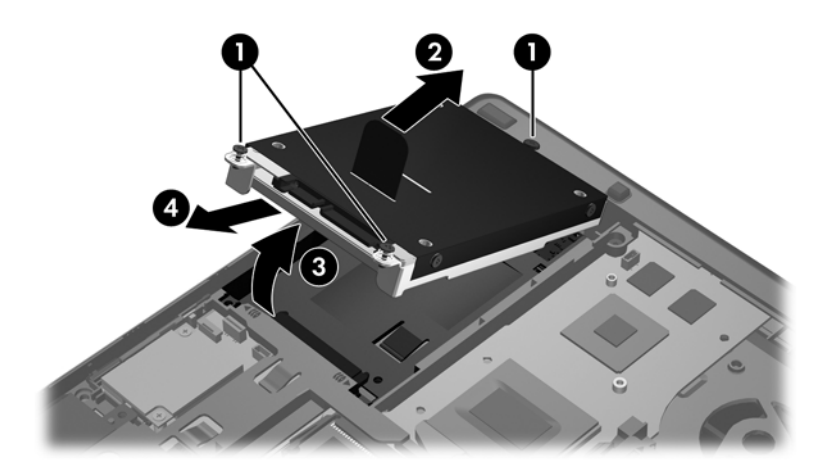

## **Instalace pevného disku**

Vložení pevného disku do zařízení EliteBook:

- **1.** Vložte pevný disk šikmo do pozice pevného disku **(1)** a poté jej zamáčkněte do pozice jednotky pevného disku **(2)**.
- **2.** Zatáhněte za plastovou příchytku **(3)** směrem ke středu počítače a zapojte tak pevný disk do konektoru.
- **3.** Utáhněte šrouby jednotky pevného disku **(4)**.

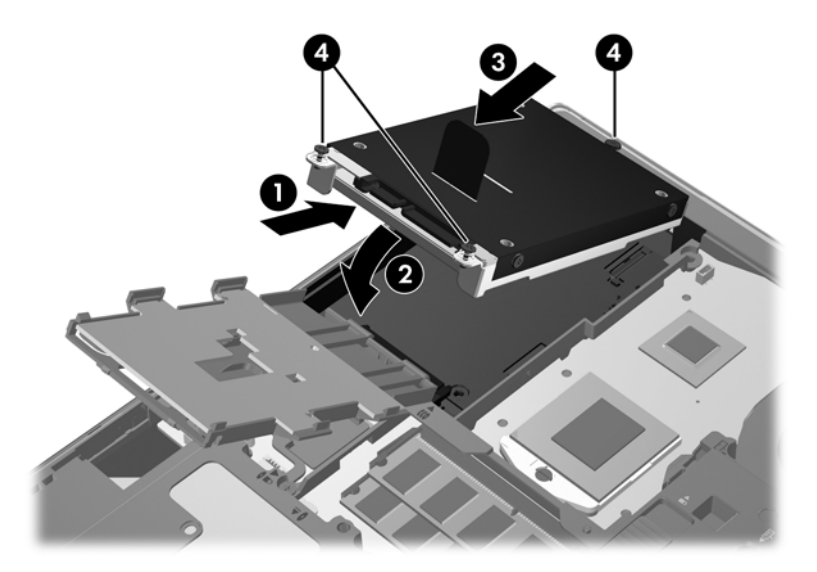

- **4.** Otočte čtečku čipových karet **(1)** tak, aby ležela na pevném disku.
- **5.** Zatlačte čtečku čipových karet dolů, směrem ke straně počítače **(2)** tak, aby zapadla na místo.

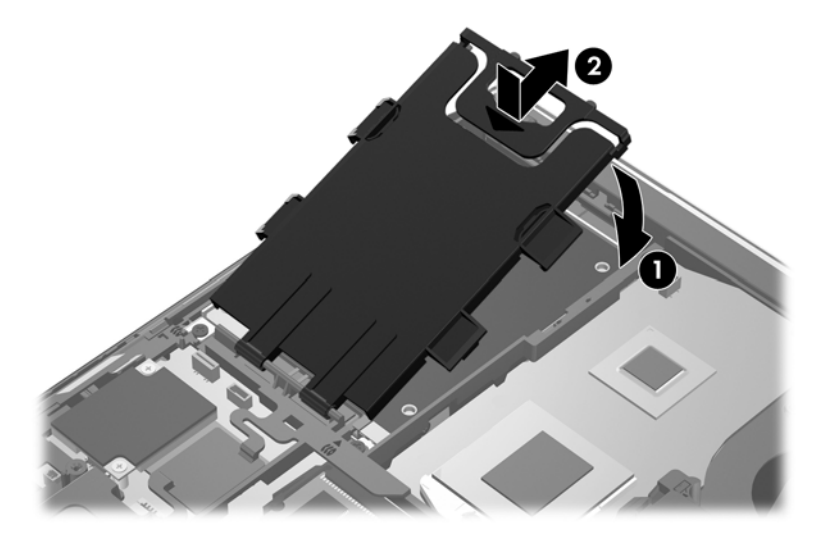

- **6.** Nasaďte servisní kryt (viz [Nasazení servisního krytu na stránce 49\)](#page-58-0).
- **7.** Vložte baterii (viz [Vložení a vyjmutí baterie na stránce 43\)](#page-52-0).
- **8.** Připojte napájení střídavým proudem a externí zařízení k počítači.
- **9.** Zapněte počítač.

Vložení pevného disku do zařízení ProBook:

- **1.** Vložte pevný disk šikmo do pozice pevného disku **(1)** a poté jej zamáčkněte do pozice jednotky pevného disku **(2)**.
- **2.** Zatáhněte za plastovou příchytku **(3)** směrem ke středu počítače a zapojte tak pevný disk do konektoru.
- **3.** Utáhněte šrouby jednotky pevného disku **(4)**.

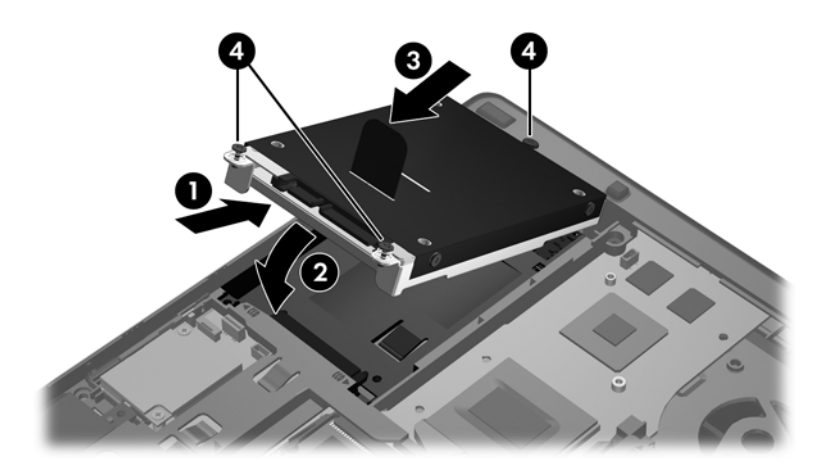

- **4.** Nasaďte servisní kryt (viz [Nasazení servisního krytu na stránce 49\)](#page-58-0).
- **5.** Vložte baterii (viz [Vložení a vyjmutí baterie na stránce 43\)](#page-52-0).
- **6.** Připojte napájení střídavým proudem a externí zařízení k počítači.
- **7.** Zapněte počítač.

# **Výměna optické jednotky**

**UPOZORNĚNÍ:** Zabránění ztrátě dat a narušení stability systému:

Před odebráním optické jednotky z rozšiřující zásuvky nejprve vypněte počítač. Nevyjímejte optickou jednotku, pokud je počítač spuštěn, v režimu Uspat do paměti nebo v režimu Uspat na disk.

Pokud si nejste jisti, zda je počítač vypnutý nebo v režimu Uspat na disk, zapněte jej stisknutím tlačítka napájení. Potom počítač vypněte prostřednictvím nabídky operačního systému.

Odebrání optické jednotky z rozšiřující zásuvky:

- **1.** Uložte svou práci.
- **2.** Vypněte počítač a zavřete displej.
- **3.** Odpojte všechna externí hardwarová zařízení od počítače.
- **4.** Odpojte napájecí kabel ze zásuvky střídavého proudu.
- **5.** Otočte počítač dnem nahoru a položte jej na rovný povrch rozšiřující zásuvkou směrem k vám.
- **6.** Odeberte baterii.
- **7.** Odeberte servisní kryt.
- **8.** Uvolněte šroub rozšiřující zásuvky **(1)**.
- **9.** Pomocí plochého šroubováku jemně zatlačte na uvolňovací západku optické jednotky **(2)**.
- **10.** Odeberte optickou jednotku z rozšiřující zásuvky **(3)**.

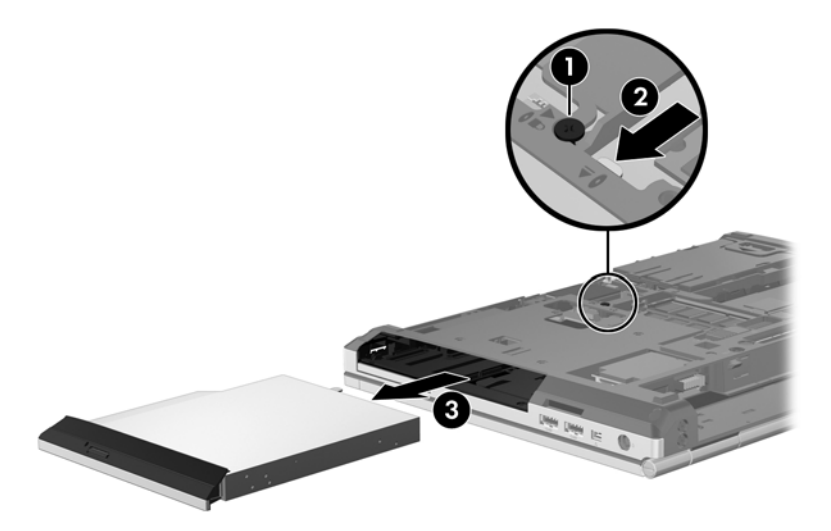

Instalace optické jednotky do rozšiřující zásuvky:

**1.** Vložte optickou jednotku do rozšiřující zásuvky **(1)**.

**2.** Utáhněte šroub rozšiřující zásuvky **(2)**.

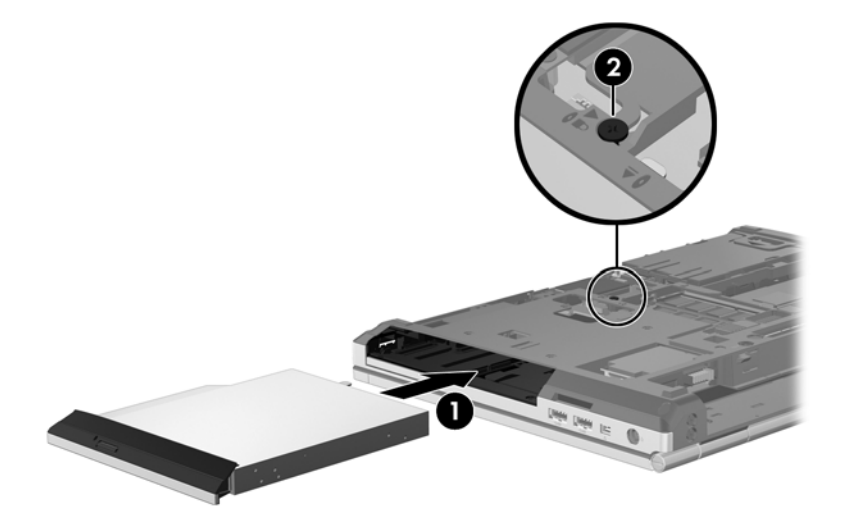

- **3.** Nasaďte servisní kryt.
- **4.** Vložte baterii.
- **5.** Otočte počítač horní stranou nahoru a znovu připojte napájení střídavým proudem a externí zařízení.
- **6.** Zapněte počítač.

# **Používání optických jednotek (pouze vybrané modely)**

# **Identifikace nainstalované optické jednotky**

**▲** Vyberte položky **Počítač > Více aplikací** a poté v panelu nalevo vyberte položku **Audio a Video**.

Zobrazí se seznam všech zařízení, která jsou na vašem počítači instalována, včetně optické jednotky.

# **Vložení optického disku**

### **Vkládání do přihrádky**

- **1.** Zapněte počítač.
- **2.** Stisknutím tlačítka **(1)** na krytu jednotky uvolněte přihrádku disku.
- **3.** Vytáhněte přihrádku **(2)**.
- **4.** Uchopte disk za hrany (nedotýkejte se povrchů disku) a umístěte jej do středu přihrádky, popsanou stranu vzhůru.

POZNÁMKA: Pokud přihrádka není zcela přístupná, opatrně disk nakloňte a umístěte jej na vřeteno.

**5.** Opatrně zatlačte disk **(3)** na vřeteno přihrádky (disk musí zaklapnout na místo).

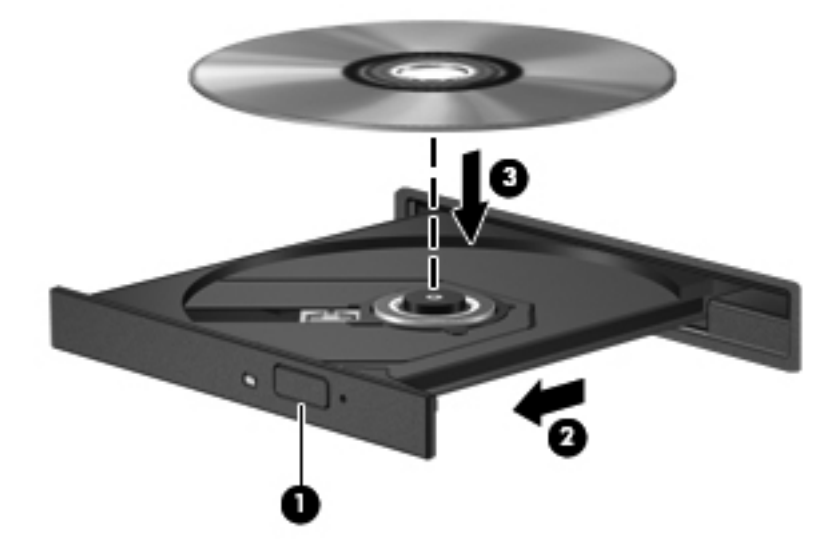

- **6.** Zavřete přihrádku disku.
- POZNÁMKA: Po vložení disku dojde ke krátké standardní prodlevě. Pokud jste nevybrali přehrávač médií, zobrazí se dialog funkce automatického přehrávání. Budete vyzváni k volbě způsobu použití obsahu média.

# **Odebrání optického disku**

#### **Vkládání do přihrádky**

Disk lze odebrat dvěma způsoby v závislosti na tom, zda se přihrádka disku normálně otevře či ne.

#### **Pokud se přihrádka disku normálně otevře**

**1.** Stisknutím tlačítka **(1)** na jednotce uvolněte přihrádku disku a poté jemně táhněte za přihrádku **(2)**, dokud se nezastaví.

**2.** Odeberte disk **(3)** z přihrádky tak, že opatrně zatlačíte na vřeteno a současně zatáhnete za vnější hrany disku (nedotýkejte se povrchu disku).

**POZNÁMKA:** Pokud přihrádka není plně přístupná, disk opatrně nakloňte a odeberte jej.

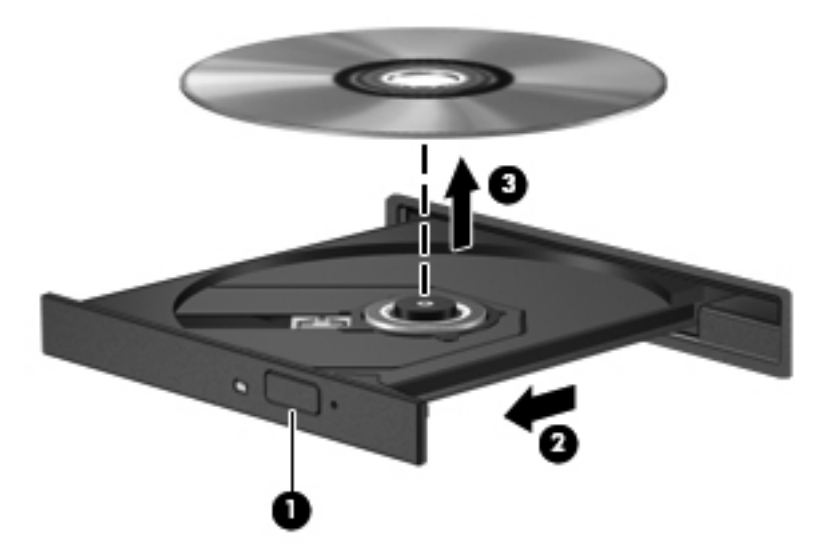

**3.** Zavřete přihrádku disku a vložte disk do ochranného obalu.

#### **Pokud se přihrádka disku normálně neotevře**

- **1.** Zasuňte konec svorky na papír **(1)** do otvoru pro uvolnění na přední straně jednotky.
- **2.** Opatrně zatlačte na kancelářskou svorku, dokud nedojde k uvolnění. Potom vytáhněte přihrádku **(2)**.

**3.** Odeberte disk **(3)** z přihrádky tak, že opatrně zatlačíte na vřeteno a současně zatáhnete za vnější hrany disku (nedotýkejte se povrchu disku).

**POZNÁMKA:** Pokud přihrádka není plně přístupná, disk opatrně nakloňte a odeberte jej.

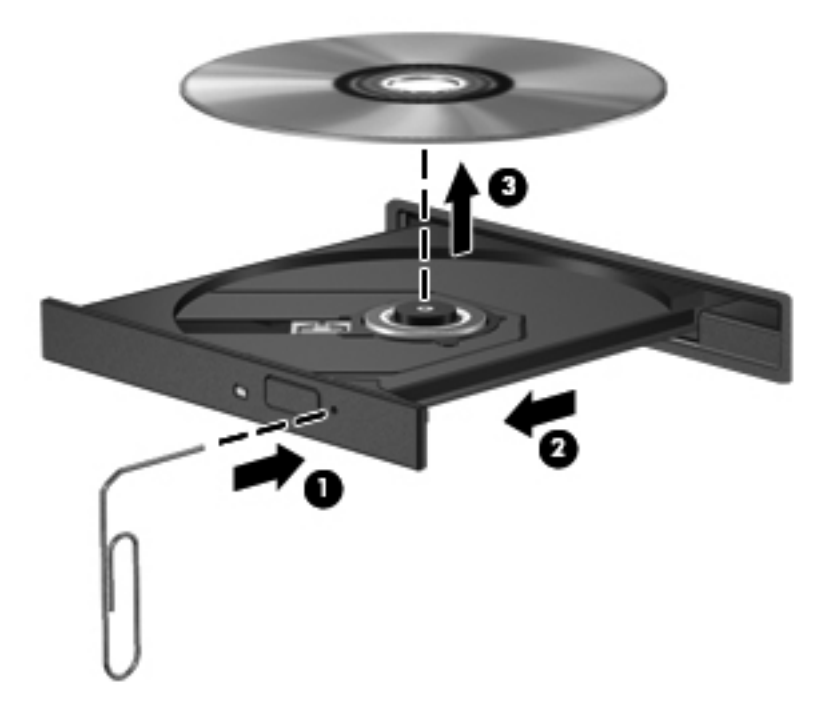

**4.** Zavřete přihrádku disku a vložte disk do ochranného obalu.

# **8 Externí karty a zařízení**

# **Použití karet pro čtečku karet médií (pouze vybrané modely)**

Doplňkové digitální paměťové karty umožňují bezpečné ukládání a snadné sdílení dat. Tyto karty se často používají v digitálních fotoaparátech a zařízeních PDA a také v jiných počítačích.

Informace o formátech digitálních paměťových karet podporovaných na vašem počítači naleznete v části [Seznámení s prvky po](#page-13-0)čítače na stránce 4.

# **Vložení digitální paměťové karty**

**UPOZORNĚNÍ:** Aby nedošlo k poškození konektorů digitální paměťové karty, při vkládání karty použijte jen minimální sílu.

- **1.** Uchopte digitální paměťovou kartu štítkem nahoru a konektory směrem k počítači.
- **2.** Vložte kartu do čtečky karet médií a zatlačte na ni, dokud zcela nezapadne na určené místo.

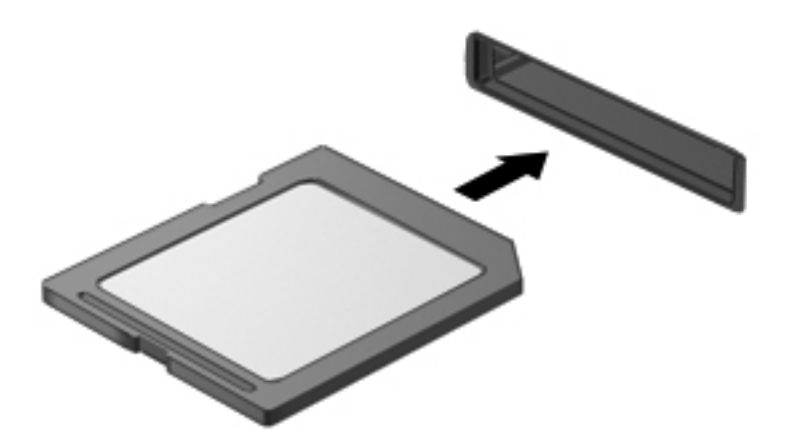

# **Odebrání digitální paměťové karty**

**UPOZORNĚNÍ:** Použijte následující postup bezpečného odebrání digitální paměťové karty, čímž předejdete ztrátě dat nebo zablokování systému.

Uložte data a ukončete všechny programy, které souvisí s digitální paměťovou kartou.

Odebrání digitální paměťové karty:

- **1.** Spusťte Prohlížeč souborů vybráním položek **Počítač > Nautilus**.
- **2.** Klikněte na ikonu **Vysunout** vedle názvu digitální paměťové karty v seznamu **Místa** v levém panelu Prohlížeče souborů.

**POZNÁMKA:** Zobrazí se zpráva, že hardwarové zařízení lze bezpečně odebrat.

**3.** Zatlačte na kartu **(1)** a odeberte ji ze zásuvky **(2)**.

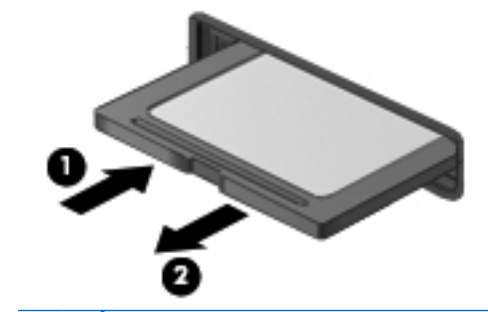

**POZNÁMKA:** Pokud se karta nevysune sama, ze zásuvky ji vytáhněte.

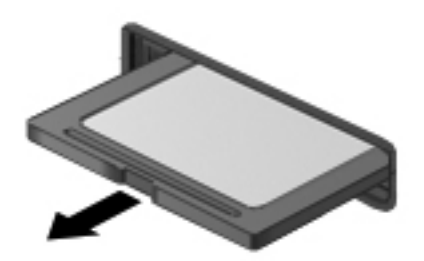

# **Používání karty ExpressCard (pouze vybrané modely)**

ExpressCard je vysoce výkonná karta PC Card, která se umisťuje do zásuvky pro karty ExpressCard.

Karta ExpressCard je navržena tak, aby odpovídala specifikacím asociace PCMCIA (Personal Computer Memory Card International Association). Pro použití této karty může být vyžadován aplikační software.

POZNÁMKA: Z důvodu úspory energie ukončete činnost karty ExpressCard nebo ji odeberte, pokud ji nepoužíváte.

### **Konfigurace karty ExpressCard**

Nainstalujte pouze software, který je pro kartu vyžadován. Pokud výrobce karty ExpressCard vyžaduje instalaci ovladačů zařízení:

- Nainstalujte pouze ovladače zařízení pro příslušný operační systém.
- Neinstalujte jiný software, jako například služby karty, služby pro zásuvky nebo ovladače aktivace, dodaný výrobcem karty ExpressCard.
## **Vložení karty ExpressCard**

**UPOZORNĚNÍ:** Aby nedošlo k poškození počítače nebo externích karet médií, nevkládejte kartu PC Card do zásuvky pro kartu ExpressCard.

**UPOZORNĚNÍ:** Aby nedošlo k poškození konektorů:

při vkládání karty ExpressCard nepoužívejte nadměrnou sílu;

nepřemísťujte počítač, pokud je karta ExpressCard používána.

**POZNÁMKA:** Na vašem zařízení může následující obrázek vypadat jinak.

V zásuvce karty ExpressCard může být ochranný materiál. Vyjmutí ochranného dílu:

- **1.** Zatlačte na ochranný díl **(1)** a tím jej uvolněte.
- **2.** Vysuňte ochranný díl ze zásuvky **(2)**.

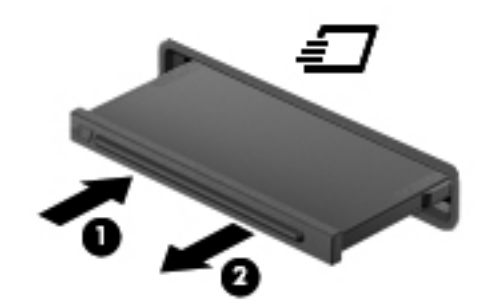

Vložení karty ExpressCard:

- **1.** Uchopte kartu štítkem nahoru a konektory směrem k počítači.
- **2.** Vsuňte kartu do zásuvky pro kartu ExpressCard a tlačte na ni, dokud nezapadne na určené místo.

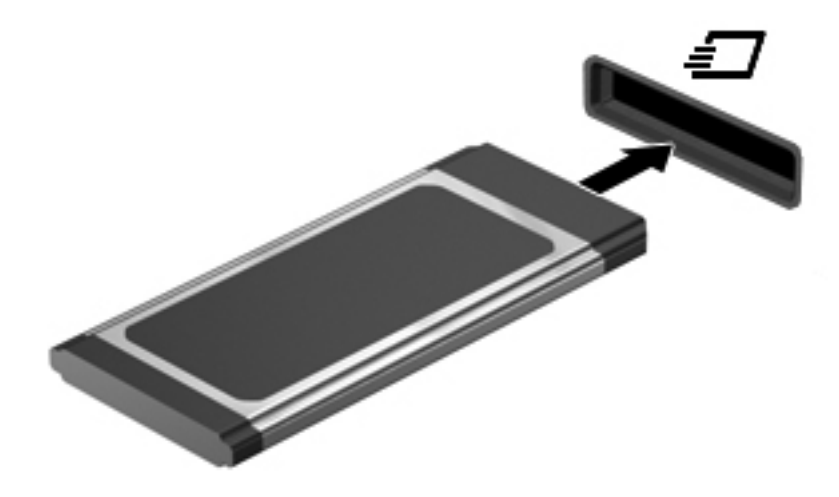

## **Odebrání karty ExpressCard**

**UPOZORNĚNÍ:** Použijte následující postup bezpečného odebrání karty ExpressCard, čímž předejdete ztrátě dat nebo zablokování systému.

Uložte informace a ukončete všechny programy spojené s kartou ExpressCard.

Odebrání karty ExpressCard:

- **1.** Spusťte Prohlížeč souborů vybráním položek **Počítač > Nautilus**.
- **2.** Klikněte na ikonu **Vysunout** vedle názvu karty ExpressCard v seznamu **Místa** v levém panelu Prohlížeče souborů.

Zobrazí se zpráva, že hardwarové zařízení lze bezpečně odebrat.

POZNÁMKA: Vysunutí karty ExpressCard pomocí aplikace Nautilus je vyžadováno pouze v případě, že je karta používána jako paměťové zařízení.

- **3.** Uvolnění a odebrání karty ExpressCard:
	- **a.** Jemně zatlačte na kartu ExpressCard **(1)** a tím ji uvolněte.
	- **b.** Vytáhněte kartu ExpressCard ze zásuvky **(2)**.

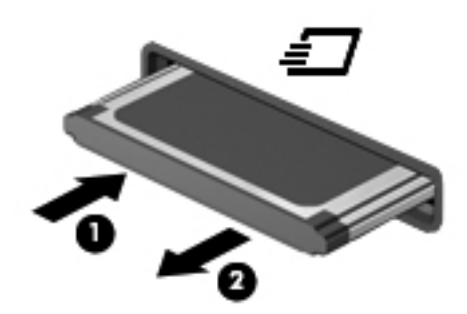

## **Použití zařízení USB**

Univerzální sériová sběrnice (USB) je hardwarové rozhraní, které lze používat k připojení doplňkových externích zařízení, jako je například klávesnice, myš, disk, tiskárna, skener nebo rozbočovač.

Některá zařízení USB mohou vyžadovat další podpůrný software, který je obvykle dodán spolu se zařízením. Další informace o softwaru pro určité zařízení najdete v pokynech příslušného výrobce.

Počítač má alespoň 1 port USB, který podporuje zařízení USB 1.0, 1.1, 2.0 nebo 3.0. Váš počítač může být také vybaven napájeným USB portem, který poskytuje napájení externím zařízením. Doplňkové dokovací zařízení nebo rozbočovač USB poskytují další porty USB, které lze použít s počítačem.

## **Připojení zařízení USB**

**UPOZORNĚNÍ:** Aby nedošlo k poškození konektorů USB, při připojování zařízení USB nepoužívejte nepřiměřenou sílu.

### **POZNÁMKA:**

**▲** Chcete-li připojit zařízení USB k počítači, připojte kabel USB pro zařízení k portu USB.

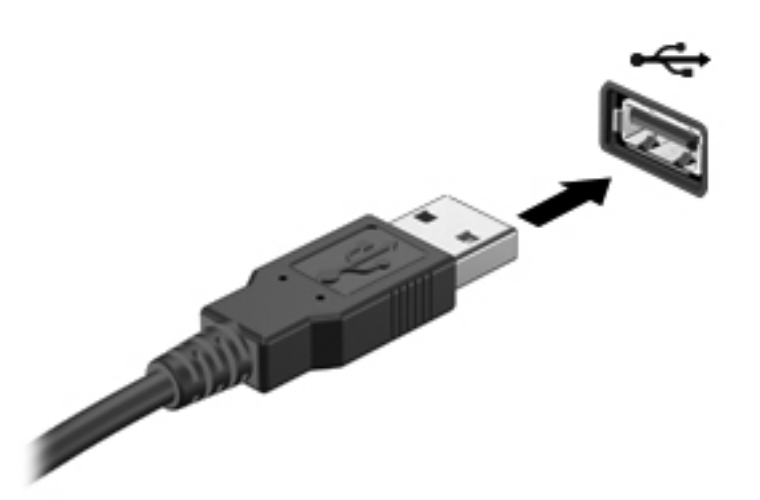

POZNÁMKA: Při připojení úložného zařízení USB se v oznamovací oblasti zobrazí zpráva, že zařízení bylo systémem rozpoznáno.

### **Odebrání zařízení USB**

**UPOZORNĚNÍ:** Aby nedošlo k poškození konektoru USB, neodpojujte zařízení USB táhnutím za kabel.

**UPOZORNĚNÍ:** Používejte následující postup bezpečného odebrání zařízení USB, čímž předejdete ztrátě informací nebo zablokování systému.

Odebrání zařízení USB:

- **1.** Spusťte Prohlížeč souborů vybráním položek **Počítač > Nautilus**.
- **2.** Klikněte na ikonu **Vysunout** vedle názvu zařízení v seznamu **Místa** v levém panelu Prohlížeče souborů.
- **3.** Odeberte zařízení.

# **Použití zařízení 1394**

IEEE 1394 je hardwarové rozhraní, které lze použít k připojení vysokorychlostních multimediálních nebo paměťových zařízení k počítači. Připojení přes rozhraní 1394 obvykle vyžadují skenery, digitální fotoaparáty a digitální videokamery.

Některá zařízení pro rozhraní 1394 mohou vyžadovat další podpůrný software, který je obvykle dodán spolu se zařízením. Další informace o softwaru pro určité zařízení najdete v pokynech příslušného výrobce.

Port 1394 podporuje také zařízení IEEE 1394a.

## **Připojení zařízení 1394**

**UPOZORNĚNÍ:** Aby nedošlo k poškození konektorů 1394, při připojování zařízení 1394 nepoužívejte nepřiměřenou sílu.

**▲** Chcete-li připojit zařízení 1394 k počítači, připojte kabel 1394 pro zařízení k portu 1394.

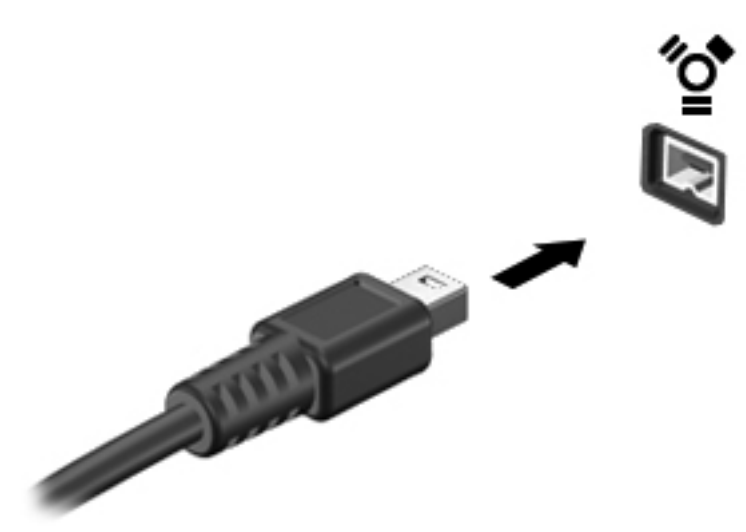

**POZNÁMKA:** Při připojení úložného zařízení 1394 se v oznamovací oblasti zobrazí zpráva, že zařízení bylo systémem rozpoznáno.

### **Odebrání zařízení 1394**

**UPOZORNĚNÍ:** Aby nedošlo ke ztrátě dat či narušení stability systému, před odebráním zařízení 1394 nejprve ukončete jeho činnost.

**UPOZORNĚNÍ:** Aby nedošlo k poškození konektoru 1394, neodpojujte zařízení 1394 táhnutím za kabel.

Odebrání zařízení 1394:

- **1.** Spusťte Prohlížeč souborů vybráním položek **Počítač > Nautilus**.
- **2.** Klikněte na ikonu **Vysunout** vedle názvu zařízení v seznamu **Místa** v levém panelu Prohlížeče souborů.
	- POZNÁMKA: Vysunutí zařízení 1394 pomocí aplikace Nautilus je vyžadováno pouze v případě, že je používáno jako paměťové zařízení.
- **3.** Odeberte zařízení.

# **Použití zařízení eSATA**

Port eSATA připojuje doplňkovou vysoce výkonnou součást eSATA, jako je například externí pevný disk eSATA.

Některá zařízení eSATA mohou vyžadovat další podpůrný software, který je obvykle dodán spolu se zařízením. Další informace o softwaru pro určité zařízení najdete v pokynech příslušného výrobce.

**POZNÁMKA:** Port eSATA podporuje také doplňkové zařízení USB.

## **Připojení zařízení eSATA**

- **UPOZORNĚNÍ:** Abyste zabránili poškození konektoru portu eSATA, používejte při připojování zařízení minimální sílu.
	- **▲** Chcete-li připojit zařízení eSATA k počítači, připojte kabel eSATA pro zařízení k portu eSATA.

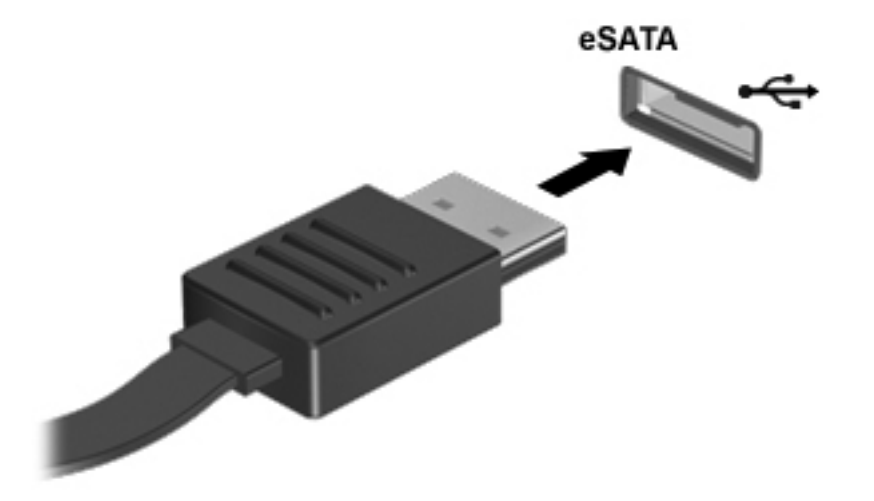

POZNÁMKA: Při připojení zařízení eSATA se v oznamovací oblasti zobrazí zpráva, že zařízení bylo systémem rozpoznáno.

## **Odebrání zařízení eSATA**

**UPOZORNĚNÍ:** Aby nedošlo k poškození konektoru eSATA, neodpojujte zařízení eSATA táhnutím za kabel.

**UPOZORNĚNÍ:** Chcete-li zabránit ztrátě dat nebo nestabilitě systému, bezpečně odeberte zařízení dle následujícího postupu.

Odebrání zařízení eSATA:

- **1.** Spusťte Prohlížeč souborů vybráním položek **Počítač > Nautilus**.
- **2.** Klikněte na ikonu **Vysunout** vedle názvu zařízení v seznamu **Místa** v levém panelu Prohlížeče souborů.
- **3.** Odeberte zařízení.

# **Použití doplňkových externích zařízení**

POZNÁMKA: Více informací o požadovaném softwaru a ovladačích nebo o tom, který port na počítači použít, naleznete v pokynech od výrobce.

Připojení externího zařízení k počítači:

- **UPOZORNĚNÍ:** Chcete-li předejít poškození zařízení při připojování napájeného zařízení, přesvědčte se, zda je toto zařízení vypnuto a zda je napájecí kabel střídavého proudu odpojen ze zásuvky.
	- **1.** Připojte zařízení k počítači.
	- **2.** Pokud připojujete napájené zařízení, připojte napájecí kabel zařízení do uzemněné zásuvky poskytující střídavý proud.
	- **3.** Zapněte zařízení.

Chcete-li odpojit nenapájené externí zařízení, vypněte zařízení a potom je odpojte od počítače. Chcete-li odpojit napájené externí zařízení, vypněte zařízení a potom odpojte jeho napájecí kabel pro střídavý proud.

## **Použití doplňkových externích jednotek**

Vyměnitelné externí jednotky rozšiřují vaše možnosti ukládání informací a přístupu k nim. Jednotku USB lze přidat připojením k portu USB na počítači.

POZNÁMKA: Externí optické jednotky USB HP by měly být připojeny k napájenému portu USB na počítači.

Mezi jednotky s rozhraním USB patří tyto druhy:

- Disketová jednotka 1,44 MB
- Externí jednotka pevného disku (pevný disk s připojeným adaptérem)
- Externí optická jednotka (CD a DVD)
- Zařízení MultiBay

# **Použití dokovacího konektoru**

Dokovací konektor připojuje počítač k doplňkovému dokovacímu zařízení. Doplňkové dokovací zařízení poskytuje další porty a konektory, které lze použít s počítačem.

**POZNÁMKA:** Následující obrázek se může od vašeho modelu počítače nebo dokovacího zařízení mírně lišit.

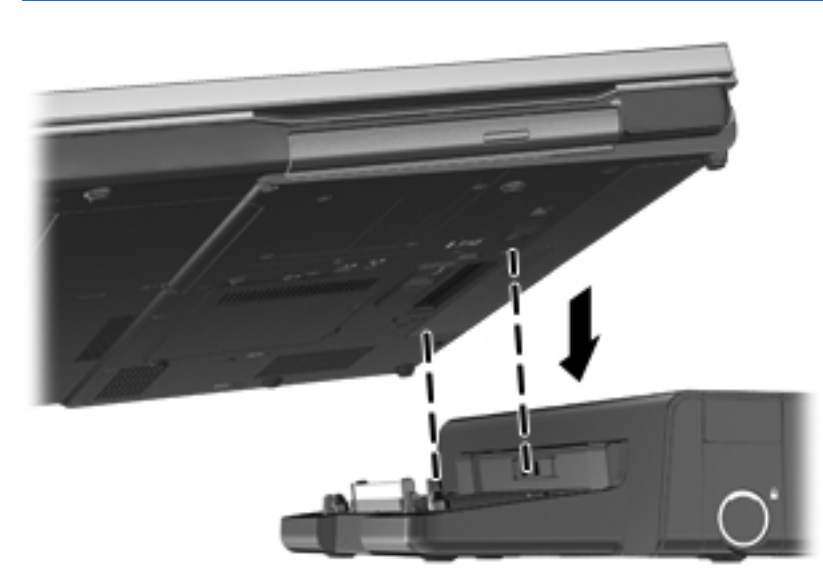

# **9 Paměťové moduly**

Počítač obsahuje jednu zásuvku pro paměťový modul. Kapacitu paměti počítače je možné navýšit přidáním paměťového modulu do prázdné zásuvky pro rozšiřující paměťový modul nebo inovací existujícího paměťového modulu v zásuvce pro primární paměťový modul.

- **VAROVÁNÍ!** Chcete-li snížit riziko úrazu elektrickým proudem a poškození zařízení, odpojte před instalací paměťového modulu napájecí kabel a odeberte všechny baterie.
- **UPOZORNĚNÍ:** Elektrostatický výboj může poškodit elektronické součástky. Než začnete pracovat, je třeba se zbavit náboje statické elektřiny tak, že se dotknete uzemněného kovového objektu.

**POZNÁMKA:** Chcete-li při přidávání druhého paměťového modulu použít dvoukanálovou konfiguraci, ujistěte se, že oba paměťové moduly jsou identické.

Při výměně paměťového modulu postupujte následujícím způsobem:

**UPOZORNĚNÍ:** Zabránění ztrátě dat a narušení stability systému:

Před přidáváním nebo výměnou paměťových modulů vypněte počítač. Nevyjímejte paměťový modul, pokud je počítač spuštěn, v režimu Uspat do paměti nebo v režimu Uspat na disk.

Pokud si nejste jisti, zda je počítač vypnutý nebo v režimu Uspat na disk, zapněte jej stisknutím tlačítka napájení. Potom počítač vypněte prostřednictvím nabídky operačního systému.

- **1.** Uložte data a vypněte počítač.
- **2.** Odpojte napájení střídavým proudem a všechna externí zařízení připojená k počítači.
- **3.** Otočte počítač spodní stranou nahoru a položte jej na rovný povrch.
- **4.** Odeberte baterii. (Viz [Vložení a vyjmutí baterie na stránce 43](#page-52-0).)
- **5.** Odeberte servisní kryt. (Viz [Odebrání nebo nasazení servisního krytu na stránce 49.](#page-58-0))
- **6.** Pokud vyměňujete paměťový modul, odeberte ten původní:
	- **a.** Odtáhněte pojistné svorky **(1)** na obou stranách paměťového modulu.

Paměťový modul se vykloní nahoru.

**UPOZORNĚNÍ:** Aby nedošlo k poškození paměťového modulu, uchopte jej pouze za hrany. Nedotýkejte se součástí paměťového modulu a paměťový modul neohýbejte.

**b.** Uchopte paměťový modul za jeho hranu **(2)** a opatrně jej vytáhněte ze zásuvky pro paměťový modul.

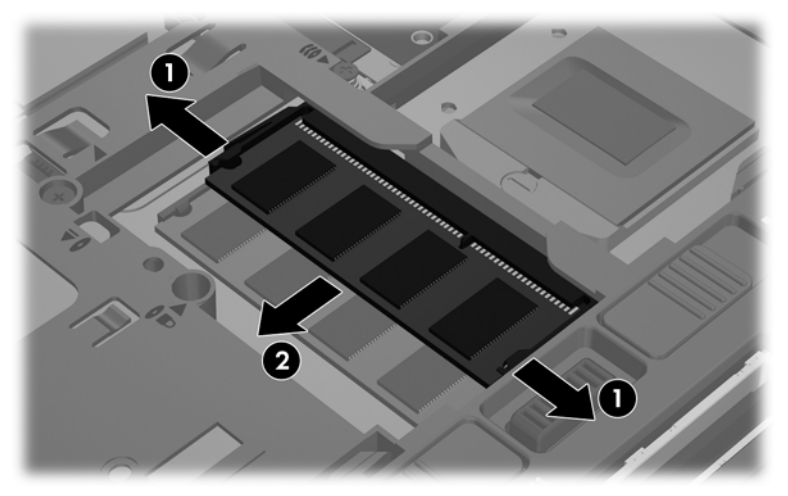

Z důvodu ochrany uložte odebraný paměťový modul do obalu zajišťujícího ochranu před elektrostatickými výboji.

**7.** Vložení nového paměťového modulu:

**UPOZORNĚNÍ:** Aby nedošlo k poškození paměťového modulu, uchopte jej pouze za hrany. Nedotýkejte se součástí paměťového modulu a paměťový modul neohýbejte.

- **a.** Zarovnejte hranu se zářezem **(1)** na paměťovém modulu s výstupkem v zásuvce pro paměťový modul.
- **b.** Nastavte paměťový modul pod úhlem 45 stupňů k povrchu pozice paměťového modulu a zatlačte modul **(2)** do zásuvky pro paměťový modul (musí zapadnout na místo).
- **c.** Opatrně zatlačte paměťový modul **(3)** dolů tlačte na levou a pravou stranu paměťového modulu, dokud pojistné svorky nezapadnou na určené místo.

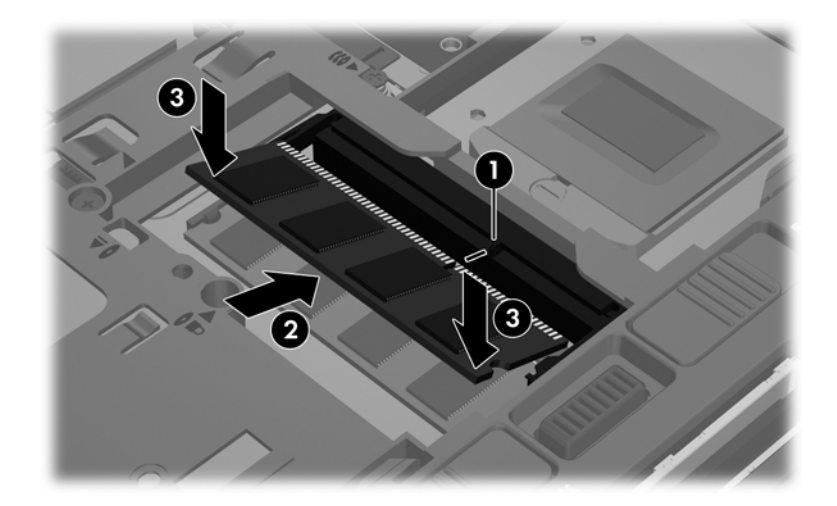

- **8.** Nasaďte servisní kryt. (Viz [Odebrání nebo nasazení servisního krytu na stránce 49.](#page-58-0))
- 9. Vraťte zpět baterii. (Viz [Vložení a vyjmutí baterie na stránce 43.](#page-52-0))
- **10.** Otočte počítač horní stranou nahoru a znovu připojte napájení střídavým proudem a externí zařízení.
- **11.** Zapněte počítač.

# **10 Zabezpečení**

# **Ochrana počítače**

POZNÁMKA: Funkce zabezpečení jsou navrženy tak, aby fungovaly jako odrazující prvek, ale nemusí být schopné zabránit softwarovým útokům nebo předcházet neoprávněnému použití či krádeži počítače.

Funkce zabezpečení poskytované s počítačem chrání počítač, osobní informace a data před řadou rizik. Podle způsobu použití počítače lze určit, které funkce zabezpečení budete potřebovat.

Některé funkce zabezpečení jsou součástí operačního systému. Další funkce zabezpečení jsou uvedeny v následující tabulce. Většinu těchto dalších funkcí zabezpečení lze konfigurovat pomocí nástroje Computer Setup.

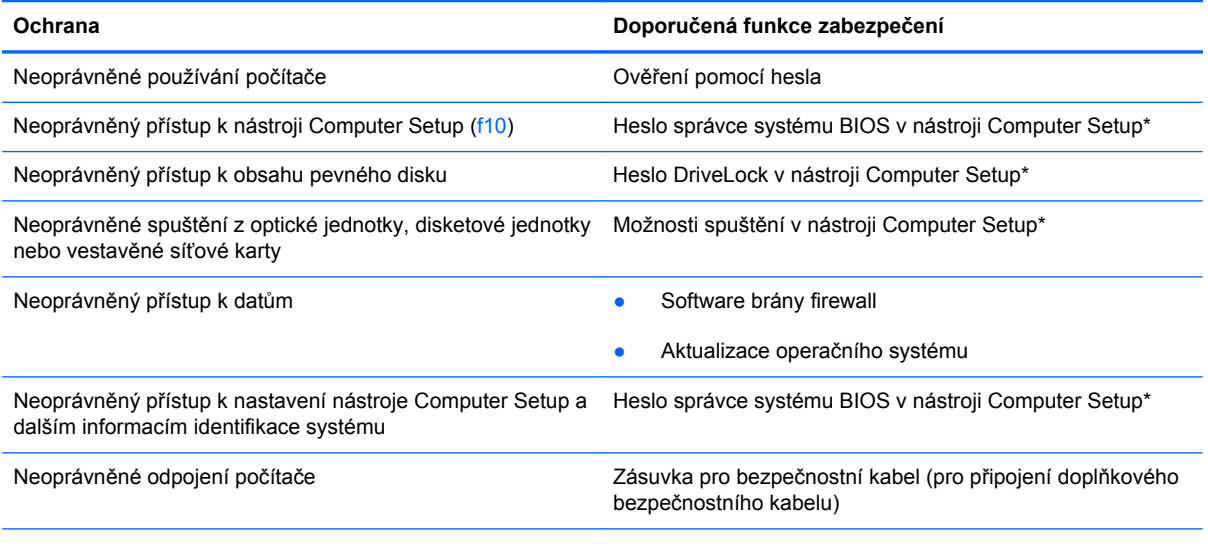

\*Computer Setup je nástroj, který lze spustit stisknutím klávesy f10 po zapnutí nebo restartování počítače. Při používání nástroje Computer Setup je nutno k navigaci a provádění voleb používat klávesnici.

# **Používání hesel**

Heslo je skupina znaků, které si vybíráte pro zabezpečení informací v počítači. Lze nastavit různá hesla v závislosti na tom, jak chcete kontrolovat přístup k informacím. Hesla lze nastavit v nástroji Computer Setup, který je předinstalovaný v počítači.

- Hesla nástrojů Setup a DriveLock se nastavují v nástroji Computer Setup. Tato hesla jsou spravována systémem BIOS.
- Zapomenete-li uživatelské heslo i heslo správce nástroje DriveLock nastavené v nástroji Computer Setup, pevný disk chráněný těmito hesly bude trvale uzamčen a již nebude možné jej používat.

Při vytváření a uchovávání hesel se řiďte následujícími pravidly:

- Při vytváření hesel se řiďte požadavky nástroje.
- Zapište si svá hesla a uložte je na bezpečném místě, které není v blízkosti počítače.
- Hesla neuchovávejte v souboru, který je uložený v počítači.

Následující tabulky uvádějí běžně používaná hesla a popisují jejich funkce.

### **Nastavení hesel v operačním systému**

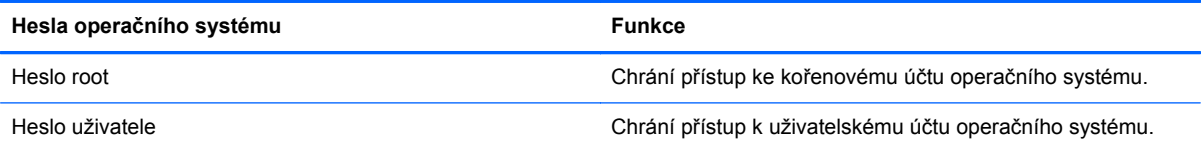

## **Nastavení hesel v nástroji Computer Setup**

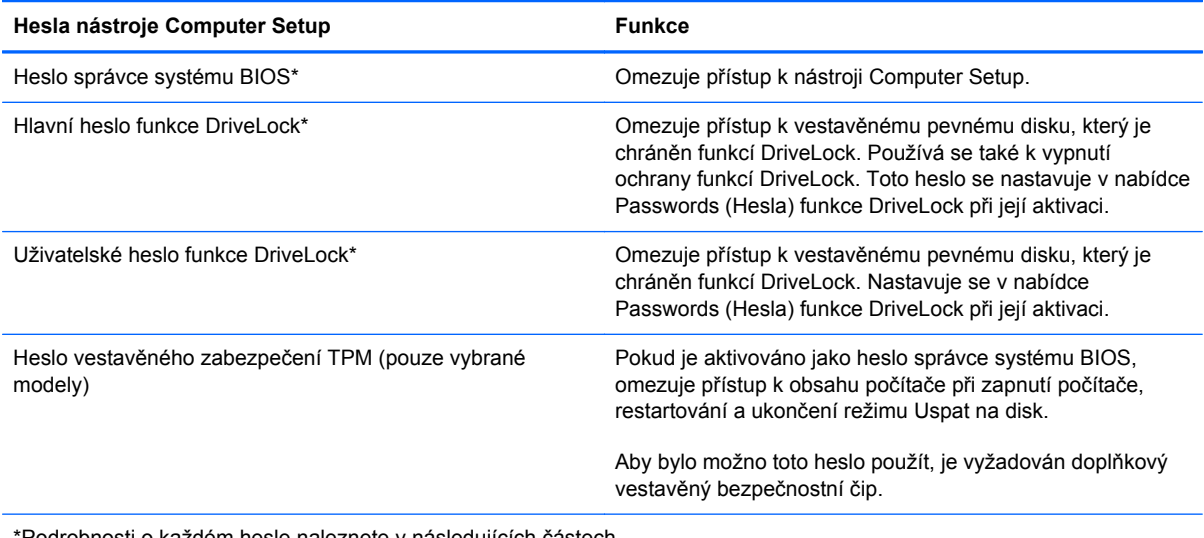

\*Podrobnosti o každém hesle naleznete v následujících částech.

#### **Správa hesla správce systému BIOS**

Chcete-li nastavit, změnit nebo odstranit toto heslo, postupujte následovně:

- **1.** Při spuštění nebo restartování počítače spusťte nástroj Computer Setup. Když se v dolním levém rohu obrazovky zobrazí zpráva "Press the ESC key for Startup Menu" (Pro zobrazení nabídky při spuštění stiskněte ESC), stiskněte klávesu esc. Po zobrazení nabídky při spuštění stiskněte klávesu f10.
- **2.** Pomocí polohovacího zařízení nebo kláves se šipkami vyberte položky **Security** (Zabezpečení) **> Setup BIOS Administrator Password** (Nastavit heslo správce systému BIOS) a poté stiskněte klávesu enter.
	- Chcete-li nastavit heslo správce systému BIOS, zadejte je do polí **Enter New Password** (Zadat nové heslo) a **Confirm New Password** (Potvrdit nové heslo) a stiskněte klávesu enter.
	- Chcete-li změnit heslo správce systému BIOS, zadejte aktuální heslo do pole **Enter Current Password** (Zadat aktuální heslo), zadejte nové heslo do polí **Enter New Password** (Zadat nové heslo) a **Confirm New Password** (Potvrdit nové heslo) a poté stiskněte klávesu enter.
	- Chcete-li odstranit heslo správce systému BIOS, zadejte aktuální heslo do pole **Enter Password** (Zadejte heslo) a poté čtyřikrát stiskněte klávesu enter.
- **3.** Jestliže chcete uložit změny a ukončit nástroj Computer Setup, vyberte pomocí kláves se šipkami položky **Exit** (Ukončit) **> Exit Saving Changes** (Uložit změny a ukončit).

Změny se projeví ihned po restartování počítače.

#### **Zadání hesla správce systému BIOS**

Při výzvě **Enter Password** (Zadejte heslo) zadejte heslo správce a poté stiskněte klávesu enter. Po třech neúspěšných pokusech o zadání hesla správce je nutné restartovat počítač a pokusit se o zadání znovu.

### **Použití hesla funkce DriveLock v nástroji Computer Setup**

**UPOZORNĚNÍ:** Aby se nestalo, že pevný disk chráněný funkcí DriveLock bude trvale nepoužitelný, uložte uživatelské a hlavní heslo funkce DriveLock na bezpečném místě, které není v blízkosti počítače. Pokud zapomenete obě hesla funkce DriveLock, bude pevný disk natrvalo uzamčen a nebude jej možné dále používat.

Funkce DriveLock brání neoprávněnému přístupu k obsahu na pevném disku. Lze ji použít pouze pro vestavěné pevné disky počítače. Pokud u pevného disku aktivujete ochranu pomocí funkce DriveLock, při každém přístupu k tomuto disku budete muset zadat heslo. Pevný disk je přístupný pomocí hesel funkce DriveLock, pouze pokud je vložen do notebooku nebo do doplňkového replikátoru portů.

Pokud chcete zapnout funkci DriveLock pro vestavěný pevný disk, je nutné nastavit uživatelské a hlavní heslo v nástroji Computer Setup. Důležité informace o použití ochrany funkcí DriveLock:

- Po zavedení ochrany funkcí DriveLock lze k pevnému disku přistupovat pouze po zadání uživatelského nebo hlavního hesla.
- Vlastníkem uživatelského hesla by měl být běžný uživatel chráněného pevného disku. Vlastníkem hlavního hesla může být správce systému nebo běžný uživatel.
- Uživatelské heslo může být stejné jako hlavní heslo.
- Uživatelské nebo hlavní heslo lze zrušit pouze po odstranění ochrany funkcí DriveLock pro daný pevný disk. Ochranu funkcí DriveLock lze z pevného disku odstranit pouze zadáním hlavního hesla.

#### **Správa hesla funkce DriveLock**

Pro nastavení, změnu nebo odstranění hesla funkce DriveLock v nástroji Computer Setup postupujte podle těchto kroků:

- **1.** Zapněte počítač a stiskněte klávesu esc ve chvíli, kdy je ve spodní části obrazovky zobrazena zpráva "Press ESC key for Startup Menu" (Pro zobrazení nabídky při spuštění stiskněte klávesu ESC).
- **2.** Stisknutím klávesy f10 spusťte nástroj Computer Setup.
- **3.** Pomocí polohovacího zařízení nebo kláves se šipkami vyberte položky **Security** (Zabezpečení) **> DriveLock Password** (Heslo funkce DriveLock) a poté postupujte podle pokynů na obrazovce.
- **4.** Pro potvrzení ochrany pomocí funkce DriveLock u vybraného pevného disku zadejte do pole pro potvrzení text DriveLock a stiskněte klávesu enter.

POZNÁMKA: U potvrzení funkce DriveLock se rozlišují velká a malá písmena.

Provedené změny se projeví po restartování počítače.

#### **Zadání hesla funkce DriveLock**

Ujistěte se, že pevný disk je vložen v počítači (ne v doplňkovém dokovacím zařízení nebo v externím zařízení MultiBay).

V dialogu **DriveLock Password** (Heslo funkce DriveLock) zadejte uživatelské nebo hlavní heslo (pomocí stejné kombinace kláves, jaká byla použita při vytváření hesla) a stiskněte klávesu enter.

Pokud heslo zadáte dvakrát nesprávně, je třeba počítač vypnout. Potom je můžete zkusit zadat znovu.

# **Použití automatické funkce DriveLock v nástroji Computer Setup**

V prostředí s více uživateli můžete nastavit heslo automatické funkce DriveLock. Pokud je povoleno heslo automatické funkce DriveLock, systém pro vás vytvoří náhodné uživatelské a hlavní heslo funkce DriveLock. Pokud jakýkoliv uživatel zadá přihlašovací údaje hesla, potom se pro odemknutí disku použije stejné náhodné uživatelské a hlavní heslo funkce DriveLock.

POZNÁMKA: Před přístupem k automatické funkci DriveLock je nutné zadat heslo správce systému BIOS.

## **Správa hesla automatické funkce DriveLock**

Pokud chcete aktivovat nebo deaktivovat heslo automatické funkce DriveLock v nástroji Computer Setup, postupujte podle těchto kroků:

- **1.** Zapněte nebo restartujte počítač a stiskněte klávesu esc ve chvíli, kdy je ve spodní části obrazovky zobrazena zpráva "Press ESC key for Startup Menu" (Pro zobrazení nabídky při spuštění stiskněte klávesu ESC).
- **2.** Stisknutím klávesy f10 spusťte nástroj Computer Setup.
- **3.** Pomocí polohovacího zařízení nebo kláves se šipkami vyberte položky **Security** (Zabezpečení) **> Automatic DriveLock** (Automatická funkce DriveLock) a poté postupujte podle pokynů na obrazovce.

# **Používání softwaru brány firewall**

Brány firewall jsou navrženy tak, aby předcházely neoprávněnému přístupu do systému nebo sítě. Brána firewall může být softwarovým programem, který instalujete na váš počítač a/nebo síť, nebo může jít o řešení skládající se z hardwaru i softwaru.

Ke zvážení jsou zde dva typy brány firewall:

- Host-based brány firewall Software, který chrání pouze počítač, na kterém je instalován.
- Síťové brány firewall Instalovány mezi vaším DSL nebo kabelovým modemem a domácí sítí, chrání všechny počítače na síti.

Když je v systému instalována brána firewall, jsou veškerá data odesílaná do a ze systému sledována a konfrontována se sadou uživatelem definovaných bezpečnostních kritérií. Jakákoliv data, která tato kritéria nesplňují, jsou zablokována.

Váš počítač či síťové vybavení již mohou mít instalovanou bránu firewall. Pokud tomu tak není, jsou k dispozici softwarové brány firewall.

**POZNÁMKA:** Za určitých okolností může brána firewall blokovat přístup ke hrám využívajícím síť Internet, narušovat síťové sdílení souborů a tiskáren nebo blokovat povolené přílohy elektronické pošty. Pokud chcete tuto potíž dočasně vyřešit, vypněte bránu firewall, proveďte požadovanou činnost a opět bránu firewall zapněte. Pokud chcete potíže vyřešit trvale, změňte konfiguraci brány firewall.

**1.** Pokud chcete zobrazit nebo změnit nastavení brány firewall, vyberte položky **Počítač > YaST**.

**POZNÁMKA:** Při přístupu na YaST je od vás vyžadováno zadání hesla root.

**2.** V levém podokně klikněte na položku **Zabezpečení a uživatelé** a potom v pravém podokně klikněte na položku **Firewall**.

**POZNÁMKA:** Při změně nastavení brány firewall je od vás vyžadováno zadání hesla root.

# **Připojení doplňkového bezpečnostního kabelu**

**POZNÁMKA:** Tento bezpečnostní kabel slouží jako odrazující prvek, nežádoucímu použití nebo krádeži počítače však zcela zabránit nedokáže.

**POZNÁMKA:** Zásuvka pro bezpečnostní kabel na vašem počítači může vypadat jinak než na ilustraci v této části. Informace o umístění zásuvky pro bezpečnostní kabel na vašem počítači naleznete v části [Seznámení s prvky po](#page-13-0)čítače na stránce 4.

- **1.** Obtočte bezpečnostní kabel okolo pevně zajištěného objektu.
- **2.** Vložte klíč **(1)** do zámku kabelu **(2)**.
- **3.** Vložte zámek kabelu do zásuvky pro bezpečnostní kabel na počítači **(3)** a klíčem zamkněte zámek kabelu.

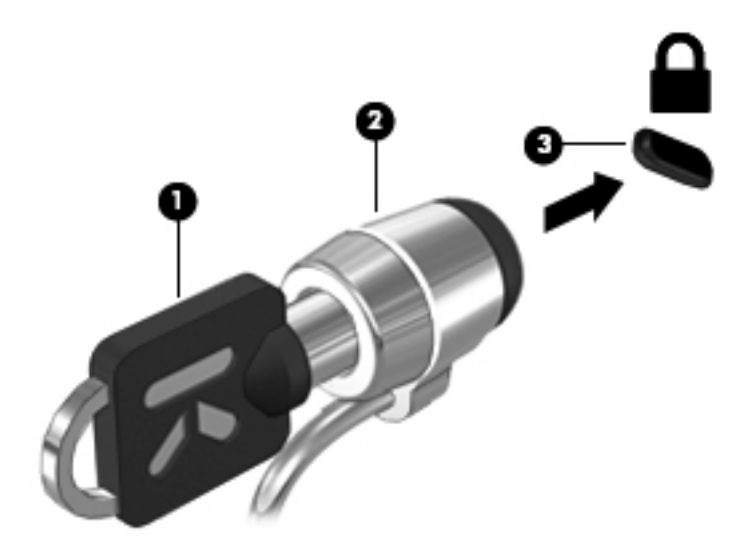

**4.** Odeberte klíč a uložte jej na bezpečném místě.

# **Použití čtečky otisků prstů (pouze vybrané modely)**

Integrovaná čtečka otisků prstů je k dispozici u vybraných modelů počítačů. Abyste mohli čtečku otisků prstů začít používat, musíte si v počítači vytvořit uživatelský účet chráněný heslem. Tento účet umožňuje přihlášení k počítači přejetím určeným prstem po čtečce.

### **Povolení ověřování při přihlášení pomocí otisku prstu**

Povolení ověřování při přihlášení pomocí otisku prstu:

- **1.** Vyberte položky **Počítač > YaST**.
- **2.** Zadejte vaše heslo root a poté klikněte na **Continue** (Pokračovat).
- **3.** V levém podokně klikněte na položku **Hardware** a poté v pravém podokně klikněte na položku **Fingerprint Reader** (Čtečka otisků prstů).
- **4.** Vyberte možnost **Use Fingerprint Reader** (Použít čtečku otisků prstů).
- **POZNÁMKA:** Otisk prstu musíte zaregistrovat nástrojem pro správu uživatele. Tento nástroj můžete spustit z dialogového okna pro nastavení účtu uživatele vybráním zaškrtávacího políčka vedle **Start user management after finish** (Po ukončení spustit správu uživatele).

### **Registrace vašeho otisku prstu**

Pokud jste při nastavení účtu uživatele otisku prstu nezaregistrovali otisk vašeho prstu, spusťte nástroj pro správu uživatele a změňte nastavení otisků prstů. Spuštění nástroje pro správu uživatele a registrace otisku prstu:

- **1.** Vyberte položky **Počítač > YaST**.
- **2.** Zadejte vaše heslo root a poté klikněte na **Continue** (Pokračovat).
- **3.** V levém podokně klikněte na položku **Security and Users** (Zabezpečení a uživatelé) a potom v pravém podokně klikněte na položku **User and Group Management** (Správa uživatele a skupiny).
- **4.** Klikněte na účet, který chcete změnit, a poté klikněte na položku **Edit** (Upravit).
- **5.** Klikněte na kartu **Plug-Ins**, klikněte na položku **Set the user's fingerprint** (Nastavit otisk prstu uživatele) a poté klikněte na **Launch** (Spustit).
- **6.** Otisk prstu zaregistrujte podle pokynů na obrazovce.

POZNÁMKA: Poté, co je otisk prstu zaregistrován, můžete místo zadání hesla při spuštění počítače, při odemykání počítače, při ukončení režimu Uspat do paměti nebo Uspat na disk přejet prstem po čtečce otisků prstů.

# **11 Zálohování a obnovení**

Obnovení po selhání systému je tak úplné, jak je úplná vaše poslední záloha. Jakmile přidáte nový software a datové soubory, měli byste pokračovat v pravidelném zálohování systému, aby byla záloha stále aktuální.

# **Provedení obnovení systému**

Pomocí obnovení je možné opravit nebo obnovit systém do původního stavu od výrobce. Pomocí instalované nebo externí optické jednotky DVD±RW můžete vytvořit disk DVD s bitovou kopií disku ve stavu, jak byl dodán od výrobce. Počítač můžete obnovit do stavu, v jakém byl dodán od výrobce pomocí HP oddílu pro obnovení na pevném disku.

**UPOZORNĚNÍ:** Při použití obnovení se úplně vymaže veškerý obsah pevného disku a pevný disk se znovu zformátuje. Veškeré soubory, které jste vytvořili, a veškerý software instalovaný na počítači budou trvale vymazány. Nástroj pro obnovení znovu nainstaluje původní operační systém a programy HP a ovladače, které byly instalovány výrobcem. Software, ovladače a aktualizace neinstalované společností HP musí být manuálně přeinstalovány. Osobní soubory musí být obnoveny ze zálohy.

Abyste mohli provést obnovení počítače pomocí disku DVD s bitovou kopií stavu od výrobce, musíte nejprve vytvořit disk pro obnovení. Vytvoření disku pro obnovení:

**POZNÁMKA:** Společnost HP doporučuje vytvořit disk DVD s bitovou kopií nastavení od výrobce pro případ selhání systému.

- **1.** Vyberte položky **Počítač > Více aplikací**.
- **2.** V levém podokně klikněte na položku **Nástroje** a poté v pravém podokně klikněte na položku **Create HP Factory Image Restore DVD** (Vytvoření disku DVD s bitovou kopií pro obnovení nastavení od výrobce).
- **3.** Podle pokynů na obrazovce vytvořte soubor s bitovou kopií pro vypálení na disk.

Pro obnovení počítače z oddílu pro obnovení postupujte podle následujících kroků:

- **1.** Pokud je to možné, zálohujte všechny osobní soubory.
- **2.** Vložte do externí optické jednotky disk DVD s bitovou kopií systému od výrobce HP a restartujte počítač.
- **3.** Stisknutím f9 v průběhu restartu počítače otevřete nabídku nástroje Computer Setup.
- **4.** Vyberte možnost **Notebook Upgrade Bay** (Rozšiřující zásuvka notebooku).
- **5.** Stiskněte klávesu se šipkou dolů a vyberte z nabídky zavedení operačního systému Linux položku **Restore SLED HP-BNB preload image** (Obnovit uloženou bitou kopii SLED HP-BNB) a poté stiskněte klávesu enter.
- **6.** Po zobrazení výzvy pomocí kláves se šipkami vyberte **Yes** (Ano): **Do you want to start the System-Restore?** (Chcete spustit obnovení systému?)
- **7.** Postupujte podle pokynů na obrazovce.

**POZNÁMKA:** Můžete také provést obnovení počítače z oddílu pro obnovení tak, že restartujete počítač a poté stisknete klávesu f11.

POZNÁMKA: Pokud není možné počítač restartovat z oddílu pevného disku pomocí primárního operačního systému nebo z oddílu pro obnovení a pokud jste nevytvořili disk pro obnovení, musíte si pro reinstalaci operačního systému zakoupit DVD *SUSE Linux Enterprise Desktop Operating System* (Operační systém SUSE Linux Enterprise). Další informace naleznete v brožuře *Worldwide Telephone Numbers* (Celosvětová telefonní čísla).

# **Zálohování dat**

Soubory v počítači je třeba pravidelně zálohovat, abyste měli k dispozici vždy aktuální zálohu. Můžete ručně zálohovat svá data na doplňkový externí pevný disk, síťový disk nebo na disky. Proveďte zálohování systému při těchto příležitostech:

- v pravidelně naplánovaných intervalech,
- před opravou nebo obnovením počítače,
- před přidáním nebo změnami hardwaru či softwaru.

Zálohování vaší výchozí složky pomocí **Nastavení správce zálohování**:

- **1.** Vyberte položky **Počítač > Více aplikací > Nástroje > Backup Manager Settings** (Nastavení správce zálohování) a poté klikněte na tlačítko **Backup my home directory** (Zálohovat můj domovský adresář).
- **2.** Klikněte na položku **Storage Destination Location** (Umístění zálohy) a vyberte místo pro uložení zálohy vašich dat.
- **3.** Klikněte na položku **Schedule** (Rozvrh) a vyberte čas, kdy mají být zálohy pravidelně vytvářeny.

Pokud chcete okamžitě zálohovat data, klikněte na zaškrtávací pole **Backup Now** (Spustit zálohování).

**POZNÁMKA:** Před tím, než spustíte zálohování, zkontrolujte, že jste určili místo pro uložení souborů zálohy.

**4.** Klikněte na tlačítko Save and Backup (Uložit a zálohovat). Tím spustíte vytváření zálohy a uložíte nastavení zálohy.

Obnovení ze souborů zálohy:

- **1.** Vyberte položky **Počítač > Více aplikací > Nástroje > Backup Manager Restore** (Obnovení pomocí správce zálohování).
- **2.** Klikněte na položku **Backup Source** (Zdroj pro obnovení) a vyberte umístění souborů zálohy.
- **3.** Klikněte na položku **Restore Destination** (Umístění obnovení) a vyberte umístění pro obnovení souborů.
- **4.** Pokud chcete obnovit všechny soubory ze zvoleného umístění, klikněte na tlačítko **Restore all files** (Obnovení všech souborů). Pokud chcete obnovit jen vybrané soubory, klikněte na tlačítko **Restore selected files** (Obnovení vybraných souborů) a poté klikněte na tlačítko **Select Files** (Vybrat soubory) a vyberte soubory, které chcete obnovit.
- **5.** Pod položkou **Restore Point** (Bod obnovení) klikněte na čas a datum zálohy, ze které chcete provést obnovení.

POZNÁMKA: Pokud bylo vytvořeno několik záloh, můžete provést obnovení z nejnovější zálohy kliknutím na tlačítko **Use the latest version** (Použít poslední verzi).

**6.** Obnovení souborů spustíte kliknutím na tlačítko **Restore** (Obnovení). Proces také můžete zrušit kliknutím na tlačítko **Cancel** (Storno).

# **12 Nástroj Computer Setup (BIOS) a Advanced System Diagnostics (Rozšířená diagnostika systému)**

Nástroj Computer Setup nebo Basic Input/Output System (BIOS) řídí komunikaci mezi všemi vstupními a výstupními zařízeními v systému (jako jsou např. diskové jednotky, displej, klávesnice, myš a tiskárna). Nástroj Computer Setup obsahuje nastavení pro typy nainstalovaných periférií, pořadí jednotek při spouštění počítače a velikost systémové a rozšířené paměti.

**POZNÁMKA:** Při provádění změn v nástroji Computer Setup buďte maximálně opatrní. Případné chyby mohou vést k nesprávnému fungování počítače.

# **Spouštění programu Computer Setup**

**POZNÁMKA:** S nástrojem Computer Setup lze použít externí klávesnici nebo myš připojenou k portu USB, jen pokud je aktivována podpora starších verzí rozhraní USB.

Postup spuštění nástroje Computer Setup:

- **1.** Zapněte nebo restartujte počítač a stiskněte klávesu esc, zatímco je v dolní části obrazovky zobrazena zpráva "Press the ESC key for Startup Menu" (Pro zobrazení nabídky Startup stiskněte klávesu ESC).
- **2.** Stisknutím klávesy f10 spusťte nástroj Computer Setup.

# **Použití programu Computer Setup**

## **Navigace a výběr položek v nástroji Computer Setup (Nastavení počítače)**

Postup procházení a výběru položek v nástroji Computer Setup:

- **1.** Zapněte nebo restartujte počítač a stiskněte klávesu esc, zatímco je v dolní části obrazovky zobrazena zpráva "Press the ESC key for Startup Menu" (Pro zobrazení nabídky Startup stiskněte klávesu ESC).
	- Pro výběr nabídky nebo položky nabídky použijte klávesu tab a klávesy se šipkami a poté stiskněte enter, nebo použijte polohovací zařízení pro kliknutí na položku.
	- Chcete-li zobrazený obsah posunout nahoru nebo dolů, klepněte v pravé horní části obrazovky na šipku nahoru nebo dolů anebo použijte klávesu se šipkou nahoru či klávesu se šipkou dolů.
	- Chcete-li zavřít dialogová okna a zobrazit hlavní obrazovku nástroje Computer Setup, stiskněte klávesu esc a dále postupujte podle instrukcí na obrazovce.

**POZNÁMKA:** K procházení a výběru položek v nástroji Computer Setup můžete použít buď polohovací zařízení (TouchPad, ukazovátko, myš USB), nebo klávesnici.

**2.** Stisknutím klávesy f10 spusťte nástroj Computer Setup.

Chcete-li nástroj Computer Setup ukončit, zvolte jeden z následujících způsobů:

● Chcete-li nástroj Computer Setup ukončit bez uložení změn, klepněte na ikonu **Exit** (Ukončit) v levém dolním rohu obrazovky a dále postupujte podle zobrazovaných instrukcí.

– nebo –

Pomocí klávesy tab a kláves se šipkami vyberte položky **File** (Soubor) **> Ignore Changes and Exit** (Ignorovat změny a ukončit) a poté stiskněte klávesu enter.

– nebo –

● Chcete-li změny uložit a ukončit nástroj Computer Setup, klepněte na ikonu **Save** (Uložit) v levém dolním rohu obrazovky a dále postupujte podle zobrazovaných instrukcí.

– nebo –

Pomocí klávesy tab a kláves se šipkami vyberte položky **File** (Soubor) **> Save Changes and Exit** (Uložit změny a ukončit) a poté stiskněte klávesu enter.

Změny se zavedou po restartování počítače.

## **Obnovení výchozích nastavení v nástroji Computer Setup**

POZNÁMKA: Obnovení výchozích nastavení nezmění režim pevného disku.

Postup obnovení výchozích hodnot u všech nastavení nástroje Computer Setup:

- **1.** Zapněte nebo restartujte počítač a stiskněte klávesu esc, zatímco je v dolní části obrazovky zobrazena zpráva "Press the ESC key for Startup Menu" (Pro zobrazení nabídky Startup stiskněte klávesu ESC).
- **2.** Stisknutím klávesy f10 spusťte nástroj Computer Setup.
- 86 Kapitola 12 Nástroj Computer Setup (BIOS) a Advanced System Diagnostics (Rozšířená diagnostika systému)
- **3.** Pomocí polohovacího zařízení nebo kláves se šipkami vyberte položky **File** (Soubor) **> Restore Defaults** (Obnovit výchozí).
- **4.** Postupujte podle pokynů na obrazovce.
- **5.** Pokud chcete uložit změny a opustit Computer Setup, klepněte na ikonu **Save** (Uložit) v levém dolním rohu obrazovky a poté postupujte podle pokynů na obrazovce.

– nebo –

Pomocí kláves se šipkami vyberte položky **File** (Soubor) **> Save Changes and Exit** (Uložit změny a ukončit) a poté stiskněte klávesu enter.

Změny se zavedou po restartování počítače.

POZNÁMKA: Při obnově výchozího nastavení výrobce se nezmění stávající heslo a nastavení zabezpečení.

## **Aktualizace systému BIOS**

Aktualizace softwaru poskytované s počítačem jsou dostupné na webových stránkách společnosti Hewlett-Packard.

Většina softwaru a aktualizací systému BIOS na webových stránkách společnosti HP je uložena v komprimovaných souborech zvaných *SoftPaq*.

Některé stažené balíčky obsahují soubor s názvem Readme.txt, který obsahuje informace týkající se instalace souboru a odstraňování problémů s ním spojených.

#### **Určení verze systému BIOS**

Chcete-li zjistit, zda je k dispozici novější verze systému BIOS, než je verze aktuálně nainstalovaná v počítači, potřebujete znát verzi nainstalovaného systému BIOS.

Informace o verzi systému BIOS (také uváděné jako *ROM date* a *System BIOS*) lze zobrazit následovně:

- **1.** Spusťte nástroj Computer Setup.
- **2.** Pomocí polohovacího zařízení nebo kláves se šipkami vyberte položky **File** (Soubor) **> System Information** (Informace o systému).
- **3.** Chcete- li ukončit nástroj Computer Setup bez uložení změn, klikněte na ikonu **Exit** (Ukončit) v levé dolní části obrazovky a potom postupujte podle pokynů na obrazovce.

– nebo –

Pomocí klávesy tab a kláves se šipkami vyberte položky **File** (Soubor) **> Ignore Changes and Exit** (Ignorovat změny a ukončit) a poté stiskněte klávesu enter.

**POZNÁMKA:** Verzi BIOS můžete taky zjistit tak, že zapnete nebo restartujete počítač a stisknete klávesu esc ve chvíli, kdy je na obrazovce zpráva "Press the ESC key for Startup Menu" (Pro zobrazení nabídky při spuštění stiskněte klávesu ESC) a poté stisknete klávesu f1. Postupujte podle pokynů na obrazovce a opusťte tuto obrazovku.

## **Stažení aktualizace systému BIOS**

**UPOZORNĚNÍ:** Aby se zabránilo poškození počítače či neúspěšné instalaci, stáhněte a nainstalujte aktualizaci systému BIOS pouze tehdy, pokud je počítač připojený ke spolehlivému externímu zdroji napájení pomocí adaptéru střídavého proudu. Nestahujte ani neinstalujte aktualizace systému BIOS, pokud je počítač napájen z baterie, připojen k doplňkovému dokovacímu zařízení nebo pokud je připojen k doplňkovému zdroji napájení. Při stahování a instalaci postupujte podle těchto pokynů:

Neodpojujte počítač od zdroje napájení vytažením napájecího kabelu ze zásuvky.

Nevypínejte počítač ani neaktivujte režim Uspat do paměti nebo Uspat na disk.

Nevkládejte, nevyjímejte, nepřipojujte ani neodpojujte žádné zařízení a kabely.

- **1.** Spusťte webový prohlížeč. Technickou podporu pro Spojené státy naleznete na adrese <http://www.hp.com/go/contactHP>. Technickou podporu pro všechny ostatní státy naleznete na adrese [http://welcome.hp.com/country/us/en/wwcontact\\_us.html](http://welcome.hp.com/country/us/en/wwcontact_us.html).
- **2.** Podle pokynů na obrazovce určete typ počítače a zvolte vhodnou aktualizaci systému BIOS ke stažení.
- **3.** Klikněte na možnost pro stažení softwaru a ovladačů, do pole pro produkt zadejte modelové číslo vašeho počítače a potom stiskněte klávesu enter. Podle pokynů na obrazovce určete typ počítače a zvolte vhodnou aktualizaci systému BIOS ke stažení.
- **4.** V seznamu modelů klikněte na konkrétní produkt.
- **5.** Klikněte na příslušný operační systém.
- **6.** Přejděte do sekce BIOS a stáhněte softwarový balík BIOS.
- **7.** Postupujte podle pokynů pro instalaci, které jsou staženy spolu se softwarovým balíkem BIOS.

**POZNÁMKA:** Jakmile se na obrazovce objeví zpráva potvrzující úspěšnou instalaci, je možné smazat soubor aktualizace z pevného disku.

## **Použití Advanced System Diagnostics (Rozšířená diagnostika systému)**

Advanced System Diagnostics (Rozšířená diagnostika systému) umožňuje určit, zda hardware počítače funguje bezchybně. V Advanced System Diagnostics (Rozšířená diagnostika systému) jsou k dispozici následující testy:

- Start-up test (Test při spuštění) tento test analyzuje součásti počítače, které jsou vyžadovány pro spuštění.
- Run-in test (Test po spuštění) tento test opakuje test při spuštění a hledá občasné potíže, které test při spuštění není schopen odhalit.
- Hard disk test (Test pevného disku) tento test kontroluje fyzický stav pevného disku a poté kontroluje data v každém sektoru pevného disku. Pokud test zjistí poškozený sektor, pokusí se zkopírovat data do nepoškozeného sektoru.
- Memory test (Test paměti) tento test analyzuje fyzický stav paměťových modulů. Pokud zahlásí nějakou chybu, okamžitě vyměňte paměťové moduly.
- Battery test (Test baterie) tento test analyzuje stav baterie a v případě potřeby baterii kalibruje. Pokud test ukáže, že stav baterie není dobrý, kontaktujte technickou podporu, oznamte jí potíže a zakupte náhradní baterii.
- System Tune-Up (Vyladění systému) tato skupina dodatečných testů kontroluje počítač, zda hlavní součásti fungují bezchybně. Vyladění systému spouští delší a komplexnější testy paměťových modulů, atributů SMART pevného disku, povrchu pevného disku, baterie (a kalibrace baterie), video paměti a stavu modulu WLAN.

V okně Advanced System Diagnostics (Rozšířená diagnostika systému) se zobrazují informace o systému a protokoly chyb.

Spuštění nástroje Advanced System Diagnostics (Rozšířená diagnostika systému):

- **1.** Zapněte nebo restartujte počítač. Když se v dolním levém rohu obrazovky zobrazí zpráva "Press the ESC key for Startup Menu" (Pro zobrazení nabídky při spuštění stiskněte ESC), stiskněte klávesu esc. Po zobrazení nabídky při spuštění stiskněte klávesu f2.
- **2.** Klikněte na diagnostický test, který chcete spustit, a poté postupujte podle pokynů na obrazovce.

POZNÁMKA: Pokud chcete zastavit spuštěný diagnostický test, stiskněte esc.

# **13 MultiBoot**

# **O pořadí zařízení při spouštění**

Po zapnutí se počítač pokusí spustit systém z povolených zařízení pro spuštění. Standardně zapnutý nástroj MultiBoot ovládá pořadí, podle kterého systém vybírá zařízení pro spuštění. Mezi zařízení pro spuštění mohou patřit optické jednotky, disketové jednotky, síťové adaptéry, pevné disky a zařízení USB. Zařízení pro spuštění obsahují spustitelné médium nebo soubory, které jsou vyžadovány pro korektní spuštění a funkčnost počítače.

**POZNÁMKA:** Některá zařízení pro spuštění musí být povolena v nástroji Computer Setup předtím; jinak je nebude možné zvolit pro spuštění.

V nastavení od výrobce počítač vybere zařízení pro spuštění prohledáním povolených zařízení pro spuštění a umístění jednotek v následujícím pořadí:

POZNÁMKA: Některá zařízení pro spuštění a umístění jednotek v následujícím seznamu nemusí být na vašem počítači podporována.

- Rozšiřující zásuvka notebooku
- Optická jednotka
- **•** Pevný disk notebooku
- Disketová jednotka USB
- Jednotka USB CD-ROM
- Pevný disk USB
- Notebook Ethernet
- Paměťová karta Secure Digital (SD)
- Rozšiřující zásuvka dokovací stanice
- Externí SATA jednotka

Pořadí, ve kterém počítač vyhledává zařízení pro spuštění, lze změnit nastavením pořadí při spouštění v aplikaci Computer Setup. Můžete též stisknout esc ve chvíli, kdy je ve spodní části obrazovky zobrazena zpráva "Press ESC key for Startup Menu" (Pro zobrazení nabídky při spuštění stiskněte klávesu ESC) a poté stiskněte f9. Po stisknutí klávesy f9 se zobrazí nabídka se seznamem dostupných zařízení pro spuštění, ze kterého lze vybrat zařízení pro spuštění systému. Případně lze použít program MultiBoot Express, pomocí kterého lze počítač nastavit tak, aby vás vyzval k určení umístění zařízení pro spuštění po každém zapnutí nebo restartování počítače.

# **Povolení zařízení pro spuštění v nástroji Computer Setup**

Počítač spustí zavádění ze zařízení USB nebo síťového adaptéru, pouze pokud toto zařízení nejprve povolíte v nástroji Computer Setup.

Pokud chcete spustit nástroj Computer setup a povolit zařízení USB nebo síťové zařízení pro spuštění, postupujte následovně:

- **1.** Zapněte nebo restartujte počítač a stiskněte esc ve chvíli, kdy je ve spodní části obrazovky zobrazena zpráva "Press ESC key for Startup Menu" (Pro zobrazení nabídky po spuštění stiskněte ESC).
- **2.** Stiskněte f10 a přejdete do nástroje Computer Setup.
- **3.** Pokud chcete povolit spuštění z média v jednotce USB nebo z jednotek v doplňkovém dokovacím zařízení (pouze vybrané modely), vyberte pomocí polohovacího zařízení nebo kláves se šipkami položky **System Configuration** (Konfigurace systému) **> Device Configurations** (Konfigurace zařízení). Ověřte, že je vybrána možnost **USB legacy support** (Podpora starších verzí rozhraní USB).
	- **POZNÁMKA:** Pokud chcete používat funkci podpory starších zařízení USB, je třeba povolit možnost USB Port (Port USB). Je povolen v nastavení od výrobce. Pokud je port zakázán, povolte jej vybráním položek **System Configuration** (Konfigurace systému) **> Port Options** (Možnosti portu) a poté položky **USB Port** (Port USB).

– nebo –

Pro povolení síťového adaptéru (NIC) vyberte položky **System Configuration** (Konfigurace systému) **> Boot Options** (Možnosti spuštění) a poté vyberte položku **PXE Internal NIC boot** (Spuštění z vestavěného síťového adaptéru).

**4.** Pokud chcete uložit změny a ukončit nástroj Computer Setup, klikněte na ikonu **Save** (Uložit) v levém dolním rohu obrazovky a poté postupujte podle pokynů na obrazovce.

– nebo –

Pomocí kláves se šipkami vyberte položky **File** (Soubor) **> Save Changes and Exit** (Uložit změny a ukončit) a poté stiskněte klávesu enter.

Provedené změny se projeví po restartování počítače.

**POZNÁMKA:** Pro připojení síťového adaptéru k PXE (Preboot eXecution Environment) nebo k serveru RPL (Remote Program Load) bez použití funkce MultiBoot stiskněte klávesu esc ve chvíli, kdy je ve spodní části obrazovky zobrazena zpráva "Press the ESC key for Startup Menu" (Pro zobrazení nabídky při spuštění stiskněte klávesu ESC), a poté rychle stiskněte klávesu f12.

# **Zvažování změny pořadí zařízení při spouštění**

Než změníte pořadí při spouštění, zvažte následující informace:

- Po provedení změny nastavení pořadí při spouštění a restartování počítače bude počítač používat nové pořadí při spouštění.
- Pokud má počítač k dispozici více druhů zařízení pro spuštění, pokusí se spustit systém pomocí prvního od každého druhu zařízení (s výjimkou optických jednotek). Pokud je počítač připojen například k doplňkovému dokovacímu zařízení obsahujícímu pevný disk, bude se v seznamu pořadí při spouštění tento disk zobrazovat jako pevný disk USB. Pokud selže spuštění z tohoto pevného disku USB, nebude se počítač pokoušet spustit systém z pevného disku v pozici pro pevný disk. Namísto toho se počítač pokusí spustit systém pomocí dalšího typu zařízení podle pořadí při spouštění. Pokud jsou však k počítači připojeny dvě optické jednotky a první jednotka neumožňuje spuštění (protože neobsahuje médium nebo vložený disk není spustitelný), pokusí se počítač spustit systém z druhé optické jednotky.
- Změna pořadí při spouštění současně ovlivňuje přiřazení písmen logických disků. Pokud například spouštíte systém z jednotky CD-ROM s diskem naformátovaným jako jednotka C, stane se jednotka CD-ROM jednotkou C a pevný disk v pozici pro pevný disk se stane jednotkou D.
- Počítač se spustí ze síťového adaptéru pouze v případě, že toto zařízení bylo povoleno v nabídce Built-In Device Options (Možnosti vestavěných zařízení) v nástroji Computer Setup, a jestliže spuštění ze zařízení bylo povoleno v nabídce Boot Options (Možnosti spuštění) v nástroji Computer Setup. Spuštění systému ze síťového adaptéru neovlivňuje přiřazení písmen logických jednotek, protože síťový adaptér nemá přiřazeno písmeno jednotky.
- Jednotky v doplňkovém dokovacím zařízení jsou v pořadí při spouštění považovány za externí jednotky USB.

# **Výběr předvoleb MultiBoot**

MultiBoot můžete použít následujícími způsoby:

- Změna nastavení pořadí při spouštění v nástroji Computer Setup, jež určí nové pořadí při spouštění, které bude počítač používat při každém zapnutí.
- · Dynamicky zvolte zařízení pro spuštění stisknutím klávesy esc ve chvíli, kdy je ve spodní části obrazovky zobrazena zpráva "Press the ESC key for Startup Menu" (Pro zobrazení nabídky při spuštění stiskněte ESC), a poté vstupte do nabídky Boot Device Options (Možnosti zařízení pro spuštění) stisknutím klávesy f9.
- Nastavení variabilního pořadí při spouštění pomocí programu MultiBoot Express. Tato funkce požaduje volbu zařízení pro spuštění při každém spuštění nebo restartu počítače.

### **Nastavení nového výchozího pořadí při spouštění v nástroji Computer Setup**

Spuštění nástroje Computer Setup a nastavení pořadí při spouštění, které se použije při každém zapnutí nebo restartu počítače:

- **1.** Zapněte nebo restartujte počítač a stiskněte esc ve chvíli, kdy je ve spodní části obrazovky zobrazena zpráva "Press ESC key for Startup Menu" (Pro zobrazení nabídky po spuštění stiskněte ESC).
- **2.** Stiskněte f10 a přejdete do nástroje Computer Setup.
- **3.** Pomocí polohovacího zařízení nebo kláves se šipkami vyberte **Legacy Boot Order** (Nastavení pořadí při spouštění) a poté stiskněte enter.
- **4.** Pro posun zařízení výše v pořadí při spouštění použijte polohovací zařízení a klikněte na šipku nahoru nebo stiskněte klávesu +.

– nebo –

Pro posun zařízení níže v pořadí při spouštění použijte polohovací zařízení a klikněte na šipku dolů nebo stiskněte klávesu -.

**5.** Pokud chcete uložit změny a ukončit nástroj Computer Setup, klikněte na ikonu **Save** (Uložit) v levém dolním rohu obrazovky a poté postupujte podle pokynů na obrazovce.

– nebo –

Pomocí kláves se šipkami vyberte položky **File** (Soubor) **> Save Changes and Exit** (Uložit změny a ukončit) a poté stiskněte klávesu enter.

Provedené změny se projeví po restartování počítače.

## **Volba zařízení pro spuštění po stisknutí klávesy f9**

Při volbě zařízení pro spuštění pro aktuální sekvenci spouštění postupujte následovně:

- **1.** Otevřete nabídku Select Boot Device zapnutím nebo restartováním počítače a poté stiskněte esc ve chvíli, kdy je ve spodní části obrazovky zobrazena zpráva "Press ESC key for Startup Menu" (Pro zobrazení nabídky při spuštění stiskněte ESC).
- **2.** Stiskněte klávesu f9.
- **3.** Pomocí polohovacího zařízení nebo kláves se šipkami vyberte zařízení pro spuštění a poté stiskněte enter.

Změny začnou platit okamžitě.

### **Nastavení výzvy programu MultiBoot Express**

Spuštění nástroje Computer Setup a nastavení počítače pro zobrazení výzvy programu MultiBoot s nabídkou umístění pro spuštění při každém zapnutí počítače postupujte následovně:

- **1.** Zapněte nebo restartujte počítač a stiskněte esc ve chvíli, kdy je ve spodní části obrazovky zobrazena zpráva "Press ESC key for Startup Menu" (Pro zobrazení nabídky po spuštění stiskněte ESC).
- **2.** Stiskněte f10 a přejdete do nástroje Computer Setup.
- **3.** Pomocí polohovacího zařízení nebo kláves se šipkami vyberte položky **System Configuration** (Konfigurace systému) **> Boot Options** (Možnosti spuštění) a poté stiskněte klávesu enter.
- **4.** V poli **MultiBoot Express Popup Delay (Sec)** (Doba zobrazení okna MultiBoot Express Boot (v sekundách)) zadejte v sekundách dobu, po jakou se má v počítači zobrazit nabídka umístění spouštěcí jednotky před tím, než bude ke spuštění použit výchozí způsob na základě aktuálního nastavení funkce MultiBoot. (Vyberete-li hodnotu 0, nabídka umístění spouštěcí jednotky funkce Express Boot se nezobrazí.)
- **5.** Pokud chcete uložit změny a ukončit nástroj Computer Setup, klikněte na ikonu **Save** (Uložit) v levém dolním rohu obrazovky a poté postupujte podle pokynů na obrazovce.

– nebo –

Pomocí kláves se šipkami vyberte položky **File** (Soubor) **> Save Changes and Exit** (Uložit změny a ukončit) a poté stiskněte klávesu enter.

Provedené změny se projeví po restartování počítače.

### **Nastavení předvoleb programu MultiBoot Express**

Když je zobrazena nabídka Express Boot v průběhu startu, máte následující možnosti:

- V nabídce Express Boot vyberte před uplynutím časového intervalu zařízení pro spuštění a stiskněte klávesu enter.
- Chcete-li zabránit použití výchozího nastavení programu MultiBoot, stiskněte před vypršením časového intervalu jakoukoliv klávesu. Počítač nebude spuštěn, dokud nevyberete zařízení pro spuštění a nestisknete klávesu enter.
- Pokud chcete počítač spustit podle aktuálního nastavení programu MultiBoot, nechejte vypršet časový limit.

# **A Řešení potíží a podpora**

# **Řešení potíží**

Následující části popisují různé běžné potíže a jejich řešení.

### **Počítač nelze spustit**

Pokud se počítač nezapne po stisknutí tlačítka napájení, následující rady vám mohou pomoct určit, proč se počítač nespustil:

Pokud je počítač zapojen do zásuvky střídavého proudu, ujistěte se, že je zásuvka funkční tím, že do ní zapojíte jiné elektrické zařízení.

POZNÁMKA: Používejte pouze adaptér střídavého proudu dodaný s tímto počítačem nebo pro něj schválený společností HP.

Jestliže je počítač připojen k jinému externímu zdroji napájení, než je zásuvka střídavého proudu, zapojte jej do elektrické zásuvky střídavého proudu pomocí adaptéru střídavého proudu. Ujistěte se, že napájecí kabel a adaptér střídavého proudu jsou řádně připojeny.

## **Obrazovka počítače je prázdná**

Pokud je počítač zapnutý, a přesto je obrazovka prázdná, může být příčinou některé z těchto nastavení:

- Počítač může být v režimu Uspat do paměti nebo Uspat na disk. Režimy Uspat do paměti a Uspat na disk ukončíte krátkým stisknutím tlačítka napájení. Režimy Uspat do paměti a Uspat na disk jsou funkce úspory energie, které mohou vypnout displej. Režimy Uspat do paměti a Uspat na disk mohou být spuštěny systémem, pokud počítač není používán nebo pokud je baterie téměř vybitá. Pro změnu těchto a dalších nastavení napájení klikněte v oznamovací oblasti zcela vpravo na hlavním panelu pravým tlačítkem na ikonu **Baterie** a poté na **Nastavení**.
- Počítač není nastaven pro zobrazování na displeji počítače. Zobrazení přepnete na obrazovku stisknutím kláves fn+f4. U většiny modelů, pokud je k počítači připojeno doplňkové externí zobrazovací zařízení, jako je například monitor, lze přepínat mezi displejem počítače a externím monitorem nebo lze používat obě zařízení současně. Pokud opakovaně stisknete kombinaci kláves fn+f4, budete přepínat mezi displejem počítače, jedním a více externími zobrazovacími zařízeními a současně zobrazením na všech zařízeních.

### **Software se chová nestandardně**

Pokud software nereaguje nebo reaguje nestandardně, restartujte počítač výběrem položek **Počítač > Vypnout > Restartovat**. Pokud nelze počítač restartovat pomocí uvedeného postupu, postupujte podle pokynů v následující části Počítač [je zapnutý, ale nereaguje na stránce 96](#page-105-0).

## <span id="page-105-0"></span>**Počítač je zapnutý, ale nereaguje**

Je-li počítač zapnutý, ale nereaguje na softwarové příkazy ani na stisknuté klávesy, vyzkoušejte v uvedeném pořadí následující postupy nouzového vypnutí, dokud se počítač nevypne:

**UPOZORNĚNÍ:** Nouzové vypnutí způsobí ztrátu neuložených dat.

- Přidržte tlačítko napájení alespoň 5 sekund.
- Odpojte počítač od externího zdroje napájení a odeberte baterii.

### **Počítač se nadměrně zahřívá**

Je normální, že se počítač při běžném provozu zahřívá. Jestliže však povrch počítače dosáhne *neobvykle* vysoké teploty, je pravděpodobné, že je počítač přehřátý z důvodu zablokování ventilačního otvoru.

Pokud se domníváte, že se počítač přehřívá, nechte jej vychladnout na pokojovou teplotu. Ujistěte se, že během používání počítače není zakrytý žádný ventilační otvor.

**VAROVÁNÍ!** Abyste snížili riziko úrazů způsobených teplem nebo riziko přehřátí počítače, nepokládejte si počítač na klín a neblokujte ventilační otvory. Počítač používejte pouze na pevném, rovném povrchu. Proudění vzduchu by neměl bránit jiný pevný povrch, například přiléhající doplňková tiskárna, ani měkké předměty, například polštáře, silné pokrývky či šaty. Do kontaktu s kůží nebo měkkým povrchem, jako jsou polštáře, silné pokrývky nebo šaty, nesmí za provozu přijít ani adaptér střídavého proudu. Počítač a adaptér střídavého proudu splňují limity pro teplotu uživatelům přístupných povrchů, které jsou definovány v mezinárodním standardu pro bezpečnost zařízení informačních technologií (IEC 60950).

**POZNÁMKA:** Ventilátor v počítači se zapíná automaticky, aby ochlazoval vestavěné součásti a zabraňoval přehřívání. Zapínání a vypínání vestavěného ventilátoru během běžného používání počítače je tedy normální.

### **Externí zařízení nefunguje**

Pokud externí zařízení nefunguje podle očekávání, řiďte se těmito doporučeními:

- Zařízení zapínejte dle pokynů výrobce zařízení.
- Zajistěte, aby všechny konektory zařízení byly řádně připojeny.
- Zajistěte, aby zařízení bylo napájeno elektrickou energií.
- Zajistěte, aby zařízení, především jde-li o zařízení starší, bylo kompatibilní s vaším operačním systémem.
- Zajistěte, aby byly nainstalovány správné a aktuální ovladače.

## **Připojení k bezdrátové síti nefunguje**

Pokud připojení k bezdrátové síti nefunguje podle očekávání, postupujte podle těchto doporučení:

- Pro povolení nebo zakázání bezdrátového a/nebo kabelového síťového zařízení klikněte pravým tlačítkem na ikonu **Síťové připojení** v oznamovací oblasti v pravé části hlavního panelu. Pro povolení zařízení označte zaškrtávací pole z možností nabídky. Pokud chcete zařízení zakázat, zrušte zaškrtnutí tohoto pole.
- Ujistěte se, že je bezdrátové zařízení zapnuto.
- Ujistěte se, že antény bezdrátového připojení počítače nejsou ničím rušeny.
- Ujistěte se, že kabelový nebo DSL modem a jeho napájecí kabel jsou řádně připojeny a že jejich kontrolky svítí.
- Ujistěte se, že bezdrátový směrovač nebo přístupový bod je správně připojen k adaptéru napájení i kabelovému nebo DSL modemu a že kontrolky svítí.
- Odpojte a znovu připojte všechny kabely a vypněte a znovu zapněte napájení.

## **Přihrádka optické jednotky se neotvírá při vyjímání disků CD nebo DVD**

- **1.** Zasuňte konec svorky na papír **(1)** do otvoru pro uvolnění na přední straně jednotky.
- **2.** Opatrně zatlačte na kancelářskou svorku, dokud nedojde k uvolnění. Potom vytáhněte přihrádku **(2)** až na doraz.
- **3.** Odeberte disk **(3)** z přihrádky tak, že opatrně zatlačíte na vřeteno a současně zatáhnete za vnější hrany disku (nedotýkejte se povrchu disku).
- **POZNÁMKA:** Pokud přihrádka není plně přístupná, disk opatrně nakloňte a odeberte jej.

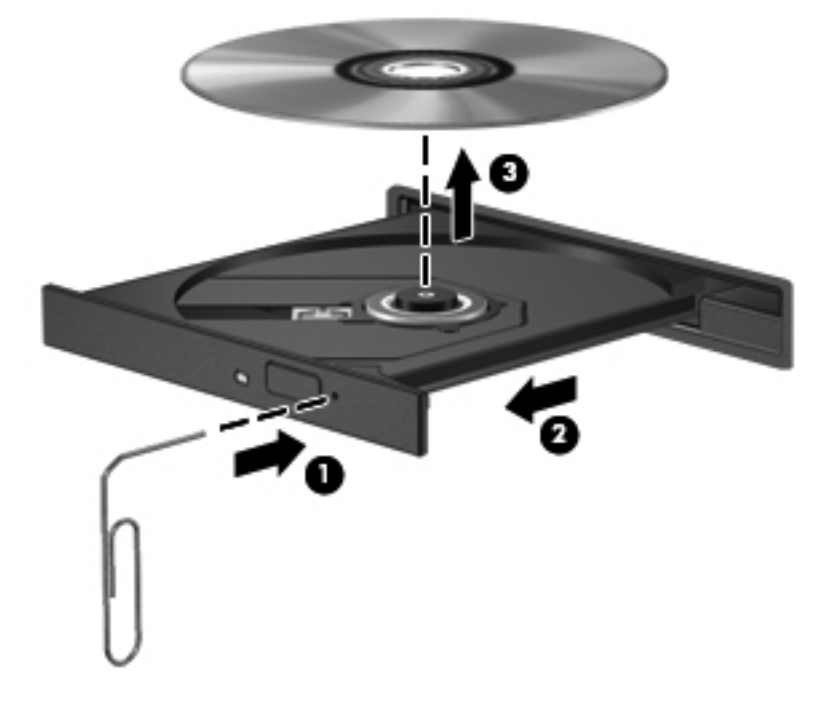

**4.** Zavřete přihrádku disku a vložte disk do ochranného obalu.

## **Počítač nedokáže rozpoznat optickou jednotku**

Pokud váš operační systém nerozpozná instalované zařízení, může být software ovladače zařízení poškozen nebo chybí.

- **1.** Odeberte disk z optické jednotky, pokud je vložen.
- **2.** Klikněte na nabídku **Počítač** a poté klikněte na možnost **Systémový monitor**.
- **3.** Na kartě **Hardware** identifikujte Řadič úložiště ve sloupci **Typ**.
- **4.** Klikejte na trojúhelník vedle zařízení, dokud nenajdete svou optickou jednotku. Pokud je jednotka v seznamu, měla by fungovat správně.

### **Disk se nepřehrává**

- Před přehráváním disku CD nebo DVD uložte práci a ukončete všechny programy.
- Před přehráním disku CD nebo DVD se odpojte od Internetu.
- Ujistěte se, že jste disk vložili správně.
- Ujistěte se, že je disk čistý. Pokud je to nutné, vyčistěte disk destilovanou vodou a tkaninou, která nepouští vlákna. Čistěte od středu disku ke krajům.
- Zkontrolujte, zda disk není poškrábaný. Pokud je poškrábaný, ošetřete ho soupravou pro opravu optických disků, která je k dostání v mnoha obchodech s elektronikou.
- Před přehráním disku zakažte režim Uspat do paměti.

Během přehrávání disku neaktivujte režim Uspat na disk ani režim Uspat do paměti. Pokud tak učiníte, může se zobrazit varovná zpráva s dotazem, zda chcete pokračovat. Pokud se tato zpráva zobrazí, klikněte na tlačítko **Ne**. Po kliknutí na tlačítko Ne může počítač reagovat některým z následujících způsobů:

- Přehrávání se obnoví.
- nebo –
- Okno přehrávání v multimediálním programu se zavře. Pro návrat k přehrávání disku klikněte na tlačítko **Přehrát** v multimediálním programu pro restartování disku. Ve vzácných případech bude možná nutné program ukončit a znovu jej spustit.

### **Film se nezobrazuje na externím displeji**

- **1.** Pokud jsou jak displej počítače tak externí displej zapnuty, stiskněte jednou nebo vícekrát fn+f4 pro přepnutí mezi dvěma displeji.
- **2.** Nakonfigurujte nastavení monitoru tak, aby externí displej byl primární:
	- **a.** Pravým tlačítkem klikněte na plochu počítače a vyberte **Rozlišení obrazovky**.
	- **b.** Nastavte primární a sekundární displej.

**POZNÁMKA:** Pokud používáte oba displeje, obraz z DVD se nezobrazí na žádném displeji, který je označen jako sekundární.
# <span id="page-108-0"></span>**Proces vypalování disku nezačne nebo se zastaví před dokončením**

- Ujistěte se, že jsou všechny ostatní programy ukončeny.
- Vypněte režim Uspat do paměti a Uspat na disk.
- Ujistěte se, že v jednotce používáte správný typ disku.
- Ujistěte se, že je disk správně vložen.
- Vyberte pomalejší rychlost zapisování a zkuste to znovu.
- Pokud kopírujete disk, uložte informace ze zdrojového disku na pevný disk předtím, než se pokusíte vypálit obsah na nový disk, a poté vypalujte z pevného disku.

# **Kontaktování podpory**

Pokud informace obsažené v uživatelských příručkách nezodpověděly vaše otázky, můžete kontaktovat technickou podporu. Technickou podporu pro Spojené státy naleznete na adrese <http://www.hp.com/go/contactHP>. Technickou podporu pro všechny ostatní státy naleznete na adrese [http://welcome.hp.com/country/us/en/wwcontact\\_us.html](http://welcome.hp.com/country/us/en/wwcontact_us.html).

Zde můžete:

Chatovat online s technikem společnosti HP.

**POZNÁMKA:** Pokud není k dispozici chat podpory v příslušném jazyce, je dostupný v angličtině.

- Kontaktovat podporu e-mailem.
- Nalézt telefonní čísla technické podpory.
- Vyhledat servisní centrum společnosti HP.

# <span id="page-109-0"></span>**Štítky**

Štítky na počítači poskytují informace, které můžete potřebovat při řešení potíží se systémem nebo když cestujete do zahraničí:

Servisní štítek obsahuje důležité informace včetně následujících:

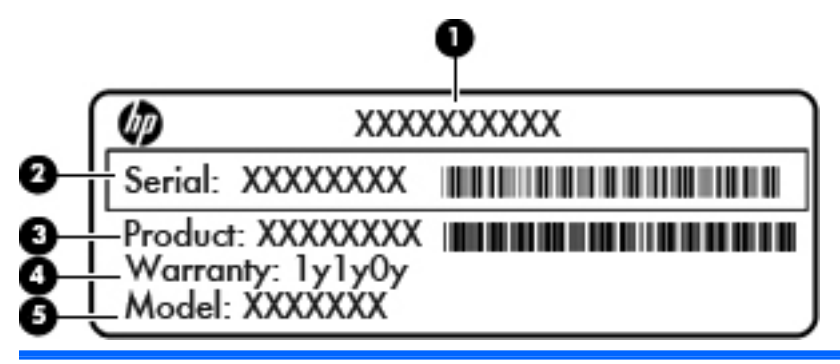

#### **Součást**

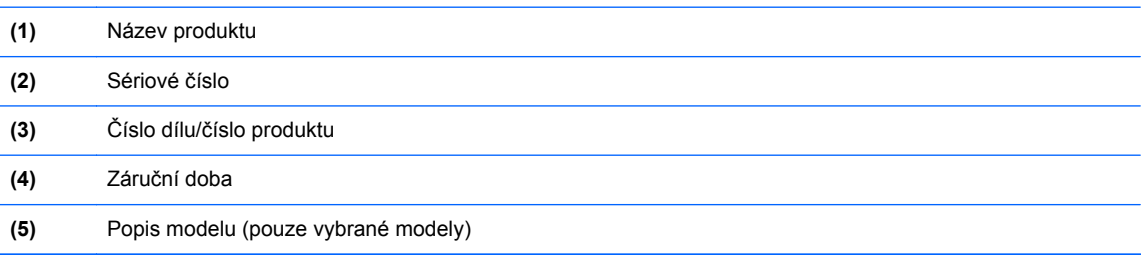

Tyto informace si připravte, pokud chcete kontaktovat technickou podporu. V závislosti na modelu počítače je servisní štítek připevněn na spodní straně počítače nebo je umístěn uvnitř bateriové pozice nebo pod servisním krytem.

- **•** Štítek s informacemi o předpisech obsahuje informace o předpisech souvisejících s počítačem. Štítek s informacemi o předpisech je umístěn v bateriové pozici.
- Štítek nebo štítky certifikace bezdrátové komunikace (pouze vybrané modely) obsahují informace o doplňkových bezdrátových zařízeních a označení schválení některých zemí, pro něž byla zařízení schválena k použití. Pokud váš model počítače obsahuje jedno či více bezdrátových zařízení, s počítačem je dodáván jeden či více certifikačních štítků. Tyto informace budete pravděpodobně potřebovat při cestách do zahraničí. Certifikační štítky bezdrátové komunikace jsou umístěny uvnitř bateriové pozice.

# <span id="page-110-0"></span>**B Čištění počítače**

# **Čisticí prostředky**

Pro bezpečné vyčištění a desinfekci počítače použijte následující produkty:

- Dimethyl benzyl ammonium chlorid v maximální koncentraci 0,3 procenta (například: baktericidní jednorázové kapesníčky. Tyto kapesníčky vyrábí řada společností.)
- Čisticí roztok na skleněnou plochu bez alkoholu
- Roztok vody a jemného mýdla
- Suchá a čistá tkanina nepouštějící vlákna nebo jelenice (antistatická tkanina bez oleje)
- Antistatické kapesníčky

**UPOZORNĚNÍ:** Nepoužívejte následující čisticí prostředky:

Silná rozpouštědla, např. alkohol, aceton, chlorid amonný, metylenchlorid a uhlovodíky, které nenávratně poškozují povrch počítače.

Materiály pouštějící vlákna, například papírové ubrousky, které mohou poškrábat počítač. Ve vzniklých rýhách by se časem mohly usazovat nečistoty a čisticí prostředky.

# **Postupy při čištění**

Pro bezpečné vyčištění vašeho počítače nebo tablet PC postupujte dle těchto pokynů.

**VAROVÁNÍ!** Úrazům elektrickým proudem nebo poškození součástí předejdete tak, že nebudete počítač či tablet PC čistit zapnuté:

Vypněte počítač nebo tablet PC.

Odpojte externí napájení.

Odpojte všechna napájená externí zařízení.

**UPOZORNĚNÍ:** Nestříkejte čisticí prostředky nebo tekutiny přímo na povrch počítače či tablet PC. Kapaliny nastříkané na povrch mohou trvale poškodit vestavěné součásti.

# **Čištění displeje**

Opatrně otřete displej jemnou tkaninou nepouštějící vlákna, kterou jste navlhčili čisticím prostředkem na sklo *bez alkoholu*. Před zavřením počítače se ujistěte, že displej je suchý.

# **Čištění stran a krytu**

Pro čištění a dezinfekci stran a krytu používejte jemnou tkaninu nepouštějící vlákna nebo jelenici navlhčenou jedním z výše uvedených čisticích prostředků nebo použijte vhodný baktericidní jednorázový kapesníček.

POZNÁMKA: Při čištění krytu počítače používejte krouživé pohyby, abyste napomohli odstranění nečistot a usazenin.

# **Čištění zařízení TouchPad a klávesnice**

**UPOZORNĚNÍ:** Při čištění zařízení TouchPad a klávesnice zamezte proniknutí tekutiny mezi klávesy. Mohlo by dojít k trvalému poškození vestavěných součástí.

- Pro čištění a dezinfekci zařízení TouchPad a klávesnice používejte jemnou tkaninu nepouštějící vlákna nebo jelenici navlhčenou jedním z výše uvedených čisticích prostředků nebo použijte vhodný baktericidní jednorázový kapesníček.
- Abyste zabránili uvíznutí kláves a odstranili prach, zbytky papíru a částice z klávesnice, použijte nádobku se stlačeným vzduchem vybavenou nástavcem.

**VAROVÁNÍ!** Za účelem snížení rizika úrazu elektrickým proudem nebo poškození vestavěných součástí nepoužívejte k čištění klávesnice nástavce na vysavač. Vysavač by mohl znečistit klávesnici smetím z domácnosti.

# <span id="page-112-0"></span>**C Technické údaje**

# **Vstupní napájení**

Informace o napájení uvedené v této části mohou být užitečné při plánování cest s počítačem do zahraničí.

Počítač je napájen stejnosměrným napětím ze zdroje střídavého nebo stejnosměrného proudu. Zdroj střídavého proudu musí mít napětí 100 – 240 V při frekvenci 50 – 60 Hz. Počítač lze napájet ze samostatného zdroje stejnosměrného proudu, měl by však být napájen pouze pomocí adaptéru střídavého proudu nebo zdroje stejnosměrného proudu, které pro použití s počítačem schválila společnost HP.

Počítač může být napájen stejnosměrným proudem s následujícími technickými údaji.

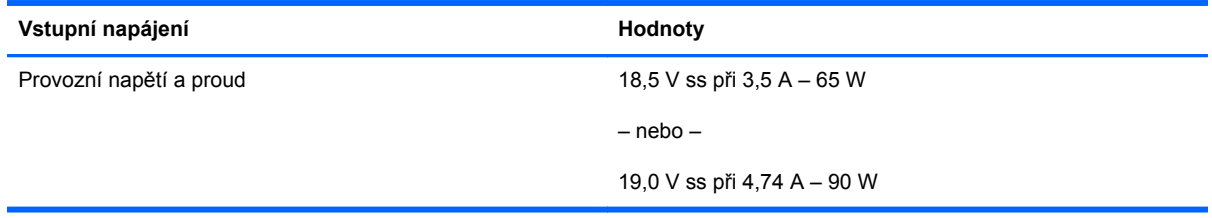

**POZNÁMKA:** Tento produkt je navržen pro napájecí systémy informačních technologií v Norsku s efektivním napětím mezi fázemi, které nepřekračuje 240 V rms.

**POZNÁMKA:** Údaj o provozním napětí a proudu počítače je uveden na štítku se směrnicemi.

# <span id="page-113-0"></span>**Provozní prostředí**

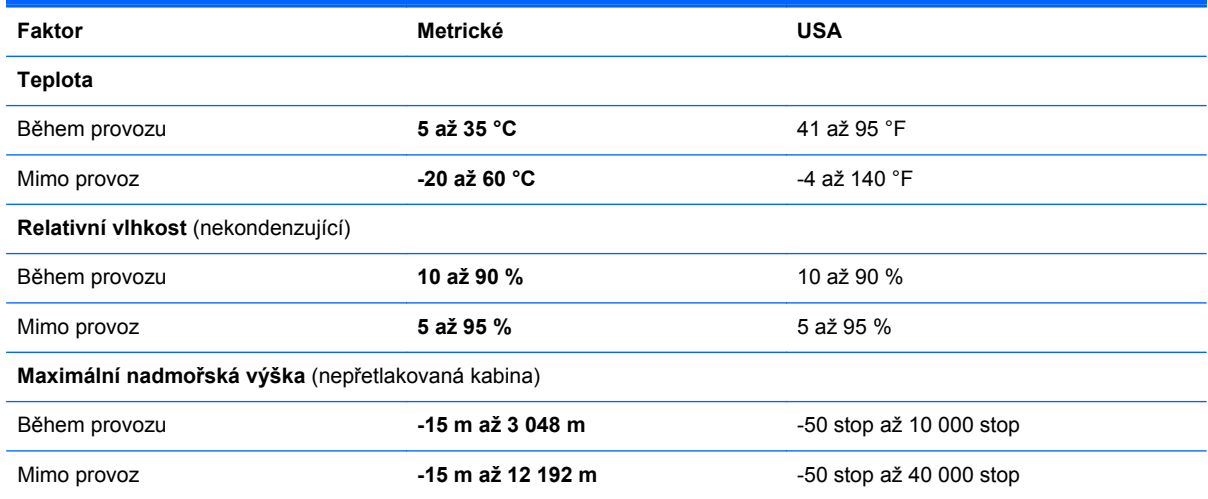

# <span id="page-114-0"></span>**D Výboj statické elektřiny**

Výboj statické elektřiny je uvolnění náboje statické elektřiny, ke kterému dochází při kontaktu dvou objektů. Například, pokud se projdete po koberci, dotknete se kovové kliky u dveří a ucítíte ránu.

Výboj statické elektřiny od prstů nebo jiného vodiče statické elektřiny může poškodit elektronické součástky. Chcete-li předejít poškození počítače, diskové jednotky nebo ztrátě dat, dodržujte následující bezpečnostní opatření:

- Pokud je podle instalačních pokynů třeba odpojit počítač, učiňte tak po řádném uzemnění a před odstraněním krytu.
- Dokud nezačnete instalovat součásti, uchovávejte je v původních antistatických obalech.
- Nedotýkejte se vývodů konektorů, vodičů a obvodů. S elektronickými součástmi manipulujte co nejméně.
- Používejte nemagnetické nástroje.
- Před manipulací se součástmi se zbavte statické elektřiny tak, že se dotknete nelakovaného kovového povrchu jednotky.
- Pokud odeberete součást, vložte ji do antistatického obalu.

Pokud budete potřebovat další informace o statické elektřině nebo budete potřebovat pomoc s odebíráním a instalací součástí, kontaktujte středisko podpory.

# **Rejstřík**

### **A**

akční klávesy hlasitost [35](#page-44-0) antény sítě WLAN, identifikace [16](#page-25-0), [17](#page-26-0)

### **B**

baterie likvidace [46](#page-55-0) nabíjení [43](#page-52-0) napájení [42](#page-51-0) skladování [45](#page-54-0) stavy nízkého nabití baterie [44](#page-53-0) teplota [45](#page-54-0) úspora energie [45](#page-54-0) životnost [44](#page-53-0) baterie, výměna [43](#page-52-0) bateriová pozice [100](#page-109-0) bateriová pozice, identifikace [18](#page-27-0) bezdrátová síť (WLAN) [27](#page-36-0) popis [21](#page-30-0) požadované vybavení [23](#page-32-0) připojení [22](#page-31-0) připojení k firemní síti WLAN [22](#page-31-0) připojení k veřejné síti WLAN [22](#page-31-0) zabezpečení [24](#page-33-0) bezdrátová zařízení, typy [21](#page-30-0) bezpečnostní kabel [80](#page-89-0) bezpečnostní zařízení na letištích [48](#page-57-0) BIOS aktualizace [87](#page-96-0) stažení aktualizace [88](#page-97-0) určení verze [87](#page-96-0) brána firewall [24](#page-33-0)

### **C**

cestování s počítačem [45,](#page-54-0) [100](#page-109-0) computer setup navigace a výběr položek [86](#page-95-0) obnovení výchozích nastavení [86](#page-95-0) Computer Setup nastavená hesla [75](#page-84-0) nastavení pořadí při spouštění [93](#page-102-0) nastavení výzvy programu MultiBoot Express [94](#page-103-0) navigace a výběr položek [86](#page-95-0) obnovení výchozích nastavení [86](#page-95-0) povolení zařízení, ze kterých lze provést spuštění [91](#page-100-0)

## **Č**

čipová karta, čtečka [14](#page-23-0) čištění počítače [101](#page-110-0) čtečka čipových karet [14](#page-23-0) identifikace [11](#page-20-0) čtečka karet médií, identifikace [14](#page-23-0) čtečka otisků prstů [80](#page-89-0) čtečka otisků prstů, identifikace [8](#page-17-0)

## **D**

disková média [41](#page-50-0) DisplayPort, identifikace [11,](#page-20-0) [12](#page-21-0) DisplayPort, připojení [39](#page-48-0) dokovací konektor [70](#page-79-0) doplňková externí zařízení, použití [69](#page-78-0) doplňkový bezpečnostní kabel [80](#page-89-0)

#### **E**

energie, úspora [45](#page-54-0)

**ExpressCard** definovaná [62](#page-71-0) konfigurace [62](#page-71-0) odebrání [63](#page-72-0) Vložení [63](#page-72-0) Vyjmutí ochranného dílu [63](#page-72-0) externí jednotka [69](#page-78-0) externí zařízení [69](#page-78-0)

## **F**

funkce pro ovládání zvuku [35](#page-44-0) funkční klávesy, identifikace [9](#page-18-0)

## **G**

gesta zařízení TouchPad posouvání [34](#page-43-0) přiblížení [34](#page-43-0) sevření/roztažení [34](#page-43-0) gesto posouvání zařízení TouchPad [34](#page-43-0) gesto přiblížení zařízení TouchPad [34](#page-43-0) gesto sevření/roztažení zařízení TouchPad [34](#page-43-0)

## **H**

hesla nastavení v nástroji Computer Setup [75](#page-84-0) nastavení v operačním systému [75](#page-84-0) heslo funkce DriveLock správa [76](#page-85-0) vytvoření [76](#page-85-0) heslo správce systému BIOS správa [76](#page-85-0) vytvoření [76](#page-85-0) zadání [76](#page-85-0)

hlasitost klávesy [35](#page-44-0) nastavení [35](#page-44-0) tlačítka [35](#page-44-0)

#### **I**

ikona bezdrátového připojení [21](#page-30-0) ikony bezdrátové připojení [21](#page-30-0) kabelová síť [21](#page-30-0) síť [21](#page-30-0) ikony síťového připojení [21](#page-30-0) indikátory napájení [6](#page-15-0), [10](#page-19-0) informace o předpisech štítek s informacemi o předpisech [100](#page-109-0) štítky certifikace bezdrátové komunikace [100](#page-109-0)

#### **J**

jednotky externí [69](#page-78-0) manipulace [48](#page-57-0) optické [69](#page-78-0) pevné [69](#page-78-0) pořadí při spouštění [90](#page-99-0)

#### **K**

kabel 1394, připojení [66](#page-75-0) kabel eSATA, připojení [67](#page-76-0) kabel USB, připojení [65](#page-74-0) kabely 1394 [66](#page-75-0) eSATA [67](#page-76-0) síť LAN [27](#page-36-0) USB [65](#page-74-0) karta médií definovaná [61](#page-70-0) odebrání [61](#page-70-0) ukončení činnosti [62](#page-71-0) vložení [61](#page-70-0) klávesa aplikací operačního systému, identifikace [9](#page-18-0) klávesa fn, identifikace [9](#page-18-0), [28](#page-37-0) klávesa loga operačního systému, identifikace [9](#page-18-0) klávesa num lk, identifikace [30](#page-39-0) klávesnice [29](#page-38-0) vestavěná numerická [9](#page-18-0)

klávesnice, externí num lock [31](#page-40-0) použití [31](#page-40-0) klávesové zkratky nabití baterie [29](#page-38-0) popis [28](#page-37-0) použití [28](#page-37-0) přepínání zobrazení [29](#page-38-0) režim Uspat do paměti [28](#page-37-0) snížení jasu obrazu [29](#page-38-0) úprava hlasitosti [29](#page-38-0) zvýšení jasu obrazu [29](#page-38-0) klávesy aplikace operačního systému [9](#page-18-0) fn [9](#page-18-0) funkce [9](#page-18-0) hlasitost [35](#page-44-0) logo operačního systému [9](#page-18-0) klávesy ovládání hlasitosti, identifikace [29](#page-38-0) klávesy pro nastavení jasu obrazu [29](#page-38-0) komponenty displej [16](#page-25-0) horní strana [4](#page-13-0) přední strana [10](#page-19-0) spodní strana [18](#page-27-0) konektor, dokování [70](#page-79-0) konektor, napájení [14](#page-23-0) konektor doplňkové baterie, identifikace [18](#page-27-0) konektor napájení, identifikace [14](#page-23-0) konektor pro mikrofon (zvukový vstup), identifikace [11](#page-20-0), [12](#page-21-0) konektor pro sluchátka (zvukový výstup) [11](#page-20-0), [12](#page-21-0) konektor pro stolní jednotku, určení [18](#page-27-0) konektor RJ-11 (modem), identifikace [15](#page-24-0) konektor RJ-45 (síťový), identifikace [15](#page-24-0) konektory RJ-11 (modem) [15](#page-24-0) RJ-45 (síť) [15](#page-24-0) síť [15](#page-24-0)

zvukový vstup (pro mikrofon) [11](#page-20-0), [12](#page-21-0) zvukový výstup (pro sluchátka) [11,](#page-20-0) [12](#page-21-0) konektor zvukového vstupu (pro mikrofon), identifikace [11](#page-20-0), [12](#page-21-0) konektor zvukového výstupu (pro sluchátka), identifikace [11](#page-20-0), [12](#page-21-0) konfigurace karet ExpressCard [62](#page-71-0) kontrola zvukových funkcí [36](#page-45-0) kontrolka baterie [10](#page-19-0) kontrolka bezdrátového připojení [6,](#page-15-0) [21](#page-30-0) kontrolka funkce caps lock, identifikace [6](#page-15-0) kontrolka funkce num lock [6](#page-15-0) kontrolka integrované webové kamery, identifikace [16,](#page-25-0) [17](#page-26-0) kontrolka pevného disku [10](#page-19-0) kontrolka webové kamery, identifikace [16](#page-25-0), [17](#page-26-0) kontrolka zařízení TouchPad, identifikace [6](#page-15-0) kontrolky baterie [10](#page-19-0) bezdrátové připojení [6](#page-15-0) caps lock [6](#page-15-0) napájení [6,](#page-15-0) [10](#page-19-0) num lock [6](#page-15-0) pevný disk [10](#page-19-0) webová kamera [16,](#page-25-0) [17](#page-26-0) zařízení TouchPad [6](#page-15-0)

#### **M**

média, která lze číst [41](#page-50-0) média, na která lze zapisovat [41](#page-50-0) místní síť (LAN) připojení kabelu [27](#page-36-0) vyžadován kabel [27](#page-36-0) MultiBoot Express [90,](#page-99-0) [94](#page-103-0) myš, externí nastavení předvoleb [34](#page-43-0)

#### **N**

nabíjení baterií [43](#page-52-0) nastavení připojení k Internetu [23](#page-32-0) nastavení sítě WLAN [23](#page-32-0)

název a číslo produktu, počítač [100](#page-109-0) nereagující systém [40](#page-49-0) Network Service Boot (Spuštění ze sítě) [91](#page-100-0)

#### **O**

oblast zařízení TouchPad identifikace [4](#page-13-0) obnovení [82](#page-91-0) obraz displeje, přepínání [29](#page-38-0) obvod pro potlačení rušení síťový kabel [27](#page-36-0) operační systém [40](#page-49-0) operační systém, nastavená hesla [75](#page-84-0) optická jednotka [69](#page-78-0) optická jednotka s přihrádkou [58](#page-67-0) optický disk odebrání [58](#page-67-0) vložení [58](#page-67-0) osvětlení, klávesnice [16](#page-25-0) osvětlení klávesnice, identifikace [16](#page-25-0)

#### **P**

paměťový modul identifikace [19](#page-28-0) odebrání [71](#page-80-0) vložení [72](#page-81-0) pevný disk externí [69](#page-78-0) instalace [53](#page-62-0) odebrání [51](#page-60-0) pevný disk, identifikace [19](#page-28-0) podpora starších verzí, USB [85](#page-94-0) port 1394, identifikace [14](#page-23-0) port eSATA [11,](#page-20-0) [12](#page-21-0) port externího monitoru [15,](#page-24-0) [37](#page-46-0) port USB 3.0 [14](#page-23-0) port VGA, připojení [37](#page-46-0) porty 1394 [14](#page-23-0) DisplayPort [11](#page-20-0), [12,](#page-21-0) [39](#page-48-0) externí monitor [15,](#page-24-0) [37](#page-46-0) USB [11,](#page-20-0) [12](#page-21-0), [64](#page-73-0) VGA [37](#page-46-0) porty USB, identifikace [11](#page-20-0), [12,](#page-21-0) [14](#page-23-0), [64](#page-73-0) potíže, řešení [95](#page-104-0)

provozní prostředí [104](#page-113-0) připojení k firemní síti WLAN [22](#page-31-0) připojení k síti WLAN [22](#page-31-0) připojení k veřejné síti WLAN [22](#page-31-0) přiřazení logických jednotek [92](#page-101-0)

#### **R**

reproduktory, identifikace [10](#page-19-0) režim num lock, externí klávesnice [31](#page-40-0) režim Uspat do paměti aktivace [41](#page-50-0) ukončení [41](#page-50-0) režim Uspat na disk aktivace [41](#page-50-0) aktivován, je-li baterie téměř vybitá [44](#page-53-0) ukončení [41](#page-50-0) rozbočovače [64](#page-73-0) rozbočovače USB [64](#page-73-0) rozšiřující zásuvka výměna optické jednotky [55](#page-64-0) rozšiřující zásuvka, identifikace [14](#page-23-0)

# **Ř**

řešení potíží přehrávání disku [98](#page-107-0) přihrádka optického disku [97](#page-106-0) rozpoznání optické jednotky [98](#page-107-0) vypalování disku [99](#page-108-0) řešení potíží, externí displej [98](#page-107-0)

## **S**

sériové číslo, počítač [100](#page-109-0) server PXE [91](#page-100-0) servisní kryt [19](#page-28-0) servisní kryt, odebrání nebo nasazení [49](#page-58-0) síťové zařízení pro spuštění [90,](#page-99-0) [91](#page-100-0) síťový kabel [27](#page-36-0) obvod pro potlačení rušení [27](#page-36-0) připojení [27](#page-36-0) síťový konektor, identifikace [15](#page-24-0) skladování baterie [45](#page-54-0) součásti levá strana [14](#page-23-0) pravá strana [11](#page-20-0) zadní strana [15](#page-24-0)

správa hesla funkce DriveLock [76](#page-85-0) správa hesla správce systému BIOS [76](#page-85-0) stav nízkého nabití baterie [44](#page-53-0) stav velmi nízkého nabití baterie [44](#page-53-0)

# **Š**

šifrování bezdrátového připojení [24](#page-33-0) štítek certifikace bezdrátové komunikace [100](#page-109-0) štítek sítě WLAN [100](#page-109-0) štítek zařízení Bluetooth [100](#page-109-0) štítky Bluetooth [100](#page-109-0) certifikace bezdrátové komunikace [100](#page-109-0) předpisy [100](#page-109-0) servisní [100](#page-109-0) WLAN [100](#page-109-0)

# **T**

teplota [45](#page-54-0) tlačítka energie [7](#page-16-0) hlasitost [35](#page-44-0) levé tlačítko ukazovátka [4](#page-13-0) levé tlačítko zařízení TouchPad [5](#page-14-0) osvětlení klávesnice [16](#page-25-0) pravé tlačítko ukazovátka [5](#page-14-0) pravé tlačítko zařízení TouchPad [5](#page-14-0) vysunutí optické jednotky [14](#page-23-0) tlačítko bezdrátového připojení použití [21](#page-30-0) tlačítko napájení, identifikace [7](#page-16-0) tlačítko osvětlení klávesnice, identifikace [16](#page-25-0) tlačítko vysunutí optické jednotky, identifikace [14](#page-23-0) **TouchPad** tlačítka [4](#page-13-0), [5](#page-14-0)

## **U**

ukazovátko [4](#page-13-0) USB, podpora starších verzí rozhraní [85](#page-94-0) úspora, energie [45](#page-54-0)

uvolňovací západka baterie [18](#page-27-0) uvolňovací západka servisního krytu [18](#page-27-0)

#### **V**

vestavěná číselná klávesnice, identifikace [29](#page-38-0) vestavěná numerická klávesnice, identifikace [9](#page-18-0) vestavěné mikrofony, identifikace [16](#page-25-0), [17](#page-26-0) větrací otvory, identifikace [12,](#page-21-0) [13](#page-22-0), [18](#page-27-0) video, použití [36](#page-45-0) vstupní napájení [103](#page-112-0) výboj statické elektřiny [105](#page-114-0) vypínač vestavěného displeje [16,](#page-25-0) [17](#page-26-0) vypnutí [40](#page-49-0) vypnutí počítače [40](#page-49-0)

#### **W**

webová kamera [16,](#page-25-0) [17](#page-26-0) použití [36](#page-45-0) webová kamera, identifikace [16](#page-25-0), [17](#page-26-0)

#### **Z**

zabezpečení, bezdrátové připojení [24](#page-33-0) zadání hesla správce systému BIOS [76](#page-85-0) zálohování [82](#page-91-0) západka uvolnění baterie [18](#page-27-0) uvolnění servisního krytu [18](#page-27-0) západka pro uvolnění displeje [10](#page-19-0) zařízení 1394 definovaná [66](#page-75-0) odebrání [66](#page-75-0) připojení [66](#page-75-0) zařízení Bluetooth [25](#page-34-0) zařízení eSATA definovaná [67](#page-76-0) odebrání [68](#page-77-0) připojení [67](#page-76-0) zařízení pro spuštění, povolení [91](#page-100-0) zařízení sítě WLAN [100](#page-109-0)

zařízení TouchPad nastavení předvoleb [34](#page-43-0) tlačítka [5](#page-14-0) zařízení USB odebrání [65](#page-74-0) popis [64](#page-73-0) připojení [65](#page-74-0) zásuvka pro bezpečnostní kabel, identifikace [12](#page-21-0), [13](#page-22-0) zásuvka pro karty ExpressCard [14](#page-23-0) zásuvky bezpečnostní kabel [12](#page-21-0), [13](#page-22-0) ExpressCard [14](#page-23-0) změna pořadí při spouštění [93](#page-102-0) zobrazení, přepínání [29](#page-38-0) zvukové funkce, kontrola [36](#page-45-0)